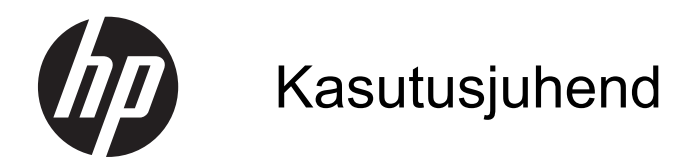

© Copyright 2013 Hewlett-Packard Development Company, L.P.

Bluetooth on selle omanikule kuuluv kaubamärk ja Hewlett-Packard Company kasutab seda litsentsi alusel. Intel on ettevõtte Intel Corporation kaubamärk USAs ja muudes riikides. Microsoft ja Windows on ettevõtte Microsoft Corporation USA-s registreeritud kaubamärgid. SD logo on selle omaniku kaubamärk.

Käesolevas dokumendis sisalduvat teavet võidakse ette teatamata muuta. Ainsad HP toodete ja teenuste garantiid on sätestatud vastavate toodete ja teenustega kaasnevates garantii lühiavaldustes. Käesolevas dokumendis avaldatut ei või mingil juhul tõlgendada täiendava garantii pakkumisena. HP ei vastuta siin leiduda võivate tehniliste või toimetuslike vigade ega väljajätmiste eest.

Teine trükk: aprill 2013

Esimene trükk: aprill 2013

Dokumendi number: 718336-E42

#### **Tootemärkus**

Selles juhendis kirjeldatakse enamiku mudelite ühiseid funktsioone. Mõni funktsioonidest ei pruugi teie arvutis saadaval olla.

#### **Tarkvaratingimused**

Sellesse arvutisse eelinstallitud mis tahes tarkvaratoodet installides, kopeerides, alla laadides või mis tahes muul viisil kasutades nõustute, et olete kohustatud järgima HP lõppkasutaja litsentsilepingu (EULA) tingimusi. Kui te litsentsilepingu tingimustega ei nõustu, on ainuke teile saadaolev heastamisvahend kogu selle toote (riistvara ja tarkvara) kasutamata tagastamine 14 päeva jooksul raha tagasimakse taotlemiseks kooskõlas ostukoha tagasimaksetingimustega.

Lisateabe saamiseks või arvuti eest täieliku tagasimakse taotlemiseks võtke palun ühendust ostukohaga (müüjaga).

### **Ohutusmärkus**

**HOIATUS!** Kuumusest tulenevate vigastuste või arvuti ülekuumenemise vältimiseks ärge hoidke arvutit kasutamise ajal süles ega tõkestage arvuti ventilatsiooniavasid. Kasutage arvutit ainult kõval tasasel alusel. Jälgige, et mõni muu kõva (nt kõrvalasuv printer) või pehme pinnaga (nt padjad, vaip või riietusese) objekt ei blokeeriks õhuvoolu liikumist ventilatsiooniavadest. Samuti ärge hoidke arvuti kasutamisel vahelduvvooluadapterit vastu nahka või pehme pinnaga objekti (nt padjad, vaip või riietusese). Arvuti ja vahelduvvooluadapter vastavad infotehnoloogiaseadmete rahvusvahelises ohutusstandardis International Standard for Safety of Information Technology Equipment (IEC 60950) sätestatud välispinna temperatuuri nõuetele.

# **Sisukord**

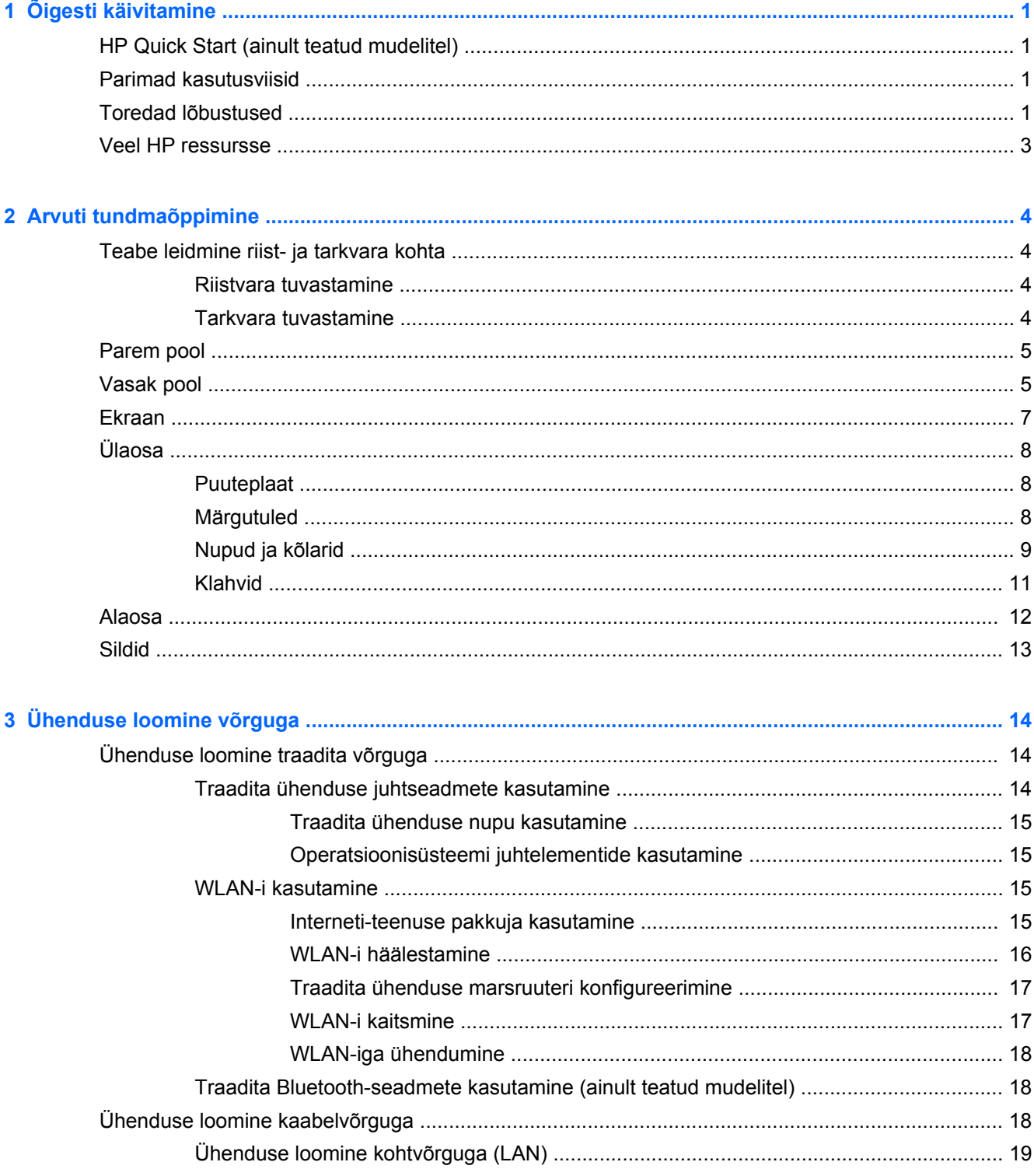

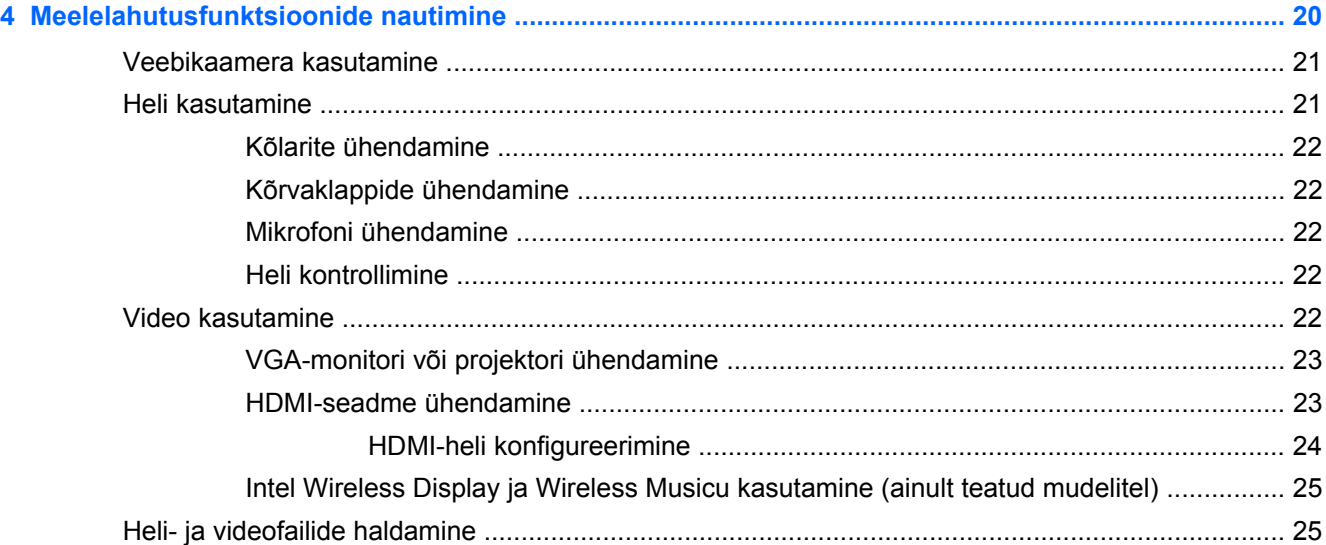

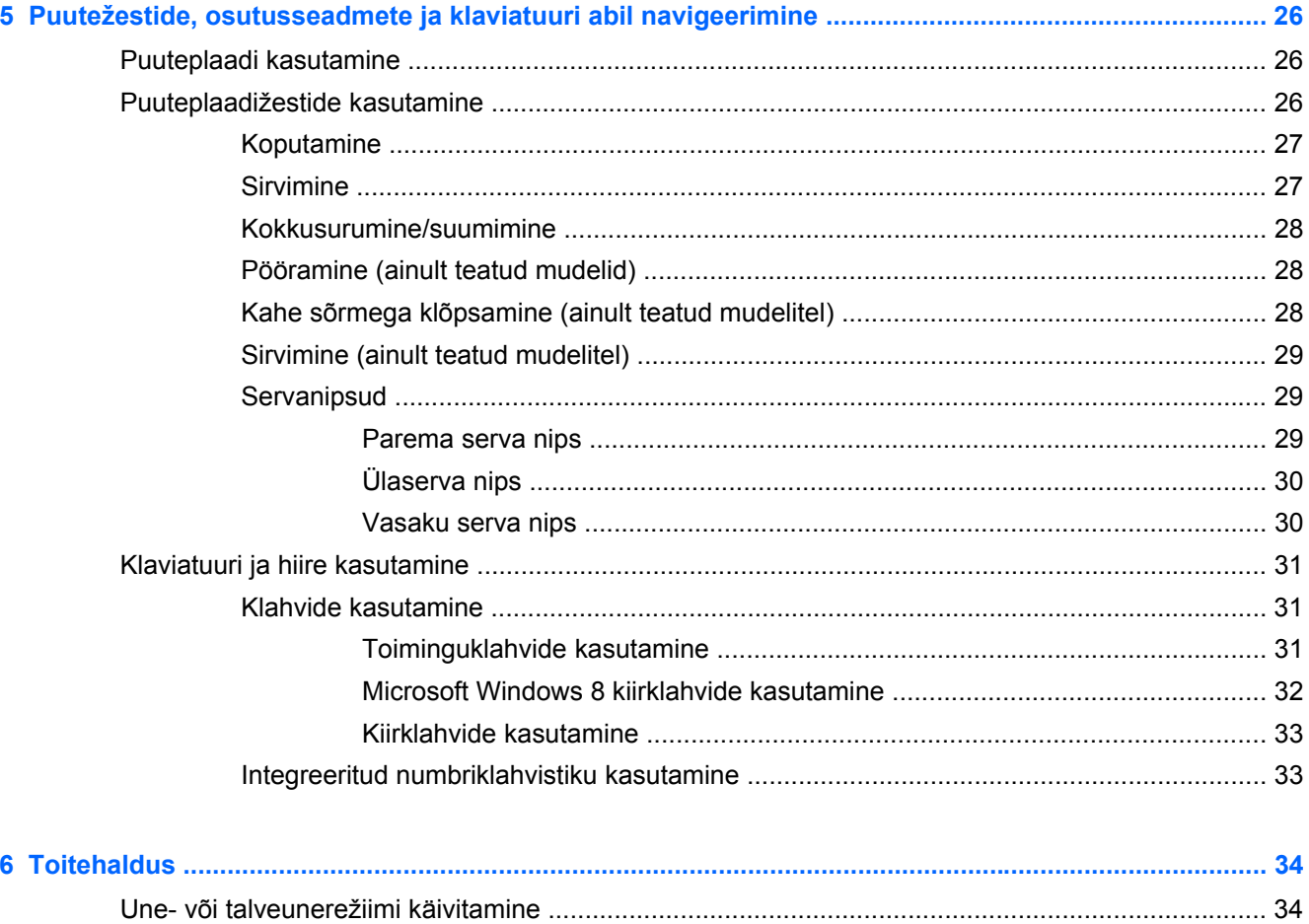

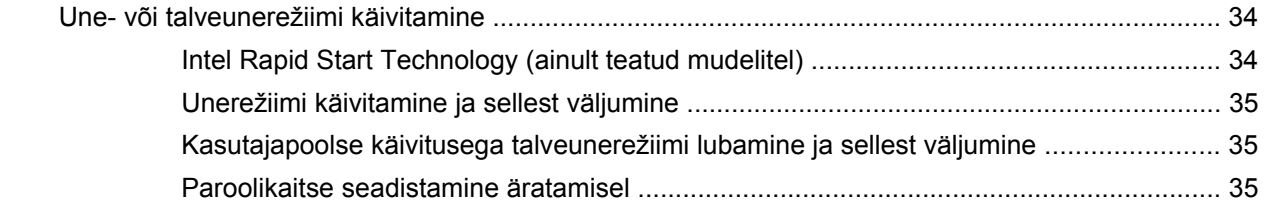

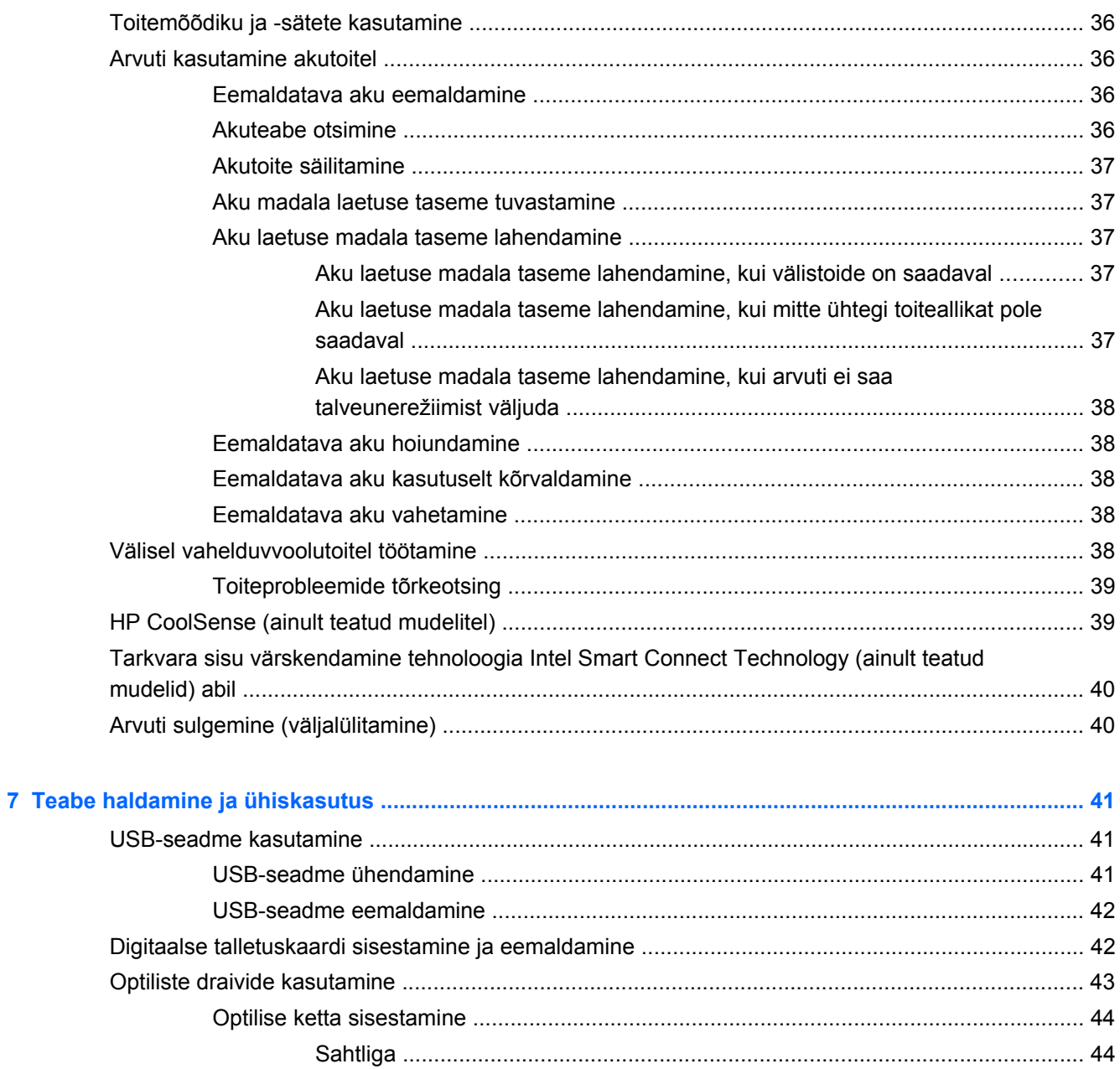

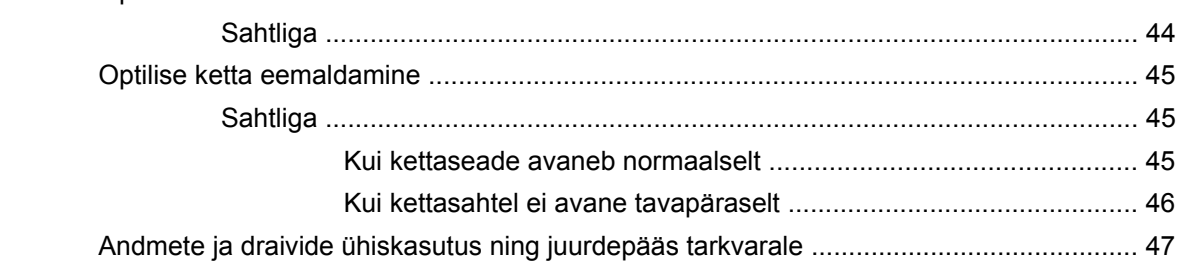

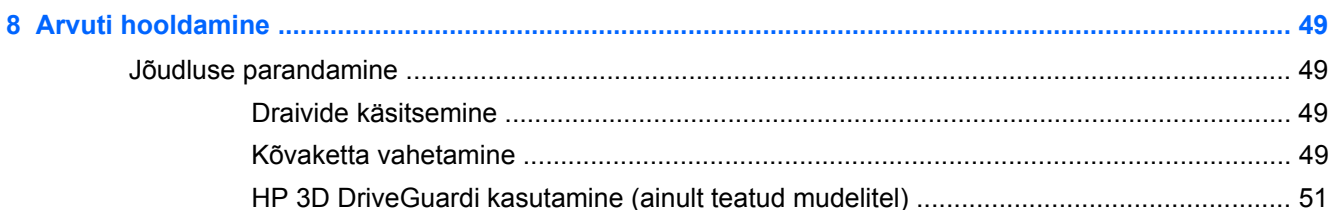

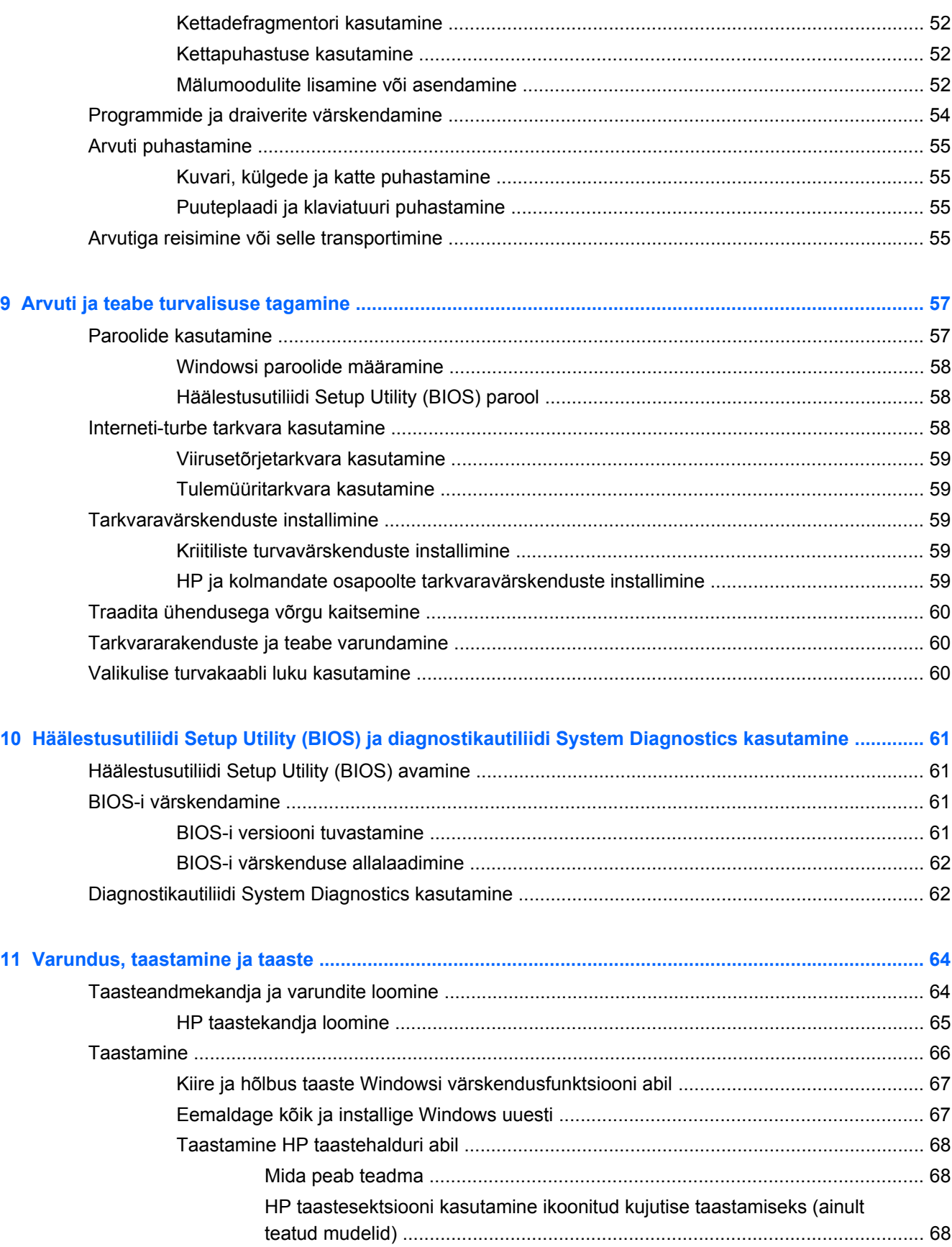

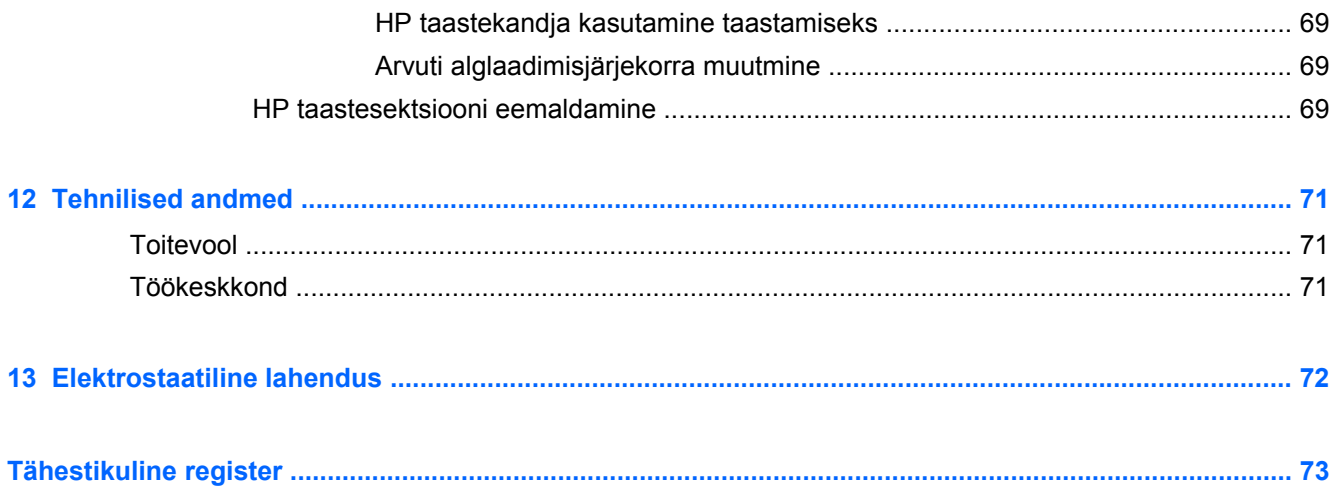

# <span id="page-10-0"></span>**1 Õigesti käivitamine**

See arvuti on võimekas tööriist, mis aitab teil täiustada töötamis- ja meelelahutusvõimalusi. Lugege seda peatükki, et saada teavet selle kohta, kuidas arvutit pärast häälestamist parimal viisil kasutada, mida lõbusat arvutiga teha ning kust leida täiendavaid HP ressursse.

## **HP Quick Start (ainult teatud mudelitel)**

HP Quick Starti abil saate kasutada tuttavat Start-menüüd Windowsi töölaualt. Quick Start toimib nagu tavaline Windowsi Start-menüü ja võimaldab Windowsi töölaualt mugavalt faile ja programme avada.

**▲** Rakenduse HP Quick Start avamiseks Windowsi töölaualt klõpsake tegumiribal ikooni **HP Quick**

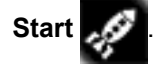

### **Parimad kasutusviisid**

Oma investeeringust maksimaalse kasu saamiseks tehke pärast arvuti häälestamist ja registreerimist järgmised toimingud.

- Ühendage arvuti kaabel- või traadita võrku, kui te seda veel teinud pole. Vt üksikasju peatükist [Ühenduse loomine võrguga lk 14](#page-23-0).
- Tutvuge *Windows 8 põhitõdede juhendi* abil uue Windows® 8 funktsioonidega.

**NÄPUNÄIDE.** Avatud rakendusest või Windowsi töölaualt kiiresti arvuti avakuvale naasmiseks vajutage klaviatuuril Windowsi klahvi . Kui vajutate veel kord Windowsi klahvi, naasete eelmisele kuvale.

- Tutvuge arvuti riist- ja tarkvaraga. Lisateavet vt jaotisest [Arvuti tundmaõppimine lk 4](#page-13-0) ja [Meelelahutusfunktsioonide nautimine lk 20](#page-29-0).
- Värskendage või ostke viirusetõrjetarkvara. Lisateavet leiate jaotisest [Viirusetõrjetarkvara](#page-68-0) [kasutamine lk 59](#page-68-0).
- Varundage kõvaketas, luues taastekettad või taastedraivi. Vt [Varundus, taastamine ja taaste](#page-73-0) [lk 64](#page-73-0).

### **Toredad lõbustused**

- Teate juba, et saate arvutis vaadata YouTube'i videoid. Kuid kas teadsite, et saate arvuti ühendada ka teleri või mängukonsooliga? Lisateavet leiate jaotisest [HDMI-seadme ühendamine](#page-32-0) [lk 23](#page-32-0).
- Teate juba, et saate arvutis muusikat kuulata. Kuid kas teadiste, et saate arvutis voogedastuse abil kuulata ka otseülekandes raadio muusika- või jutusaateid tervest maailmast? Vt [Heli](#page-30-0) [kasutamine lk 21](#page-30-0).
- Teate juba, et saate Microsofti rakendustega luua võimsaid esitlusi. Kuid kas teadsite, et saate arvuti ühendada ka projektoriga, et oma ideid teistega jagada? Vt [VGA-monitori või projektori](#page-32-0) [ühendamine lk 23.](#page-32-0)
- Piltidega ja teksti sisaldavate lehtedega sujuvaks töötamiseks saate kasutada puuteplaadi ja Windows 8 puutežeste. Vt [Puuteplaadi kasutamine lk 26](#page-35-0) ja [Puuteplaadižestide kasutamine](#page-35-0) [lk 26](#page-35-0).

## <span id="page-12-0"></span>**Veel HP ressursse**

Olete juba arvuti sisselülitamiseks ja selle juhendi leidmiseks kasutanud *Häälestusjuhiseid*. Toote üksikasjade, juhiste ja muu leidmiseks kasutage seda tabelit.

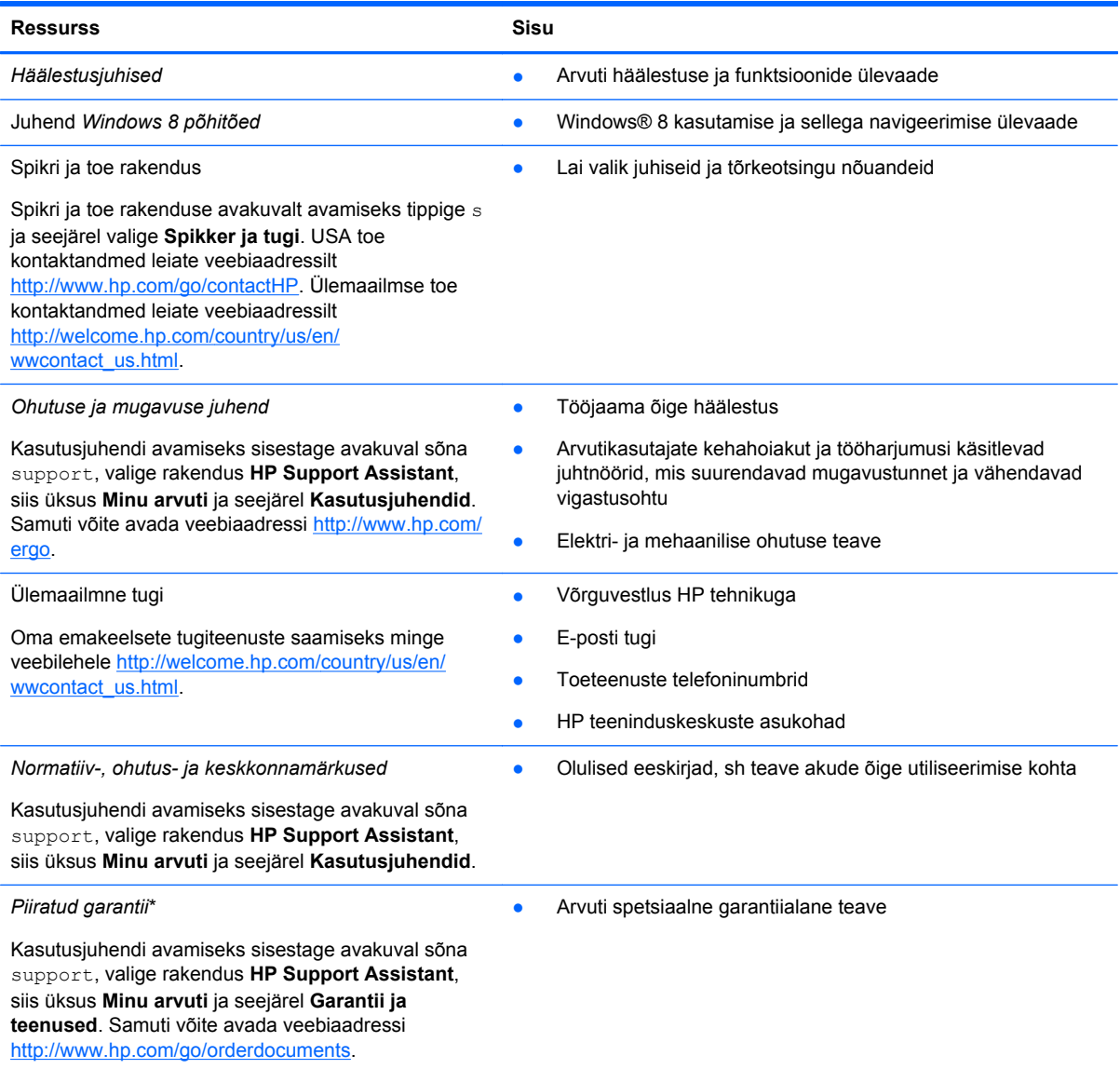

\* Tootele kehtiva selgesõnalise HP piiratud garantii leiate arvutis saadaolevate kasutusjuhendite hulgast ja/või pakendis kaasas olevalt CD-lt/DVD-lt. Mõne riigi/piirkonna puhul on pakendis kaasas trükitud HP piiratud garantii. Riigi/piirkonna puhul, kus paberkandjal garantiid kaasas pole, võite taotleda trükitud koopiat veebiaadressilt [http://www.hp.com/go/](http://www.hp.com/go/orderdocuments) [orderdocuments](http://www.hp.com/go/orderdocuments) või kirjutades HP-le järgmistel aadressidel.

- **Põhja-Ameerika**: Hewlett-Packard, MS POD, 11311 Chinden Blvd., Boise, ID 83714, USA
- **Euroopa, Lähis-Ida, Aafrika**: Hewlett-Packard, POD, Via G. Di Vittorio, 9, 20063, Cernusco s/Naviglio (MI), Italy
- **Aasia, Vaikse ookeani piirkond**: Hewlett-Packard, POD, P.O. Box 200, Alexandra Post Office, Singapore 911507

Kui taotlete garantii trükitud koopiat, lisage palun toote number, garantiiaeg (esitatud hooldusmärgisel), nimi ja postiaadress.

**NB!** ÄRGE tagastage oma HP tooteid nimetatud aadressidel. USA toe kontaktandmed leiate veebiaadressilt <http://www.hp.com/go/contactHP>. Ülemaailmse toe kontaktandmed leiate veebiaadressilt [http://welcome.hp.com/country/us/](http://welcome.hp.com/country/us/en/wwcontact_us.html) [en/wwcontact\\_us.html.](http://welcome.hp.com/country/us/en/wwcontact_us.html)

# <span id="page-13-0"></span>**2 Arvuti tundmaõppimine**

# **Teabe leidmine riist- ja tarkvara kohta**

### **Riistvara tuvastamine**

Et saada teada, milline riistvara arvutisse paigaldatud on, toimige järgmiselt.

- **1.** Tippige avakuval j ja seejärel valige **Juhtpaneel**.
- **2.** Valige **Süsteem ja turve**, seejärel klõpsake alas **Süsteem** valikut **Seadmehaldur**.

Loend kuvab kõik teie arvutisse installitud seadmed.

#### **Tarkvara tuvastamine**

**▲** Arvutisse installitud tarkvara tuvastamiseks paremklõpsake avakuval hiirega või tõmmake sõrmega puuteplaadi ülaservast alla, mispeale kuvatakse rakendused, seejärel valige ikoon **Kõik rakendused**.

## <span id="page-14-0"></span>**Parem pool**

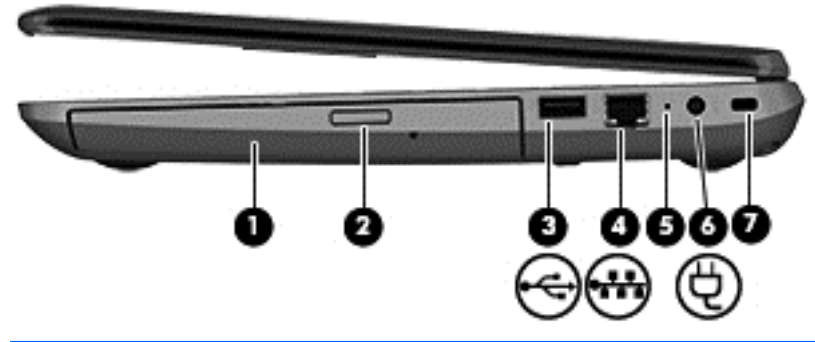

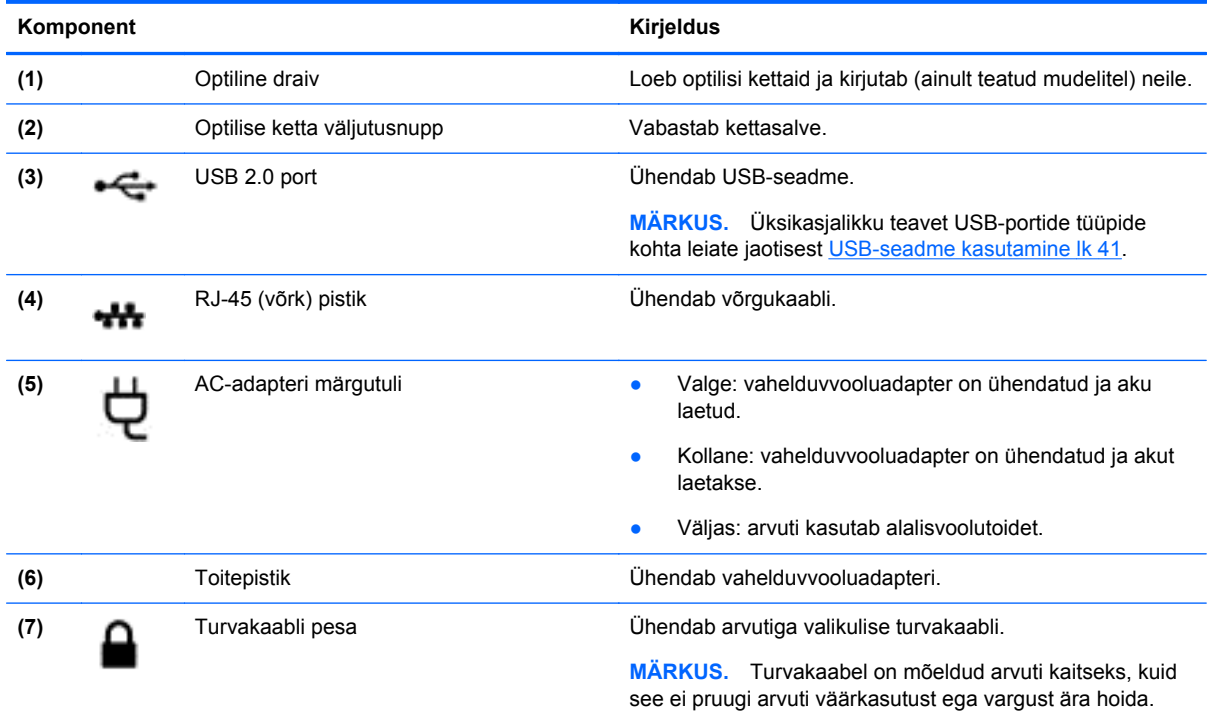

# **Vasak pool**

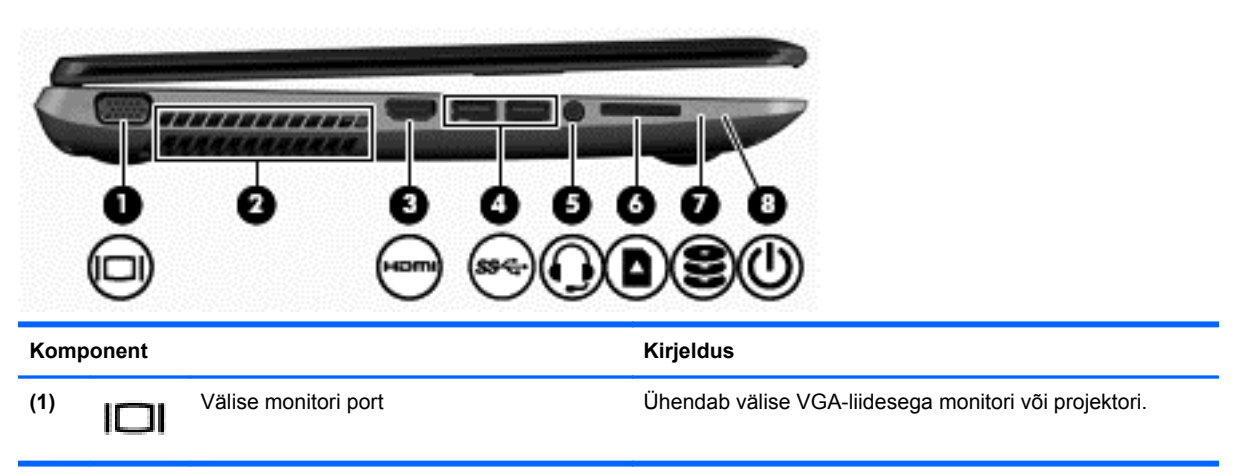

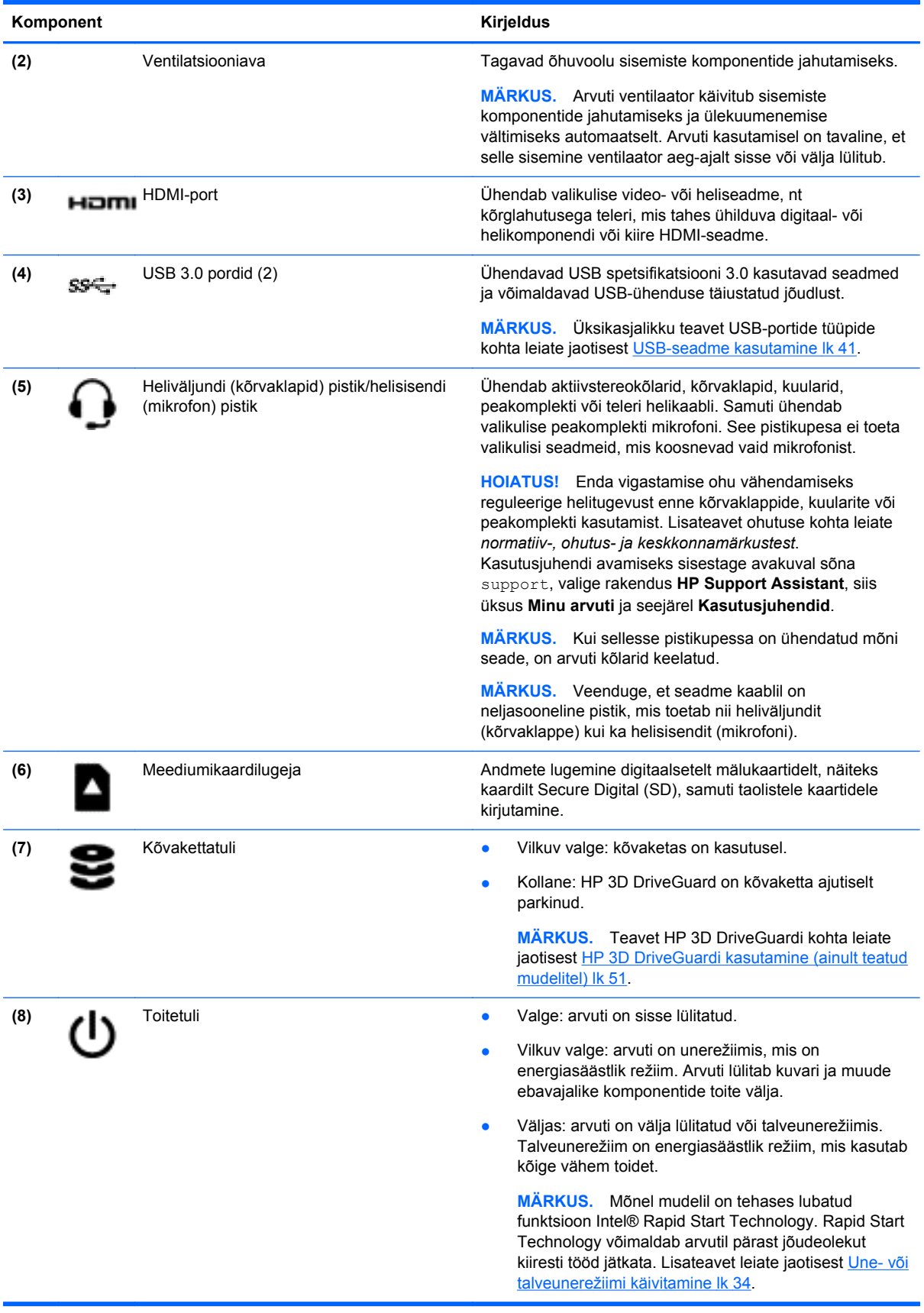

### <span id="page-16-0"></span>**Ekraan**

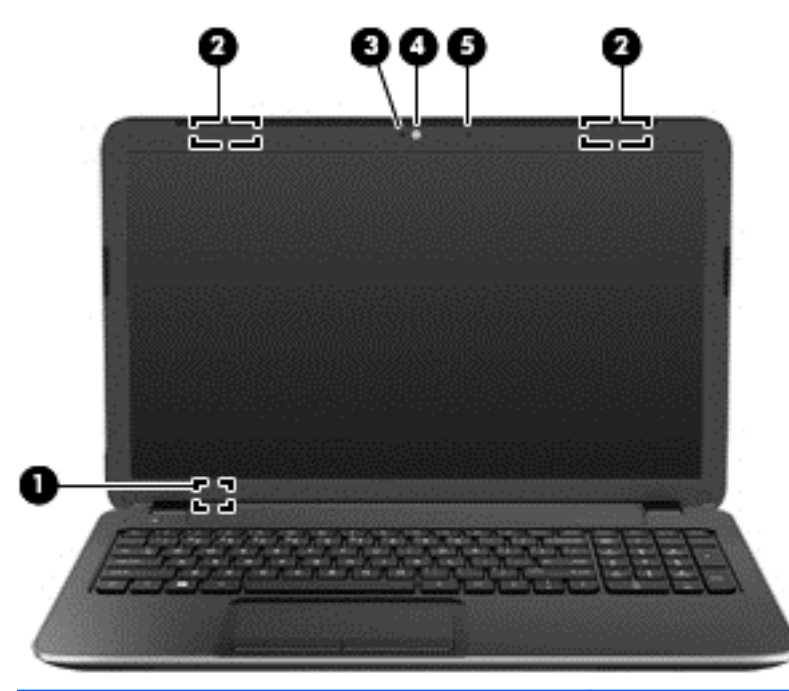

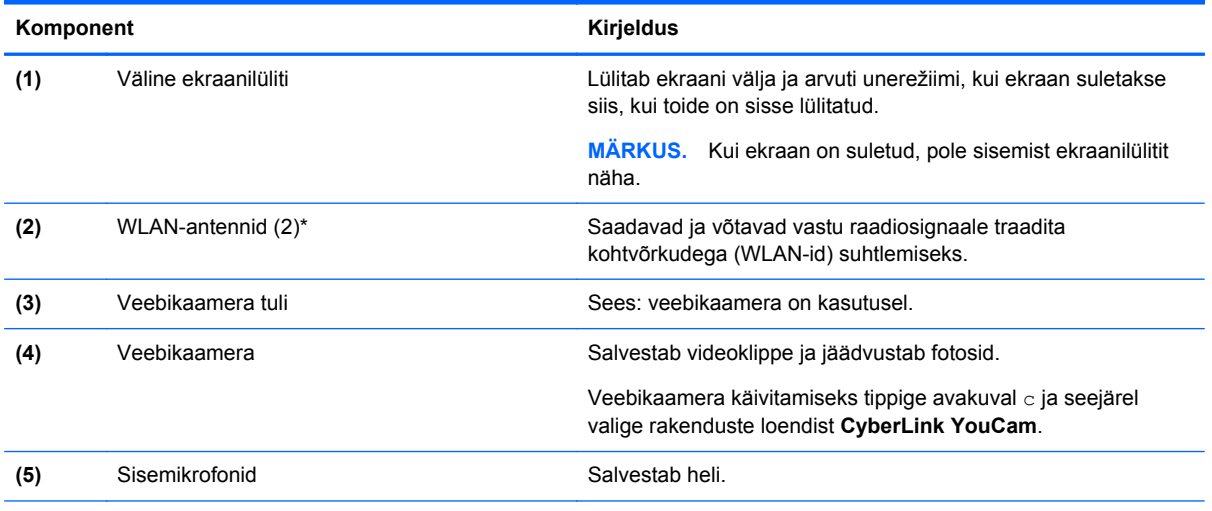

\* Antenne pole väljastpoolt näha. Optimaalse signaaliedastuse tagamiseks ärge asetage antennide vahetusse lähedusse signaali takistavaid esemeid. Traadita ühendusega seotud normatiivmärkused leiate *normatiiv-, ohutus- ja keskkonnamärkuste* teie riiki/piirkonda käsitlevast jaotisest. Kasutusjuhendi avamiseks sisestage avakuval sõna support, valige rakendus **HP Support Assistant**, siis üksus **Minu arvuti** ja seejärel **Kasutusjuhendid**.

# <span id="page-17-0"></span>**Ülaosa**

# **Puuteplaat**

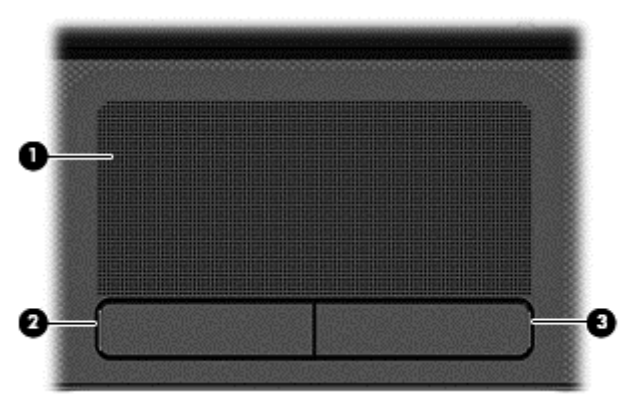

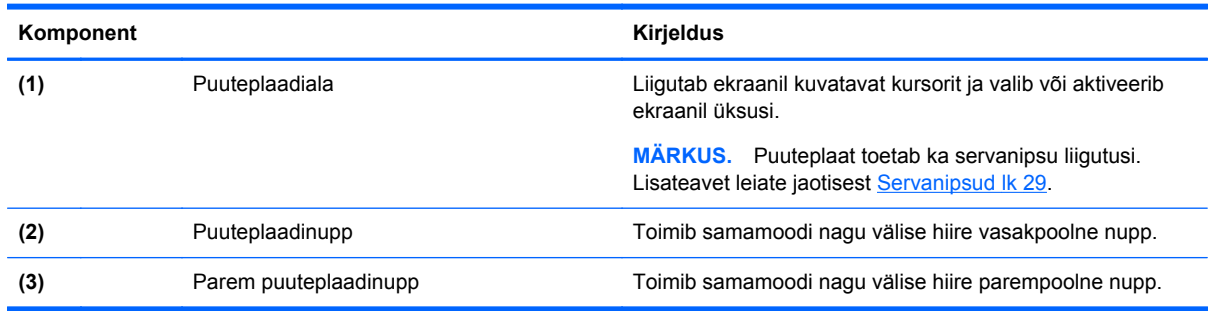

# **Märgutuled**

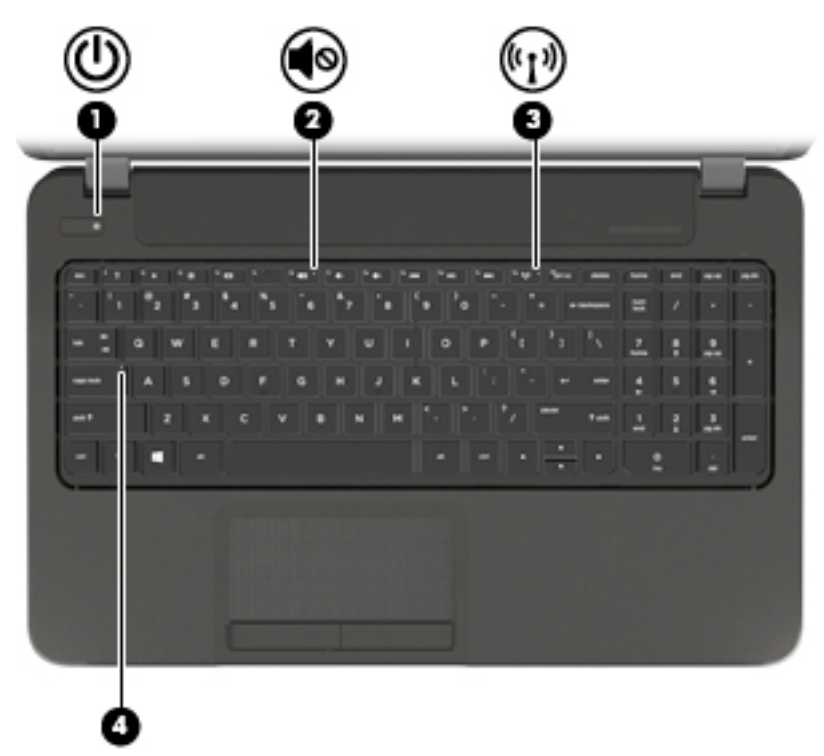

<span id="page-18-0"></span>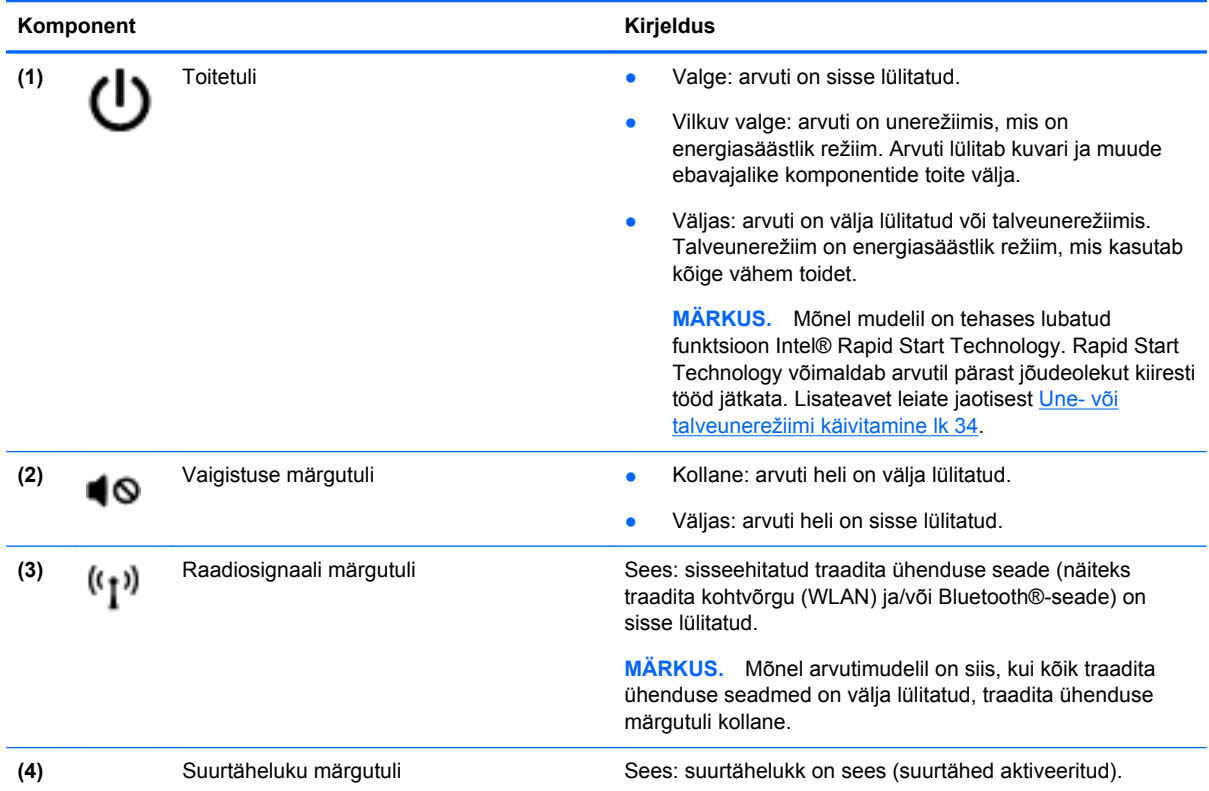

# **Nupud ja kõlarid**

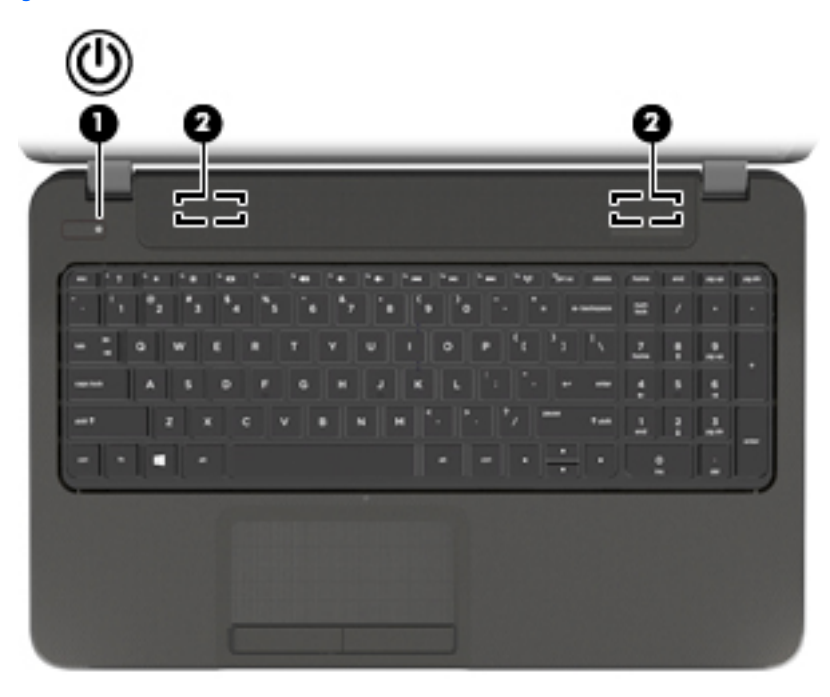

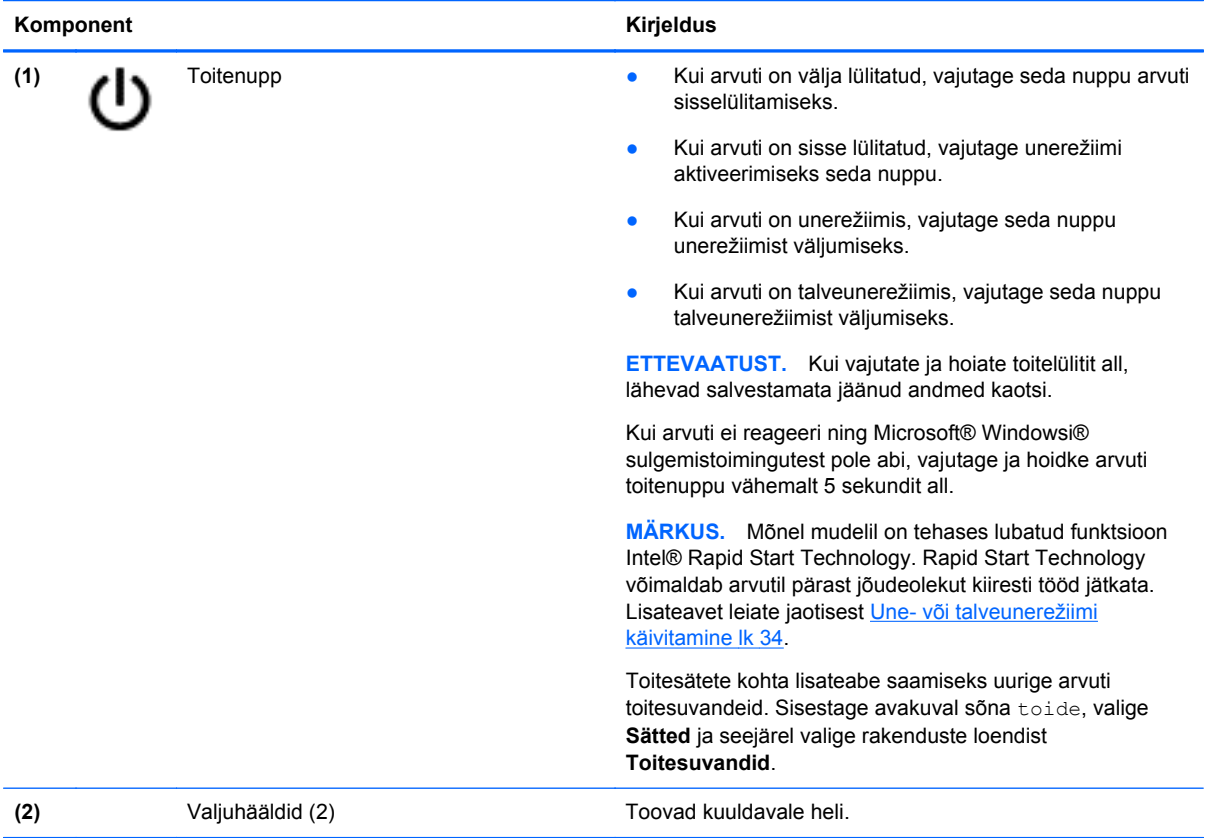

### <span id="page-20-0"></span>**Klahvid**

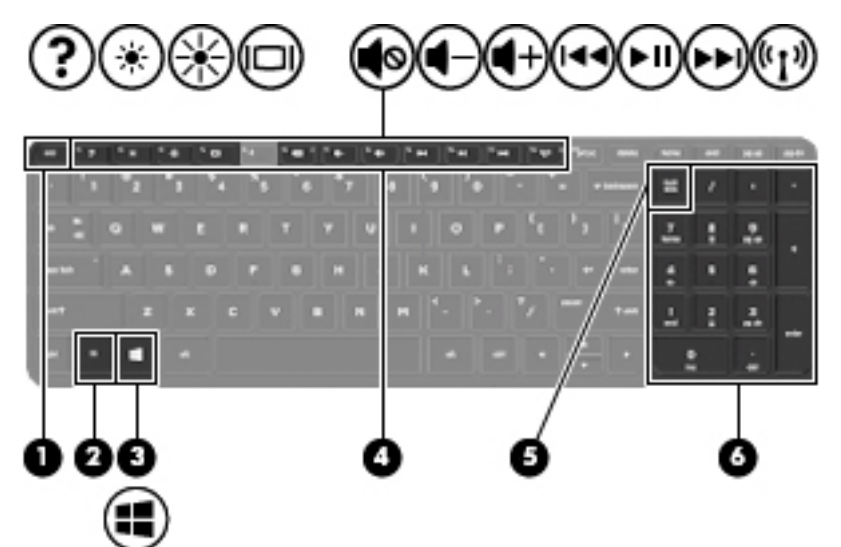

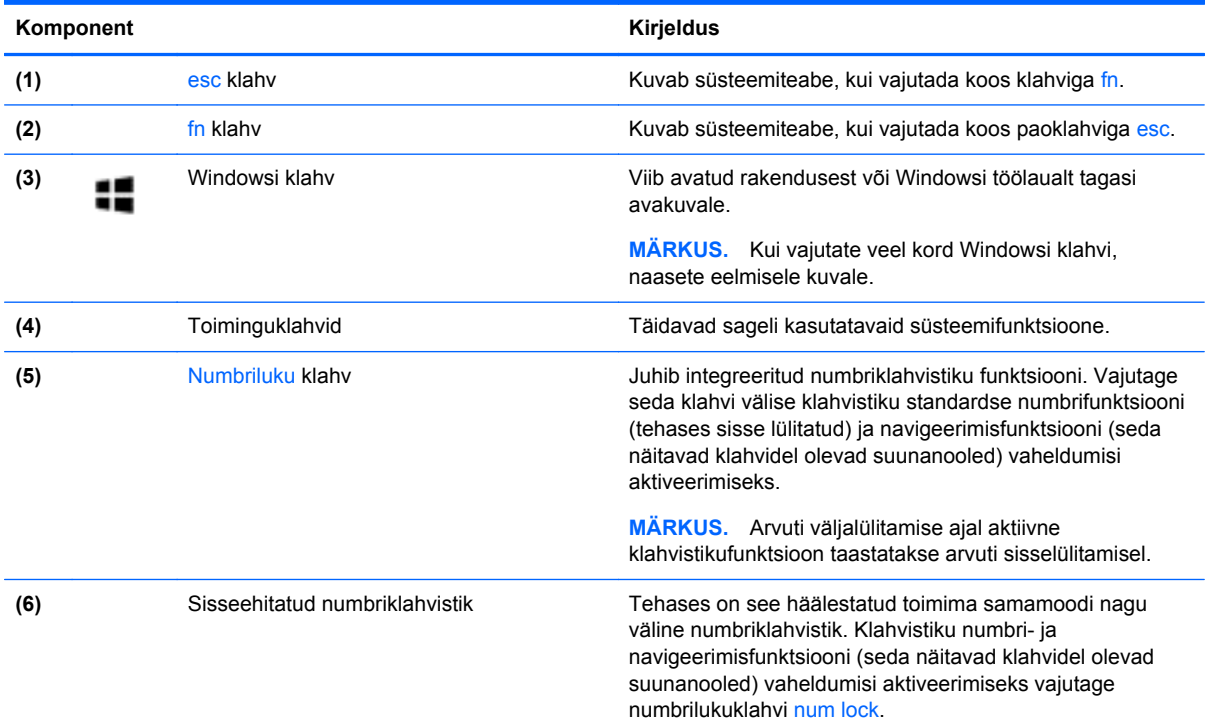

# <span id="page-21-0"></span>**Alaosa**

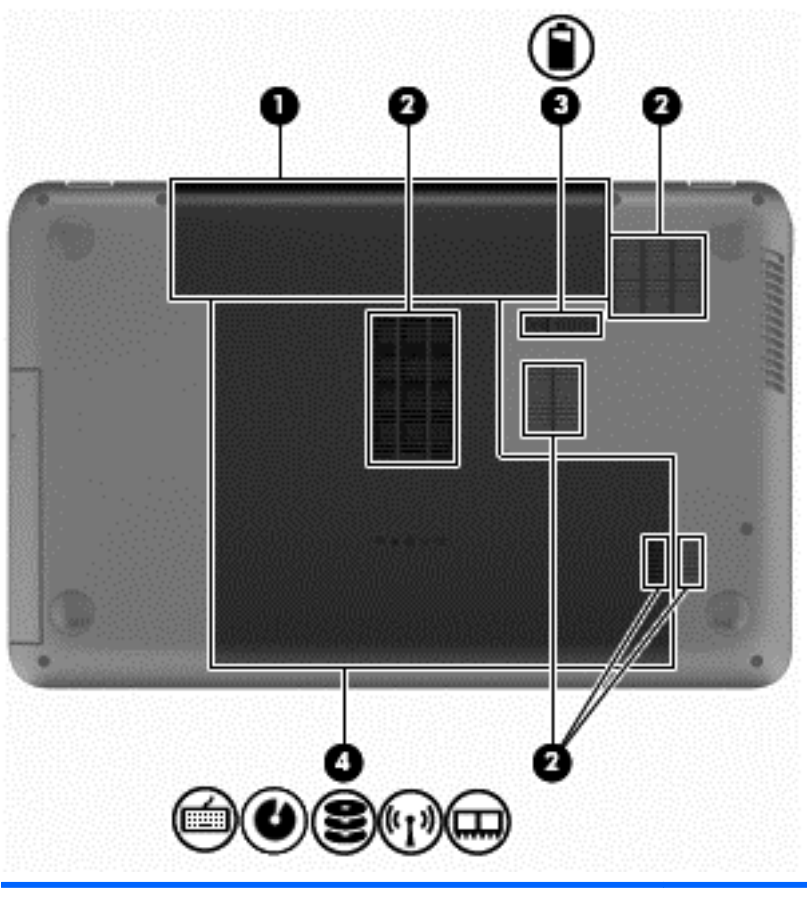

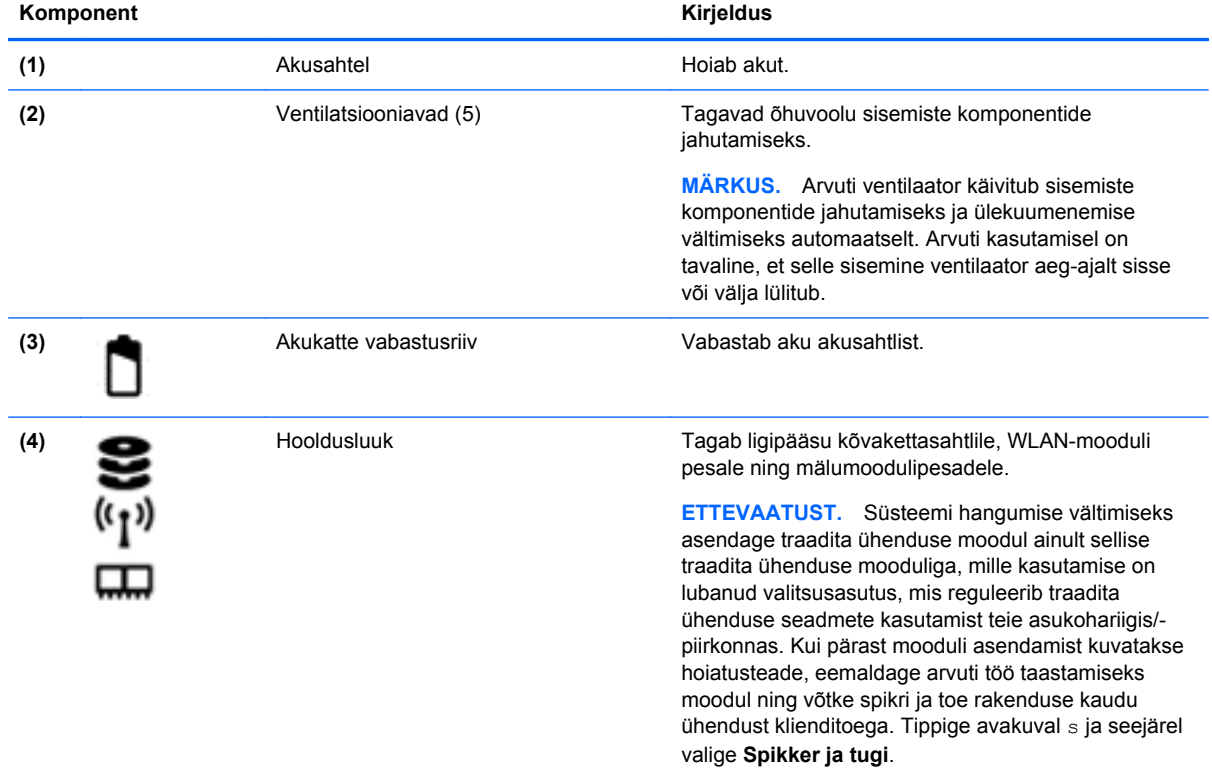

## <span id="page-22-0"></span>**Sildid**

Arvutile kinnitatud sildid annavad teavet selle kohta, mida teil võib vaja minna probleemide tekkimisel süsteemi tõrkeotsingul või reisides arvutiga välismaal. Sildid asuvad hõlpsalt juurdepääsetavates kohtades.

Hooldussilt – annab olulist teavet, sh järgmiste osas:

**MÄRKUS.** Teie arvuti sildi ilme võib selles jaotises toodud pildist erineda.

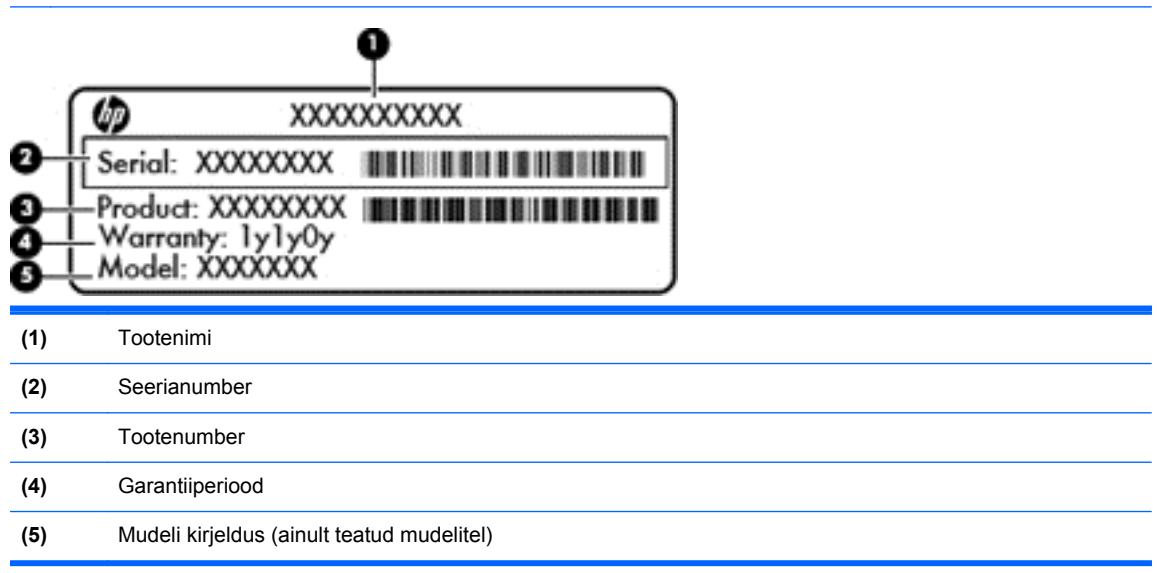

Hoidke see teave käepärast, kui võtate ühendust klienditoega. Hooldussilt asub akusahtlis.

- Vastavusmärgis sisaldab normatiivteavet arvuti kohta. Vastavusmärgis asub akusahtlis.
- Traadita ühenduse sertifitseerimismärgis või -märgised sisaldab/sisaldavad teavet traadita ühenduse seadmete kohta ja mõne sellise riigi/piirkonna vastavusmärgist, kus nende seadmete kasutamine on heaks kiidetud. Kui arvutimudelil on üks või mitu traadita ühenduse seadet, on arvutil üks või mitu sertifitseerimismärgist. Seda teavet võib teil vaja minna välismaale reisides. Traadita ühenduse sertifitseerimismärgised asuvad akusahtlis.

# <span id="page-23-0"></span>**3 Ühenduse loomine võrguga**

Reisides saate arvuti endaga igale poole kaasa võtta. Kuid ka kodus olles võite avastada maailma ning uurida teavet miljonitel veebisaitidel, kui kasutate arvutit ja traadita või kaabelvõrguühendust. See peatükk aitab teil maailmaga ühenduse luua.

## **Ühenduse loomine traadita võrguga**

Traadita ühenduse tehnoloogia edastab andmeid raadiolainete, mitte kaabli kaudu. Teie arvuti võib olla varustatud ühe või mitme traadita ühenduse seadmega järgmistest.

- Traadita kohtvõrgu (WLAN) seade ühendab arvuti traadita kohtvõrku (mida sageli nimetatakse Wi-Fi-võrguks, traadita LAN-iks või WLAN-iks) kodus, kontorites ja avalikes kohtades, nagu lennujaamad, restoranid, kohvikud, hotellid ja ülikoolid. WLAN-võrgus suhtleb arvuti traadita ühenduse seade traadita ühenduse marsruuteri või pääsupunktiga.
- Bluetooth-seade (ainult teatud mudelitel) − loob personaalvõrgu (PAN), et ühendada muude Bluetooth-ühendust võimaldavate seadmetega, nagu arvutid, telefonid, printerid, peakomplektid, kõlarid ja kaamerad. PAN-võrgus suhtleb iga seade teiste seadmetega otse ja seadmed peavad paiknema suhteliselt lähestikku, tavaliselt üksteisest kuni 10 meetri kaugusel.

Lisateabe saamiseks traadita ühenduse tehnoloogia kohta uurige spikri ja toe rakendusest asjakohast teavet ja veebisaitide linke. Tippige avakuval s ja seejärel valige **Spikker ja tugi**.

### **Traadita ühenduse juhtseadmete kasutamine**

Traadita ühenduse seadmeid saab juhtida järgmiste funktsioonide ja vahendite abil.

- Traadita ühenduse nupp, lüliti või klahv (selles peatükis nimetatakse seda traadita ühenduse nupuks)
- Operatsioonisüsteemi juhtelemendid

#### <span id="page-24-0"></span>**Traadita ühenduse nupu kasutamine**

Arvutil on traadita ühenduse nupp, vähemalt üks traadita ühenduse seade ja olenevalt arvuti mudelist üks või kaks traadita ühenduse märgutuld. Kõik arvuti traadita ühenduse seadmed on tehases lubatud, seega arvuti sisselülitamisel põleb traadita ühenduse märgutuli (valge).

Traadita ühenduse märgutuli näitab arvuti traadita ühenduse seadmete üldist toiteolekut, mitte ainult üksikute seadmete olekut. Kui traadita ühenduse märgutuli on valge, on vähemalt üks traadita ühenduse seade sisse lülitatud. Kui traadita ühenduse märgutuli on väljas, on kõik traadita ühenduse seadmed välja lülitatud.

**MÄRKUS.** Mõnel arvutimudelil on siis, kui kõik traadita ühenduse seadmed on välja lülitatud, traadita ühenduse märgutuli kollane.

Kuna arvuti traadita ühenduse seadmed on tehases lubatud, saab traadita ühenduse nupu abil kõik traadita ühenduse seadmed korraga sisse või välja lülitada.

#### **Operatsioonisüsteemi juhtelementide kasutamine**

Võrgu- ja ühiskasutuskeskuse abil saab häälestada ühenduse või võrgu, luua võrguga ühenduse, hallata traadita võrke ning diagnoosida ja lahendada võrguprobleeme.

Operatsioonisüsteemi juhtelementide kasutamiseks toimige järgmiselt.

- **1.** Tippige avakuval v ja seejärel valige **Sätted**.
- **2.** Sisestage otsinguväljale võrk ja ühiskasutus ja seejärel valige **Võrgu- ja ühiskasutuskeskus**.

Lisateabe saamiseks tippige avakuval s ja seejärel valige **Spikker ja tugi**.

#### **WLAN-i kasutamine**

WLAN-seadmega pääsete traadita kohtvõrku (WLAN), milles asuvad teised arvutid ja tarvikud, mis on ühendatud traadita ühenduse marsruuteri või pääsupunkti kaudu.

**MÄRKUS.** Termineid *traadita ühenduse marsruuter* ja *traadita ühenduse pääsupunkt* kasutatakse sageli samas tähenduses.

- Suuremahuline WLAN, nagu ettevõtte või avalik WLAN, kasutab tavaliselt traadita ühenduse pääsupunkte, mis mahutavad suurt hulka arvuteid ja tarvikuid ning suudavad eraldada kriitilisi võrgufunktsioone.
- Kodu- või väikekontori WLAN kasutab tavaliselt traadita ühenduse marsruuterit, mis võimaldab mitmel nii traadita kui ka kaabelühendusega arvutil Interneti-ühendust ning printerit ja faile ühiselt kasutada, ilma et oleks vaja lisariist- või lisatarkvara.

Arvuti WLAN-seadme kasutamiseks tuleb luua ühendus WLAN-i infrastruktuuriga (seda pakub kas teenusepakkuja või avalik või ettevõtte võrk).

#### **Interneti-teenuse pakkuja kasutamine**

Kodus Interneti-ühendust häälestades tuleb kõigepealt luua Interneti-teenuse pakkuja (ISP) juures konto. Interneti-teenuse tellimiseks ja modemi soetamiseks võtke ühendust kohaliku Interneti-teenuse pakkujaga. Interneti-teenuse pakkuja aitab teil häälestada modemit, paigaldada võrgukaablit traadita ühendusega marsruuteri ja modemi vahele ning katsetada Interneti-teenuse tööd.

**MÄRKUS.** Interneti-teenuse pakkuja annab teile Interneti-ühenduse loomiseks kasutajanime ja parooli. Märkige see teave üles ja talletage seda turvalises kohas.

#### <span id="page-25-0"></span>**WLAN-i häälestamine**

WLAN-i häälestamiseks ja Interneti-ühenduse loomiseks on vaja järgmisi seadmeid:

- lairibamodem (DSL- või kaabelmodem) **(1)** ja kiire Interneti-teenus, mis ostetakse Internetiteenuse pakkujalt;
- traadita ühenduse marsruuter **(2)** (eraldi ostetav);
- traadita ühendust võimaldav arvuti **(3)**.

**MÄRKUS.** Mõnel modemil on sisseehitatud traadita ühenduse marsruuter. Uurige Interneti-teenuse pakkujalt, millist tüüpi modem teil on.

Järgmisel joonisel on näide Internetti ühendatud traadita võrgust ja asjakohastest seadmetest.

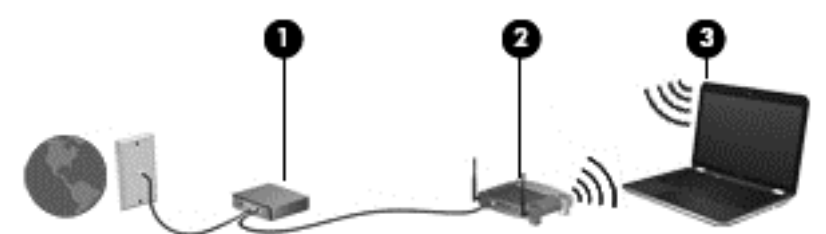

Soovi korral saate aja jooksul Internetti pääsemiseks võrku ühendada veel traadita ja kaabelühendust toetavaid arvuteid.

WLAN-i häälestamisel abi saamiseks kasutage marsruuteri tootja või Interneti-teenuse pakkuja antud teavet.

#### <span id="page-26-0"></span>**Traadita ühenduse marsruuteri konfigureerimine**

WLAN-i häälestamisel abi saamiseks kasutage marsruuteri tootja või Interneti-teenuse pakkuja antud teavet.

**MÄRKUS.** Traadita ühendust toetav arvuti on soovitatav alguses ühendada marsruuteriga sellega kaasas oleva kaabli abil. Kui arvuti loob edukalt Interneti-ühenduse, võite kaabli lahutada ja seejärel Interneti-ühenduse traadita võrgu kaudu luua.

#### **WLAN-i kaitsmine**

Kui häälestate uut WLAN-i või kasutate olemasolevat WLAN-i, lubage alati turvafunktsioonid, et kaitsta arvutit volitamata juurdepääsu eest. WLAN-id avalikes kohtades (tööpunktid), nagu kohvikud ja lennujaamad, ei pruugi üldse kaitset pakkuda. Kui tunnete muret oma arvuti turvalisuse pärast tööpunktiga ühenduse ajal, piirduge oma võrgutegevuses mittekonfidentsiaalsete meilisõnumite ja Interneti tavapärase sirvimisega.

Kuna traadita ühenduse raadiosignaalid levivad ka väljaspool võrku, saavad teised WLAN-seadmed kaitsmata signaale kasutada. WLAN-i saab kaitsta järgmiste ettevaatusabinõudega.

Kasutage tulemüüri.

Tulemüür kontrollib nii teie võrku saadetavaid andmeid kui ka andmepäringuid ja tõkestab kõik kahtlased üksused. Tulemüüre on saadaval nii tarkvarana kui ka riistvarana. Mõnes võrgus kasutatakse kombinatsiooni mõlemast.

● Kasutage traadita ühenduse krüptimist.

Traadita ühenduse krüptimine kasutab turvasätteid, et krüptida ja dekrüptida andmeid, mida võrgu kaudu edastatakse. Lisateabe saamiseks tippige avakuval s ja seejärel valige **Spikker ja tugi**.

#### <span id="page-27-0"></span>**WLAN-iga ühendumine**

WLAN-iga ühenduse loomiseks toimige järgmiselt.

**1.** Veenduge, et WLAN-seade on sisse lülitatud. Kui seade on sees, põleb traadita ühenduse märgutuli valgena. Kui traadita ühenduse märgutuli ei põle, vajutage traadita ühenduse nuppu.

**MÄRKUS.** Mõnel arvutimudelil on siis, kui kõik traadita ühenduse seadmed on välja lülitatud, traadita ühenduse märgutuli kollane.

- **2.** Koputage või klõpsake Windowsi töölaual tegumiriba paremas otsas asuval teavitusalal võrguolekuikooni.
- **3.** Valige loendis soovitud WLAN.
- **4.** Klõpsake käsku **Ühenda**.

Kui valitud võrk on lubatud turbega WLAN, palutakse teil sisestada võrgu turvakood. Sisestage kood ja klõpsake ühenduse loomiseks nuppu **OK**.

**MÄRKUS.** Kui loendis pole mitte ühtegi WLAN-i, on võimalik, et te pole mitte ühegi traadita ühenduse marsruuteri ega pääsupunkti levialas.

**WÄRKUS.** Kui soovitud WLAN pole kuvatud, paremklõpsake Windowsi töölaual võrguolekuikooni ja seejärel valige **Ava Võrgu- ja ühiskasutuskeskus**. Klõpsake üksust **Häälesta uus ühendus või võrk**. Ilmub valikute loend, kus on võimalik käsitsi võrku otsida ja sellega ühendus luua või luua uus võrguühendus.

**5.** Ühenduse lõpule viimiseks järgige ekraanil kuvatavaid juhiseid.

Kui ühendus on loodud, asetage hiirekursor tegumiriba paremas otsas asuval teavitusalal võrguolekuikoonile ning kontrollige üle ühenduse nimi ja olek.

**MÄRKUS.** Leviala (kui kaugele traadita ühenduse signaal levib) sõltub WLAN-i seadistusest, marsruuteri tootjast ja häiretest, mida põhjustavad muud elektroonikaseadmed või ehituslikud tõkked, nagu seinad ja põrandad.

#### **Traadita Bluetooth-seadmete kasutamine (ainult teatud mudelitel)**

Bluetooth-seade pakub kaabelühenduse asemel väikse leviulatusega traadita sidet, mida kasutatakse tavaliselt järgmiste elektroonikaseadmete ühendamiseks:

- arvutid (lauaarvutid, sülearvutid, PDA-d);
- telefonid (mobiiltelefonid, juhtmeta telefonid, nutitelefonid);
- pildindusseadmed (printerid, kaamerad);
- heliseadmed (peakomplektid, kõlarid);
- hiir.

Bluetooth-seadmed võimaldavad võrdõigusvõrgu kasutamist, nii et saate häälestada Bluetoothseadmete personaalvõrgu (PAN). Teavet Bluetooth-seadmete konfigureerimise ja kasutamise kohta leiate Bluetoothi tarkvara spikrist.

## **Ühenduse loomine kaabelvõrguga**

Kaabelühendusi on 2 tüüpi: kohtvõrguühendus (LAN-ühendus) ja modemiühendus. LAN-ühendus kasutab võrgukaablit ja on palju kiirem kui modemiühendus, mis kasutab telefonikaablit. Mõlemat kaablit müüakse eraldi.

<span id="page-28-0"></span>**HOIATUS!** Elektrilöögi, tulekahju ja seadme kahjustamise ohu vältimiseks ärge ühendage RJ-45 pistikupessa (võrgupessa) ei modemi- ega telefonikaablit.

### **Ühenduse loomine kohtvõrguga (LAN)**

Kui soovite ühendada arvuti otse kodus oleva marsruuteriga (traadita ühenduse asemel) või kontori võrguga, kasutage kohtvõrguühendust (LAN).

LAN-ühenduse loomiseks on tarvis 8-viigulist RJ-45-võrgukaablit.

Võrgukaabli ühendamiseks toimige järgmiselt.

- **1.** Ühendage võrgukaabel arvuti võrgupistikupessa **(1)**.
- **2.** Ühendage kaabli teine ots seina võrgupistikupessa **(2)** või marsruuteriga.
- **MÄRKUS.** Kui võrgukaablil on TV- ja raadiosignaalidest tingitud häirete eest kaitsvad mürasummutusahelad **(3)**, ühendage kaabel arvutiga nii, et mürasummutiga ots jääb arvuti poole.

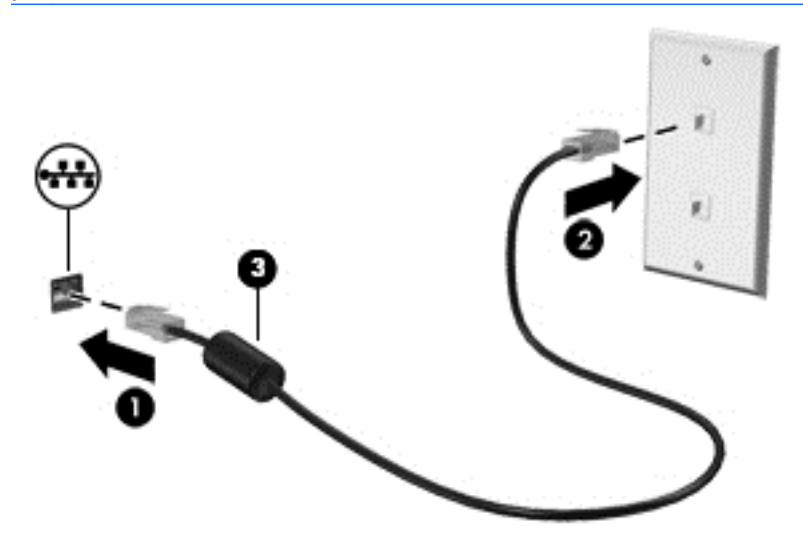

# <span id="page-29-0"></span>**4 Meelelahutusfunktsioonide nautimine**

Kasutage oma HP arvutit meelelahutuskeskusena, et veebikaamera abil suhelda, nautida ja hallata muusikat ning filme alla laadida ja vaadata. Kui soovite oma arvuti veelgi võimsamaks meelelahutuskeskuseks muuta, ühendage sellega mõni selline välisseade nagu monitor, projektor, teler, kõlarid või kõrvaklapid.

#### **Multimeediumifunktsioonid**

Siin on teie arvuti mõned multimeediumifunktsioonid.

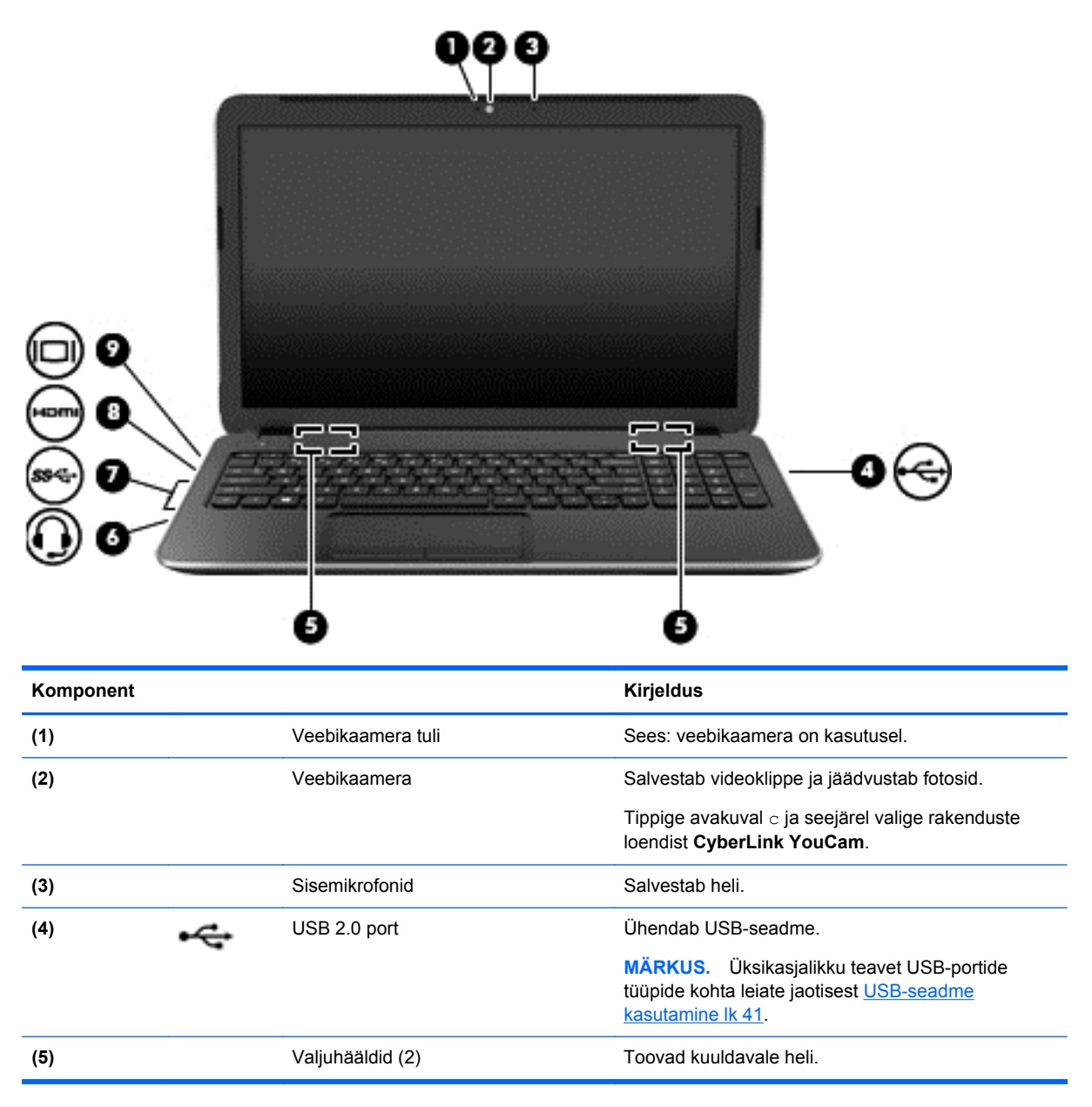

<span id="page-30-0"></span>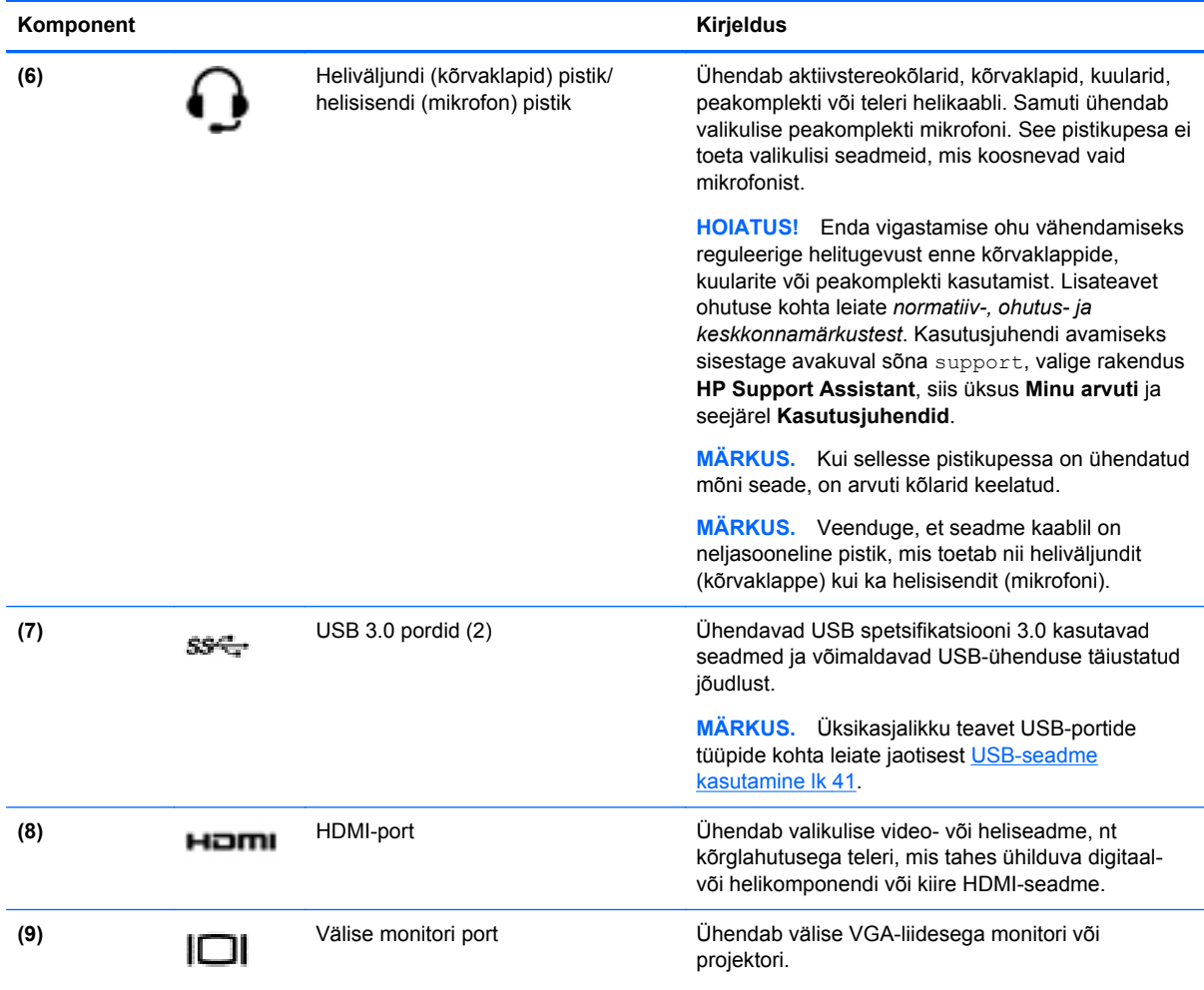

### **Veebikaamera kasutamine**

Teie arvutil on sisseehitatud veebikaamera – võimas suhtlustööriist, mille abil saab sõprade ja kolleegidega suhelda nii kõrvaltoast kui ka teiselt poolt maakera. Veebikaameraga saate kiirsõnumside tarkvaraga videot voogedastada, seda jäädvustada ja ühiskasutusse anda ja teha fotosid.

**▲** Veebikaamera käivitamiseks tippige avakuval c ja seejärel valige rakenduste loendist **CyberLink YouCam**.

Lisateavet veebikaamera kasutamise kohta leiate spikri ja toe rakendusest. Tippige avakuval s ja seejärel valige **Spikker ja tugi**.

### **Heli kasutamine**

Soovi korral saate oma arvutiga esitada muusika-CD-sid, laadida alla ja kuulata muusikat, esitada voogedastuse abil helisisu (sh raadiot) veebist, salvestada heli või miksida heli ja video, et luua multimeediume. Kuulamisnaudingu täiustamiseks ühendage arvutiga välised heliseadmed, nagu kõlarid või kõrvaklapid.

### <span id="page-31-0"></span>**Kõlarite ühendamine**

Juhtmega kõlarid saab arvutiga ühendada arvuti USB-pordi või heliväljundi (kõrvaklappide) pistikupesa või dokkimisjaama kaudu.

Kui soovite ühendada arvutiga *juhtmevabad* kõlarid, järgige tootja juhiseid. Teavet kõrglahutusega kõlarite ühendamise kohta leiate jaotist [HDMI-heli konfigureerimine lk 24](#page-33-0). Enne kõlarite ühendamist vähendage helitugevust.

#### **Kõrvaklappide ühendamine**

Arvuti kõrvaklappide pistikupessa saate ühendada juhtmega kõrvaklapid.

Kui soovite ühendada arvutiga *juhtmevabad* kõrvaklapid, järgige tootja juhiseid.

**HOIATUS!** Kuulmise kahjustamise ohu maandamiseks vähendage helitugevust enne kõrvaklappide, kuularite või peakomplekti kasutamist. Lisateavet ohutuse kohta leiate *normatiiv-, ohutus- ja keskkonnamärkustest*. Kasutusjuhendi avamiseks sisestage avakuval sõna support, valige rakendus **HP Support Assistant**, siis üksus **Minu arvuti** ja seejärel **Kasutusjuhendid**.

#### **Mikrofoni ühendamine**

Heli salvestamiseks ühendage mikrofon arvuti mikrofoni pistikupessa. Parimate salvestustulemuste saavutamiseks rääkige otse mikrofoni ja salvestage heli kohas, kus pole taustmüra.

#### **Heli kontrollimine**

Arvuti helifunktsioonide kontrollimiseks toimige järgmiselt.

- **1.** Tippige avakuval j ja seejärel valige rakenduste loendis **Juhtpaneel**.
- **2.** Valige **Riistvara ja heli** ja seejärel **Heli**.
- **3.** Kui heliaken avaneb, valige sakk **Helid**. Valige jaotisest **Programmisündmused** mõni helisündmus, näiteks piiks või alarm, ja seejärel klõpsake nuppu **Testi**.

Seepeale peaksite kõlaritest või ühendatud kõrvaklappidest heli kuulma.

Arvuti salvestusfunktsioonide kontrollimiseks toimige järgmiselt.

- **1.** Tippige avakuval h ja seejärel valige **Helisalvesti**.
- **2.** Klõpsake üksust **Alusta salvestamist** ja rääkige mikrofoni.
- **3.** Salvestage fail töölauale.
- **4.** Avage multimeediumiprogramm ja esitage salvestis.

Arvuti helisätete kontrollimiseks või muutmiseks toimige järgmiselt.

- **1.** Tippige avakuval j ja seejärel valige rakenduste loendis **Juhtpaneel**.
- **2.** Valige **Riistvara ja heli** ja seejärel **Heli**.

### **Video kasutamine**

Teie arvuti on ka võimas videoseade, millega saate lemmikveebisaitidelt voogesitust kasutades videoid vaadata ning videoid ja filme alla laadida, et neid siis arvuti abil võrguühenduseta nautida.

Vaatamisnaudingu täiustamiseks ühendage ühte arvuti videoportidest väline monitor, projektor või teler. Enamikul arvutitel on VGA-port, millega saab ühendada analoogvideoseadmed. Mõnel arvutil <span id="page-32-0"></span>on ka kõrglahutusega multimeediumiliidese (HDMI) port, mille abil saab ühendada kõrglahutusega monitori või teleri.

**NB!** Veenduge, et ühendate välisseadme arvuti õigesse porti ja kasutate õiget kaablit. Vaadake seadme tootja juhiseid.

### **VGA-monitori või projektori ühendamine**

Arvutiekraani kujutise nägemiseks välisel VGA-monitoril või selle projitseerimiseks esitluse tarbeks ühendage monitor või projektor arvuti VGA-porti.

Monitori või projektori ühendamine.

**1.** Ühendage monitori või projektori VGA-kaabel joonisel kujutatud viisil arvuti VGA-porti.

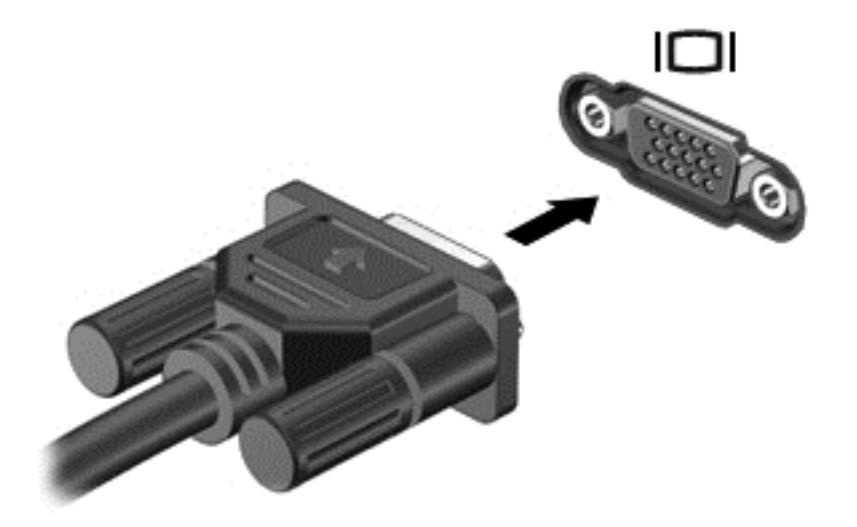

- **2.** Ekraanikujutise 4 kuvaoleku vaheldumisi aktiveerimiseks vajutage klahvi f4.
	- **Ainult arvuti ekraan:** ekraanikujutis kuvatakse ainult arvutis.
	- **Dubleeri:** ekraanikujutis kuvatakse *korraga* nii arvutis kui ka välisseadmes.
	- **Laienda:** ekraanikujutis laiendatakse *korraga* üle arvuti ekraani ja välisseadme ekraani.
	- **Ainult teine ekraan:** ekraanikujutis kuvatakse ainult välisseadmes.

Iga kord, kui kiirklahvi fn  $+$  f4 vajutate, muutub kuvaolek.

**MÄRKUS.** Parimate tulemuste saamiseks, seda eelkõige juhul, kui kasutate valikut "Laienda", seadistage välise seadme ekraani eraldusvõimet. Tippige avakuval j ja seejärel valige rakenduste loendis **Juhtpaneel**. Valige **Ilme ja isikupärastamine**. Valiku **Ekraan** all valige **Reguleeri ekraani eraldusvõimet**.

#### **HDMI-seadme ühendamine**

**MÄRKUS.** HDMI-seadme ühendamiseks arvutiga on teil tarvis HDMI-kaablit (müüakse eraldi).

<span id="page-33-0"></span>Arvuti ekraanikujutise nägemiseks kõrglahutusega teleris või monitoril ühendage kõrglahutusega seade vastavalt järgmistele juhistele.

**1.** Sisestage HDMI-kaabli üks ots arvuti HDMI-porti.

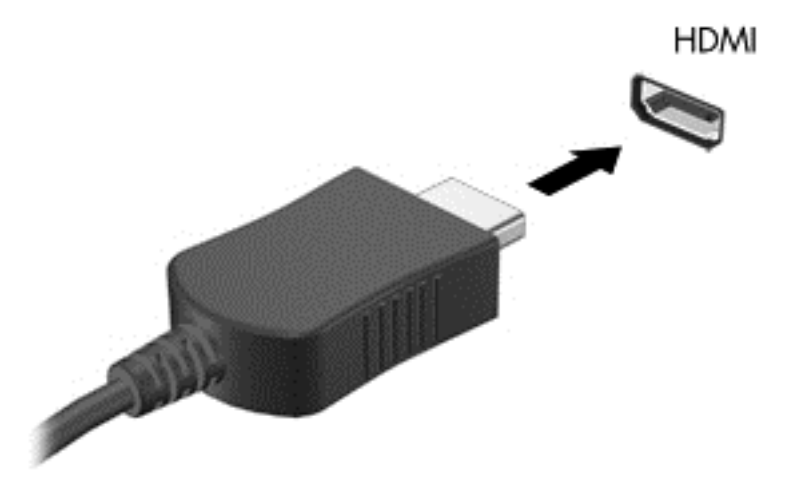

- **2.** Ühendage kaabli teine ots kõrglahutusega teleri või monitoriga.
- **3.** Arvuti ekraanikujutise 4 kuvaoleku vaheldumisi aktiveerimiseks vajutage klahvi f4.
	- **Ainult arvuti ekraan:** ekraanikujutis kuvatakse ainult arvutis.
	- **Dubleeri:** ekraanikujutis kuvatakse *korraga* nii arvutis kui ka välisseadmes.
	- **Laienda:** ekraanikujutis laiendatakse *korraga* üle arvuti ekraani ja välisseadme ekraani.
	- **Ainult teine ekraan:** ekraanikujutis kuvatakse ainult välisseadmes.

Iga kord, kui kiirklahvi fn +  $f4$  vajutate, muutub kuvaolek.

**MÄRKUS.** Parimate tulemuste saamiseks, seda eelkõige juhul, kui kasutate valikut "Laienda", seadistage välise seadme ekraani eraldusvõimet. Tippige avakuval j ja seejärel valige rakenduste loendis **Juhtpaneel**. Valige **Ilme ja isikupärastamine**. Valiku **Ekraan** all valige **Reguleeri ekraani eraldusvõimet**.

#### **HDMI-heli konfigureerimine**

HDMI on ainus videoliides, mis toetab kõrglahutusega videot *ja heli*. Pärast HDMI-teleri ühendamist arvutiga saate HDMI-heli sisse lülitada järgmiste toimingutega.

- **1.** Paremklõpsake Windowsi töölaual tegumiriba paremas otsas teavitusalal ikooni **Kõlarid** ja seejärel valige **Taasesitusseadmed**.
- **2.** Valige vahekaardil **Taasesitus** digitaalväljundseadme nimi.
- **3.** Klõpsake üksust **Tee vaikesätteks** ja seejärel üksust **OK**.

Helivoo taastamiseks arvutikõlarites toimige järgmiselt.

- **1.** Paremklõpsake Windowsi töölaual tegumiriba paremas otsas teavitusalal ikooni **Kõlarid** ja seejärel klõpsake käsku **Taasesitusseadmed**.
- **2.** Klõpsake vahekaardil Taasesitus üksust **Kõlarid ja kõrvaklapid**.
- **3.** Klõpsake üksust **Tee vaikesätteks** ja seejärel üksust **OK**.

### <span id="page-34-0"></span>**Intel Wireless Display ja Wireless Musicu kasutamine (ainult teatud mudelitel)**

Intel® Wireless Display ja Wireless Musicu abil saate traadita ühenduse adapterit (eraldi ostetav) kasutades edastada arvuti sisu juhtmevabalt vastuvõtjasse või kuvamisseadmesse, nagu HD-teler, monitor, projektor, mängukonsool, Blu-ray-pleier või digitaalne videosalvesti. Traadita adapteri kasutamise üksikasjad leiate tootja juhistest.

**▲** Intel Wireless Display avamiseks tippige avakuval w ja seejärel valige **Intel WiDi**.

**MÄRKUS.** Enne traadita ühenduse kuva funktsiooni kasutamist veenduge, et traadita ühendusega seade on sisse lülitatud.

### **Heli- ja videofailide haldamine**

CyberLink PowerDVD aitab teil hallata ja redigeerida oma foto- ja videokollektsioone.

**▲** CyberLink PowerDVD avamiseks tippige avakuval c ja seejärel valige **CyberLink PowerDVD**.

CyberLink PowerDVD kasutamise kohta lisateabe saamiseks vaadake selle tarkvara spikrit.

# <span id="page-35-0"></span>**5 Puutežestide, osutusseadmete ja klaviatuuri abil navigeerimine**

Arvuti võimaldab lisaks klaviatuuri ja hiire kasutamisele ka puutežestide abil navigeerimist. Puutežeste kasutatakse arvuti puuteplaadil.

**EX MÄRKUS.** Arvuti USB-portidesse saate soovi korral ühendada ka välise USB-hiire (eraldi müügil).

Vaadake üle arvutiga kaasas olev *Windows 8 põhitõdede juhend*. Juhend sisaldab teavet puuteplaadi, puuteekraani ja klaviatuuri abil sageli tehtavate toimingute kohta.

Teatud arvutimudelitel on sageli kasutatavate toimingute tegemiseks ka spetsiaalsed toiminguklahvid ning kiirklahvifunktsioonid.

Mõnel arvutimudelil võib olla ka integreeritud numbriklahvistik.

### **Puuteplaadi kasutamine**

Puuteplaadi abil saab arvutis hõlpsate sõrmeliigutuste abil navigeerida.

Puutežeste saab sätteid, nupukonfiguratsioone, klõpsamiskiirust ja kursorisuvandeid muutes kohandada. Tippige avakuval j, valige **Juhtpaneel** ja seejärel klõpsake üksust **Riistvara ja heli**. Valiku **Seadmed ja printerid** all valige **Hiir**.

### **Puuteplaadižestide kasutamine**

Puuteplaadiga saab kursorit juhtida sõrmede abil.

- **NÄPUNÄIDE.** Kasutage puuteplaadi vasak- ja parempoolset nuppu samamoodi nagu välise hiire vasak- ja parempoolset nuppu.
- **WÄRKUS.** Puuteplaadižestid pole mõnes rakenduses toetatud.

Žestide esitlemiseks toimige järgmiselt.

- **1.** Tippige avakuval j, valige **Juhtpaneel** ja seejärel klõpsake üksust **Riistvara ja heli**.
- **2.** Valige **Synaptics TouchPad**.
- **3.** Klõpsake mõne žesti esitluse aktiveerimiseks asjakohast žesti.

Mõne žesti välja- või sisselülitamiseks toimige järgmiselt.

- **1.** Märkige või tühjendage kuval **Synaptics TouchPad** selle žesti ruut, mille soovite sisse või välja lülitada.
- **2.** Klõpsake **Rakenda** ja seejärel klõpsake **OK**.
### **Koputamine**

Mõne ekraanil kuvatava üksuse valimiseks kasutage puuteplaadil koputusfunktsiooni.

● Osutage ekraanil üksusele ja seejärel koputage (ühekordselt) valiku tegemiseks sõrmega puuteplaadialal. Üksuse avamiseks tehke topeltkoputus.

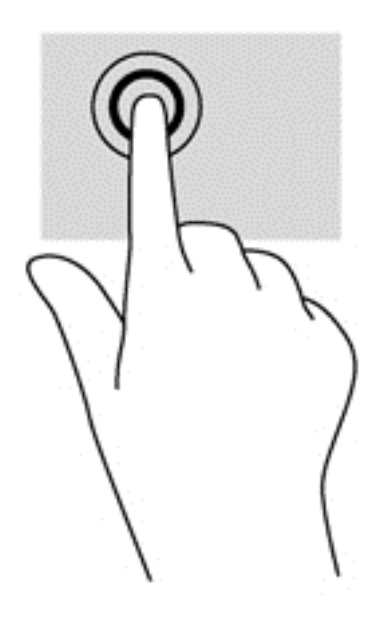

### **Sirvimine**

Kerimisžestist on abi, kui soovite lehel või pildil üles, alla, vasakule või paremale liikuda.

● Asetage kaks sõrme (nii et nende vahel oleks väike vahe) puuteplaadialale ja seejärel lohistage neid üles, alla, vasakule või paremale.

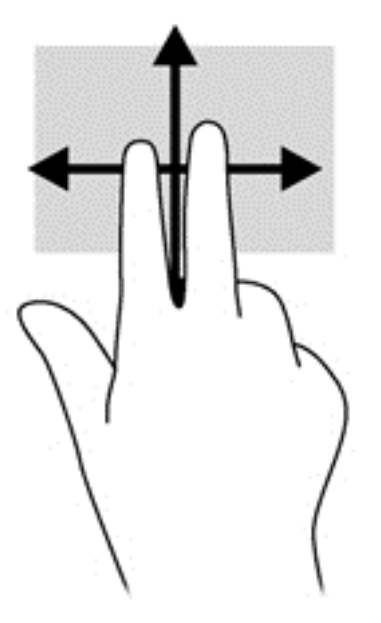

### **Kokkusurumine/suumimine**

Kokkusurumisžest võimaldab pilte ja teksti vähendada ning suumimisžest neid suurendada.

- Suurendamiseks asetage kaks sõrme koos puuteplaadialale ja seejärel viige sõrmed lahku.
- Vähendamiseks asetage kaks sõrme lahus puuteplaadialale ja seejärel viige sõrmed kokku.

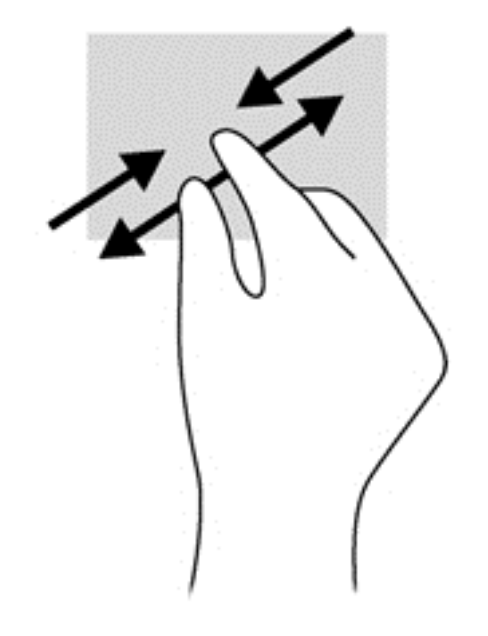

### **Pööramine (ainult teatud mudelid)**

Pööramisžesti abil saate pöörata üksusi, näiteks pilte.

- Osutage kursoriga objektile ja asetage vasak nimetissõrm puuteplaadialale. Liigutage parema käe nimetissõrme kaares kella kaheteistkümne asendist kella kolme asendisse. Tagasi pööramiseks viige nimetissõrm kella kolme asendist kella kaheteistkümne asendisse.
- **MÄRKUS.** Pööramisžest on mõeldud kasutamiseks teatud rakenduste puhul selle objektide või piltide juhtimiseks. Pööramisžest ei pruugi kõikide rakenduste puhul toimida.

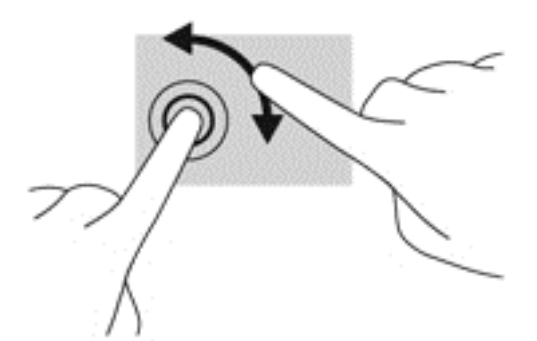

### **Kahe sõrmega klõpsamine (ainult teatud mudelitel)**

Kahe sõrmega klõpsamine võimaldab ekraanil kuvatud objekti menüüs valikuid teha.

Valitud objekti suvandite menüü avamiseks asetage kaks sõrme puuteplaadialale ja vajutage.

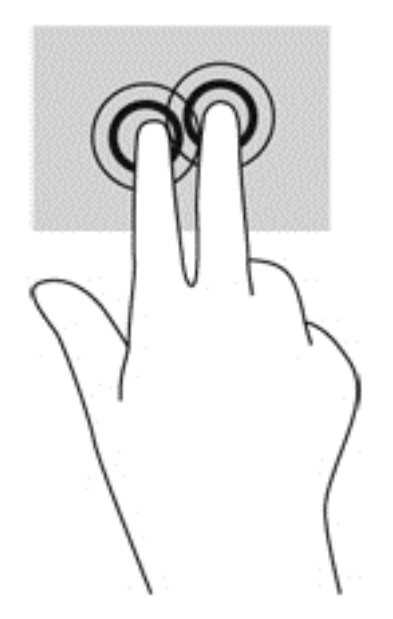

### **Sirvimine (ainult teatud mudelitel)**

Sirvimisžesti saab kasutada kuvadel navigeerimiseks või dokumentide kiireks kerimiseks.

Asetage kolm sõrme puuteplaadialale ja tehke kiireid sirvimisliigutusi kas üles, alla, vasakule või paremale.

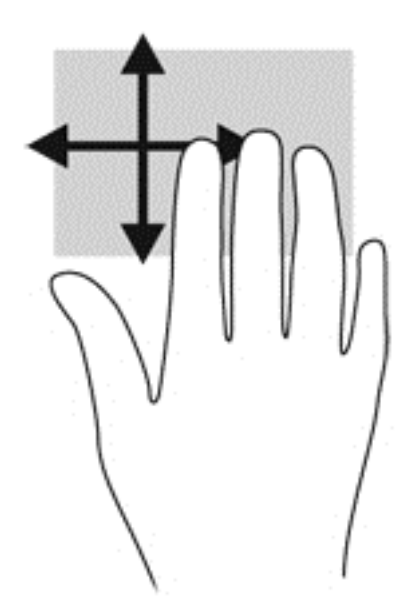

### **Servanipsud**

Servanipsud võimaldavad sätteid muuta ning rakendusi otsida või kasutada.

#### **Parema serva nips**

Parema serva nipsu abil pääsete juurde tuumnuppudele, mis võimaldavad sisu otsida, ühiskasutusse anda, rakendusi käivitada, seadmeid kasutada või sätteid muuta.

Tuumnuppude kuvamiseks nipsake õrnalt sõrmega ekraani paremast servast.

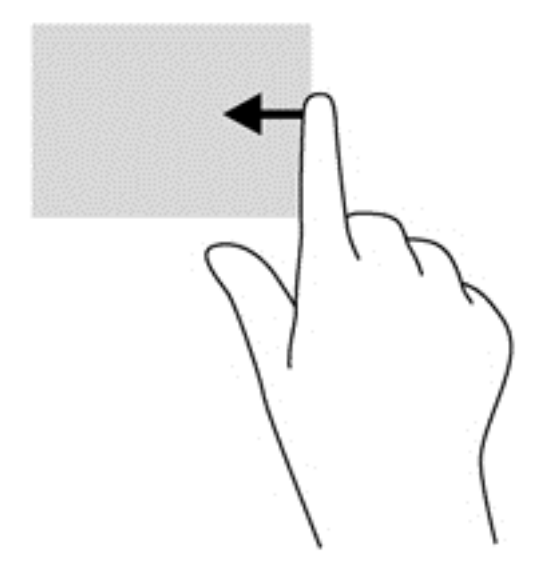

### **Ülaserva nips**

Ülaserva tõmbe abil saate avada avakuval üksuse **Kõik rakendused**.

**NB!** Avatud rakenduse korral võib ülaserva nipsu funktsioon olenevalt rakendusest erineda.

Saadaolevate rakenduste kuvamiseks nipsake õrnalt sõrmega ekraani ülaservast.

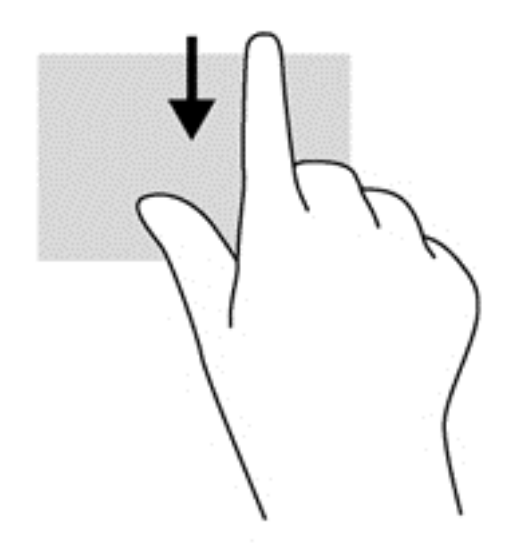

#### **Vasaku serva nips**

Vasaku serva nipsuga pääsete juurde hiljuti avatud rakendustele ning nii saate avatud rakendusi kiiresti vaheldumisi aktiveerida.

Rakenduste vaheldumisi aktiveerimiseks tõmmake sõrmega puuteplaadi vasakust servast.

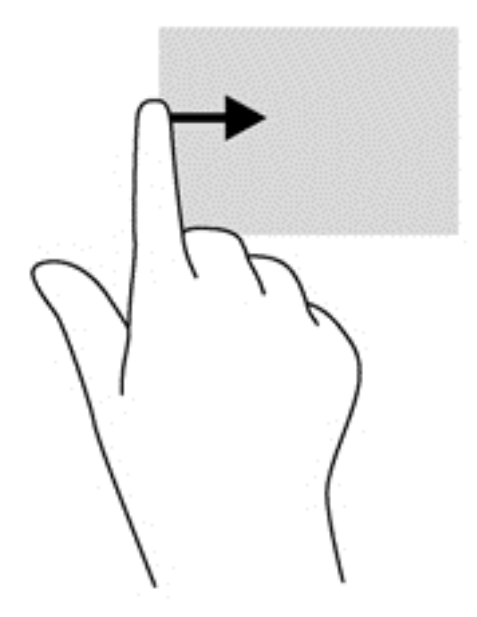

# **Klaviatuuri ja hiire kasutamine**

Klaviatuuri ja hiire abil saate sisestada teksti, valida üksusi, sirvida ning teha samu toiminguid nagu puutežestidega. Samuti võimaldavad klaviatuuri toimingu- ja kiirklahvid teatud erifunktsioonide tegemist.

 $\mathcal{N}$  **NÄPUNÄIDE.** Windowsi klahv **klaviatuuril võimaldab teil avatud rakendusest või Windowsi** 

töölaualt kiiresti avakuvale naasta. Kui vajutate veel kord Windowsi klahvi, naasete eelmisele kuvale.

**MÄRKUS.** Olenevalt riigist/piirkonnast võivad klaviatuuri klahvid ja nende funktsioonid selles jaotises kirjeldatutest erineda.

#### **Klahvide kasutamine**

Arvuti pakub teatud klahvide ja klahvikombinatsioonide abil teabele juurde pääsemiseks ja toimingute tegemiseks eri viise.

#### **Toiminguklahvide kasutamine**

Toiminguklahv täidab sellele määratud funktsiooni. Klahvidel f1–f4 ja f6–f12 kujutatud ikoonid tähistavad klahvide funktsioone.

Toiminguklahvi funktsiooni kasutamiseks vajutage ja hoidke klahvi all.

Toiminguklahvide funktsioon on tehases lubatud. Selle funktsiooni saab keelata häälestusutiliidis Setup Utility (BIOS). Häälestusutiliidi Setup Utility (BIOS) avamise juhised leiate peatükist [Häälestusutiliidi Setup Utility \(BIOS\) ja diagnostikautiliidi System Diagnostics kasutamine lk 61](#page-70-0). Kui häälestusutiliit on avatud, järgige ekraani allosas kuvatavaid juhiseid.

Pärast toiminguklahvide funktsiooni keelamist tuleb määratud funktsiooni täitmiseks vajutada koos asjakohase toiminguklahviga klahvi fn.

**ETTEVAATUST.** Olge häälestusutiliidis Setup Utility muudatuste tegemisel äärmiselt ettevaatlik. Vead võivad takistada arvuti korralikku tööd.

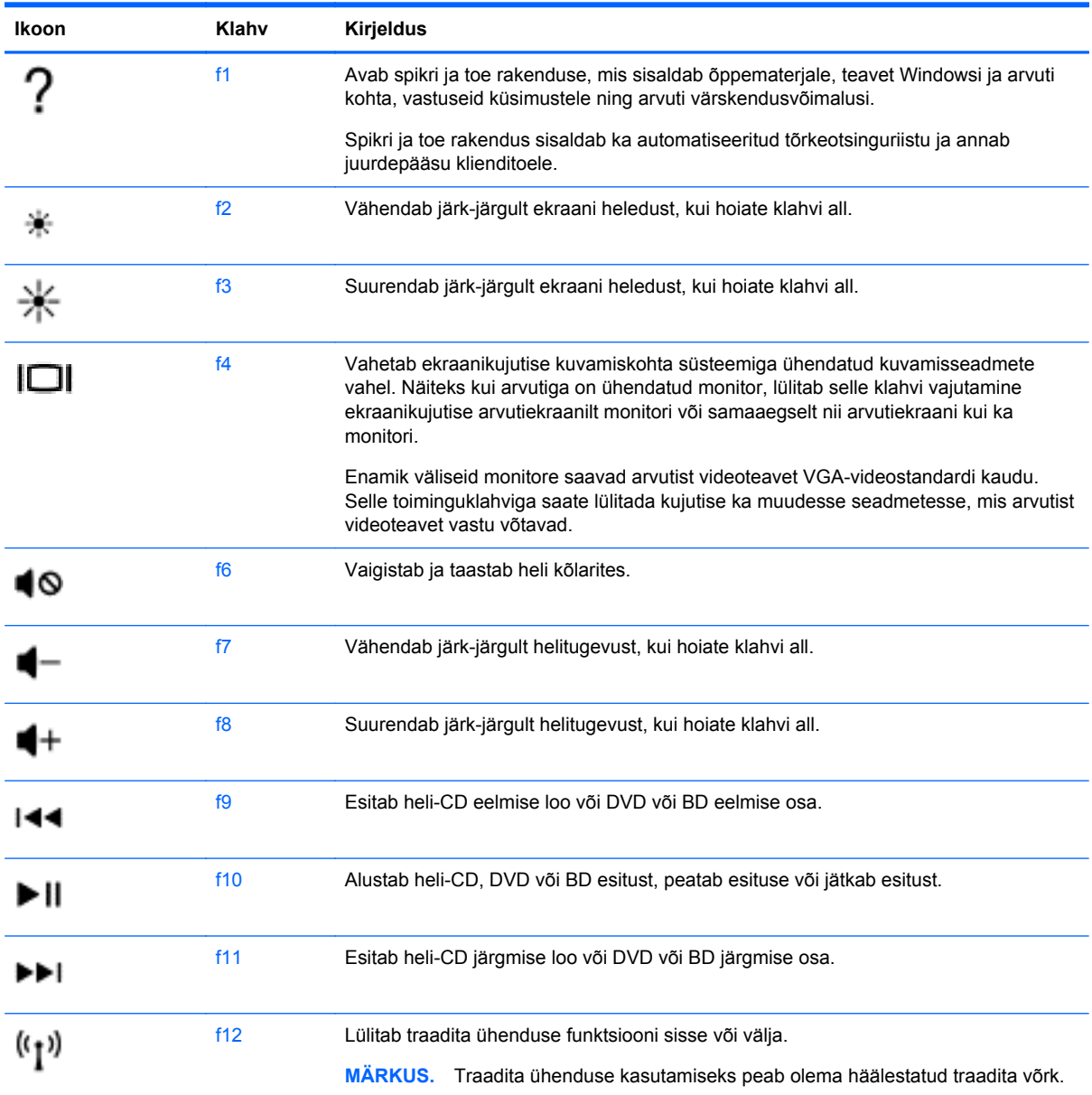

#### **Microsoft Windows 8 kiirklahvide kasutamine**

Microsoft Windows 8 võimaldab toimingute kiireks tegemiseks kasutada operatsioonisüsteemi kiirklahve. Toimingu tegemiseks vajutage Windowsi klahvi koos kombinatsiooni teise klahviga.

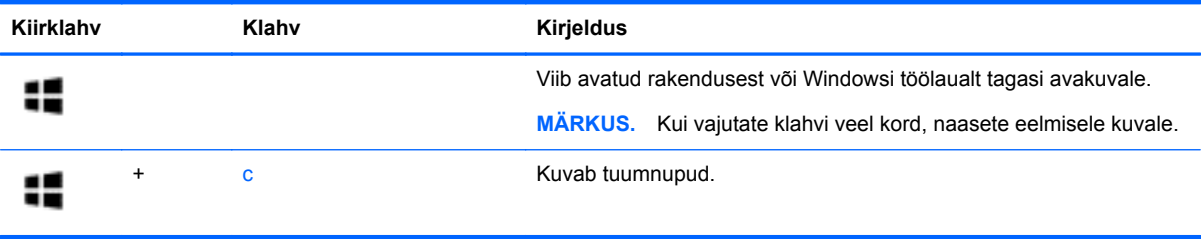

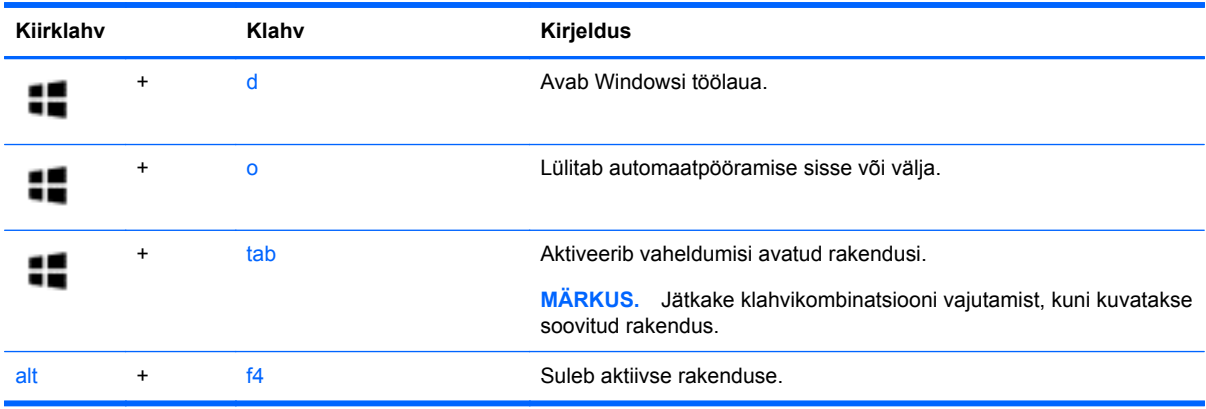

Lisateavet Windows 8 kiirklahvide kohta leiate rakendusest **Spikker ja tugi**. Tippige avakuval s ja seejärel valige **Spikker ja tugi**.

#### **Kiirklahvide kasutamine**

Kiirklahv on kombinatsioon klahvist fn ja paoklahvist esc.kiirklahvid, tuvastamine

Kiirklahvi kasutamine:

**▲** Vajutage lühidalt klahvi fn ja seejärel lühidalt kiirklahvikombinatsiooni teist klahvi.

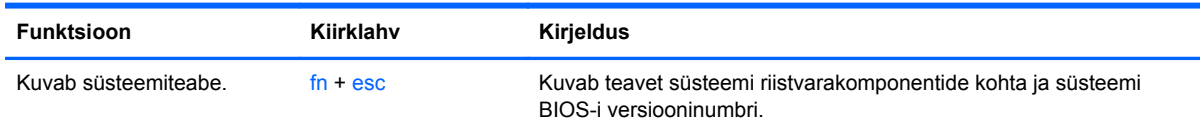

### **Integreeritud numbriklahvistiku kasutamine**

Arvutil on integreeritud numbriklahvistik ning arvuti toetab ka välist numbriklahvistikku või välist numbriklahvistikuga klaviatuuri.

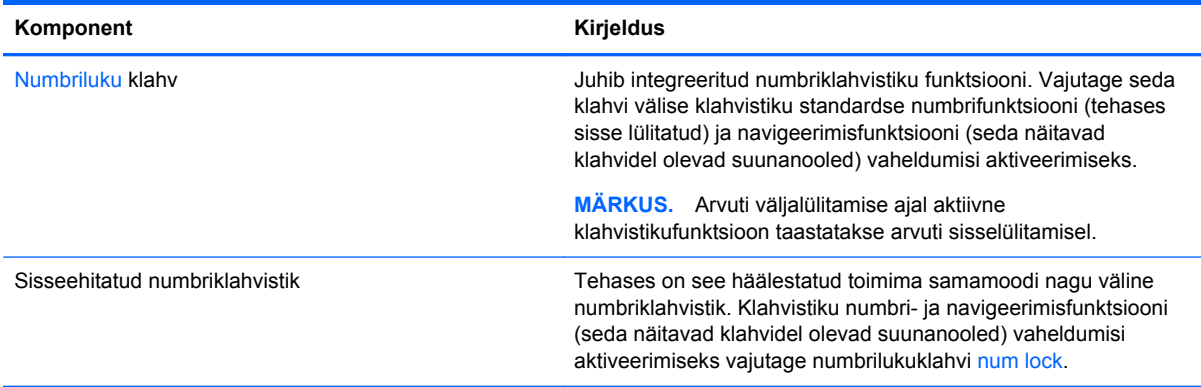

# **6 Toitehaldus**

Arvuti saab töötada nii aku- kui ka välistoitel. Kui arvuti töötab akutoitel ja selle laadimiseks pole vahelduvvooluallikat saadaval, on oluline aku laetust jälgida ja akut säästa. Arvuti toetab energiarežiime, mis haldavad arvuti energiakasutust ja säästmist, nii et saate leida tasakaalu jõudluse ning aku säästmise vahel.

# **Une- või talveunerežiimi käivitamine**

Microsoft® Windowsil on kaks energiasäästurežiimi: une- ja talveunerežiim.

- Unerežiim unerežiim käivitatakse automaatselt pärast passiivsusperioodi, kui arvuti töötab akul või vooluvõrgus. Teie töö salvestatakse mällu, mis võimaldab unerežiimist väljumisel kiiresti tööd jätkata. Unerežiimi saab ka käsitsi käivitada. Lisateavet leiate jaotisest [Unerežiimi käivitamine ja](#page-44-0) [sellest väljumine lk 35](#page-44-0).
- Talveunerežiim see režiim käivitatakse automaatselt, kui aku tühjeneb kriitilise tasemeni. Talveunerežiimis salvestatakse teie töö kõvakettale uinakufaili ja arvuti lülitub välja.

**MÄRKUS.** Kui soovite talveunerežiimi käsitsi käivitada, tuleb talveunerežiim toitesuvandite (Energiarežiimi suvandid) kaudu lubada. Lisateavet leiate jaotisest [Kasutajapoolse käivitusega](#page-44-0) [talveunerežiimi lubamine ja sellest väljumine lk 35.](#page-44-0)

**ETTEVAATUST.** Võimaliku heli- ja videokvaliteedi halvenemise, teabekao või heli või video esituse funktsiooni kao riski vähendamiseks ärge käivitage ketta või välise meediumikaardi lugemisel või sellele kirjutamisel unerežiimi.

**MÄRKUS.** Sel ajal kui arvuti on une- või talveunerežiimis, pole võimalik luua mitte mingit tüüpi võrguühendust ega teha mis tahes arvutitoiminguid.

### **Intel Rapid Start Technology (ainult teatud mudelitel)**

Teatud mudelite puhul on vaikimisi lubatud funktsioon Intel Rapid Start Technology (RST). Rapid Start Technology võimaldab arvutil pärast jõudeolekut kiiresti tööd jätkata.

Rapid Start Technology haldab arvuti energiasäästusuvandeid järgmiselt.

- Unerežiim Rapid Start Technology võimaldab valida unerežiimi. Unerežiimist väljumiseks vajutage mis tahes klahvi, aktiveerige puuteplaat või vajutage korraks toitenuppu.
- Talveunerežiim Rapid Start Technology käivitab talveunerežiimi, kui arvuti on unerežiimis ja seda (akutoitel või välistoitel töötades) teatud aja jooksul ei kasutata või kui aku laetus langeb kriitilisele tasemele. Kui arvuti on talveunerežiimis, tuleb töö jätkamiseks vajutada toitenuppu.

**MÄRKUS.** Rapid Start Technology saab häälestusutiliidis Setup Utility (BIOS) keelata. Kui soovite talveunerežiimi käsitsi käivitada, tuleb talveunerežiimi kasutajapoolne käivitamine toitesuvandite (Energiarežiimi suvandid) kaudu lubada. Vt [Kasutajapoolse käivitusega talveunerežiimi lubamine ja](#page-44-0) [sellest väljumine lk 35](#page-44-0).

### <span id="page-44-0"></span>**Unerežiimi käivitamine ja sellest väljumine**

Kui arvuti on sisse lülitatud, on unerežiimi käivitamiseks järgmised võimalused.

- Sulgege ekraan.
- Tuumnuppude kuvamiseks osutage **avakuval** parempoolsele üla- või allnurgale. Klõpsake **Sätted**, seejärel klõpsake ikooni **Toide**, seejärel klõpsake **Unerežiim**.

Unerežiimist väljumiseks toimige järgmiselt.

- Vajutage lühidalt toitenuppu.
- Kui ekraan on suletud, avage see.
- Vajutage klaviatuuril mõnd klahvi.
- Koputage puuteplaadil või libistage sellest sõrmega üle.

Kui arvuti väljub unerežiimist, süttivad toite märgutuled ning ekraanil kuvatakse pooleli olev töö.

**MÄRKUS.** Kui olete määranud ärkamisel parooli nõudmise, tuleb teil pooleli oleva tööga kuva ekraanile saamiseks sisestada Windowsi parool.

### **Kasutajapoolse käivitusega talveunerežiimi lubamine ja sellest väljumine**

Toitesuvandite abil saate lubada kasutajapoolse käivitamisega talveunerežiimi ning muuta muid toitesätteid ja ajalõppe.

- **1.** Sisestage avakuval sõna toide, valige **Sätted** ja seejärel valige rakenduste loendist **Toitesuvandid**.
- **2.** Klõpsake vasakul paanil üksust **Valige toitenupule funktsioon**.
- **3.** Klõpsake üksust **Muuda sätteid, mis ei ole hetkel kättesaadavad**.
- **4.** Valige jaotisest **Toitenupule vajutamisel** üksus **Talveunerežiim**.
- **5.** Klõpsake üksust **Salvesta muudatused**.

Talveunerežiimist väljumiseks vajutage lühidalt toitenuppu. Toite märgutuled süttivad ja ekraanil kuvatakse pooleli olev töö.

**MÄRKUS.** Kui olete määranud ärkamisel parooli nõudmise, tuleb teil oma töö ekraanile saamiseks sisestada Windowsi parool.

#### **Paroolikaitse seadistamine äratamisel**

Kui soovite häälestada arvuti une- või talveunerežiimist väljudes parooli küsima, toimige järgmiselt.

- **1.** Sisestage avakuval sõna toide, valige **Sätted** ja seejärel valige **Toitesuvandid**.
- **2.** Klõpsake vasakul paanil üksust **Nõua ärkamisel parooli**.
- **3.** Klõpsake üksust **Muuda sätteid, mis ei ole hetkel kättesaadavad**.
- **4.** Klõpsake üksust **Nõua parooli (soovitatav)**.

**MÄRKUS.** Kui teil on vaja luua kasutajakonto parool või muuta praegust parooli, klõpsake üksust **Kasutajakonto parooli kehtestamine või muutmine** ja järgige ekraanil kuvatavaid juhiseid. Kui teil pole vaja parooli luua ega muuta, jätkake toimingust 5.

**5.** Klõpsake üksust **Salvesta muudatused**.

# <span id="page-45-0"></span>**Toitemõõdiku ja -sätete kasutamine**

Toitemõõdik asub Windowsi töölaual. Toitemõõdiku abil pääsete kiiresti juurde toitesätetele ja saate vaadata allesjäänud laetuse taset.

- Laetuse taseme protsendi ja praeguse energiarežiimi kuvamiseks osutage kursoriga Windowsi töölaual toitemõõdiku ikoonile.
- Toitesuvandite kasutamiseks või energiarežiimi vahetamiseks klõpsake toitemõõdiku ikooni ja valige loendist soovitud üksus. Samuti võite sisestada avakuval sõna toide, valida üksuse **Sätted** ja seejärel valida üksuse **Energiarežiimi suvandid**.

Toitemõõdiku eri ikoonid näitavad, kas arvuti töötab aku- või välistoitel. Kui aku laetus on madalal või kriitilisel tasemel, kuvatakse koos ikooniga ka teade.

# **Arvuti kasutamine akutoitel**

Kui arvutis on laetud aku ja arvuti pole ühendatud välistoitega, töötab arvuti akutoitel. Kui arvutis on laetud aku ning arvutist lahutatakse vahelduvvooluadapter, lülitub arvuti automaatselt akutoitele ja ekraani heledus väheneb aku säästmiseks. Kui arvuti on välja lülitatud ja vooluvõrgust lahutatud, tühjeneb arvutis olev aku tasapisi.

Aku kasutusaeg võib olenevalt toitehaldussätetest, arvutis töötavatest programmidest, ekraani heledusest, arvutiga ühendatud välisseadmetest ja muudest teguritest erineda.

### **Eemaldatava aku eemaldamine**

- **HOIATUS!** Võimalike ohtude vähendamiseks kasutage ainult arvutiga kaasas olevat eemaldatavat akut, HP asendusakut või ühilduvat HP esindusest ostetud akut.
- A ETTEVAATUST. Eemaldatava aku eemaldamine siis, kui see on arvuti ainus toiteallikas, võib põhjustada teabekao. Teabekao vältimiseks salvestage oma töö ja lülitage arvuti operatsioonisüsteemi kaudu välja enne, kui aku eemaldate.
	- **1.** Pöörake arvuti tasasel pinnal tagurpidi.

**2.** Lükake aku vabastamiseks vabastusriivi **(1)**.

**MÄRKUS.** Aku vabastusriiv liigub automaatselt tagasi algasendisse.

**3.** Tõstke akut **(2)** servast ülespoole ja võtke see arvutist välja **(3)**.

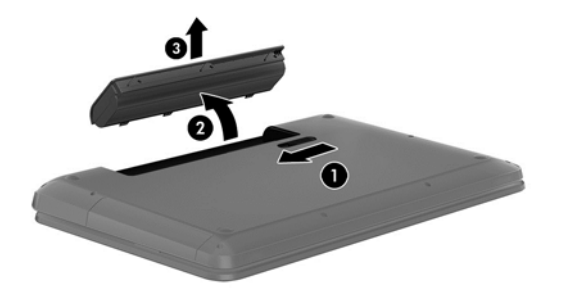

#### **Akuteabe otsimine**

Aku oleku jälgimiseks või selle tuvastamiseks, kas aku ei hoia enam laengut, kasutage HP Support Assistantis saadaolevat akukontrolli. Akuteabe kuvamiseks sisestage avakuval sõna support, siis valige rakendus **HP Support Assistant** ja viimaks valige **Battery and performance** (Aku ja jõudlus). HP Support Assistantis on aku jaoks saadaval järgmine teave ja järgmised tööriistad:

- akukontroll:
- teave akutüüpide, spetsifikatsiooni, kasutusigade ja mahtuvuste kohta.

#### **Akutoite säilitamine**

Näpunäited akutoite säästmiseks ja aku kasutusaja pikendamiseks:

- Vähendage ekraani heledust.
- Valige toitesuvanditest režiim **Energiasäästja**.
- Eemaldage arvutist aku, kui te seda ei kasuta ega lae.
- Lülitage välja traadita ühenduse seadmed, kui te neid ei kasuta.
- Lahutage välisseadmed, mida te ei kasuta ja mis ei ole ühendatud välistoitega, näiteks USBporti ühendatud väline kõvaketas.
- Peatage, keelake või eemaldage kõik välised meediumikaardid, mida te ei kasuta.
- Kui lõpetate arvutiga töötamise, käivitage unerežiim või lülitage arvuti välja.

#### **Aku madala laetuse taseme tuvastamine**

Kui arvuti ainsaks toiteallikaks oleva aku laetuse tase langeb madalale või kriitilisele tasemele, võib toimuda järgmine.

Aku märgutuli (ainult teatud mudelitel) näitab aku laetuse madalat või kriitilist taset.

– või –

Windowsi töölaual olev toitemõõdiku ikoon näitab aku madala või kriitilise laetuse teatist.

**MÄRKUS.** Lisateavet toitemõõdiku kohta leiate jaotisest [Toitemõõdiku ja -sätete kasutamine](#page-45-0) [lk 36](#page-45-0).

Aku kriitilise taseme korral toimib arvuti järgmiselt.

- Kui talveunerežiim ei ole lubatud ja arvuti on sisse lülitatud või unerežiimis, jääb arvuti korraks unerežiimi ja lülitub seejärel välja ning kõik salvestamata andmed lähevad kaotsi.
- Kui talveunerežiim on lubatud ja arvuti töötab või on unerežiimis, käivitab arvuti talveunerežiimi.

#### **Aku laetuse madala taseme lahendamine**

#### **Aku laetuse madala taseme lahendamine, kui välistoide on saadaval**

- Ühendage vahelduvvooluadapter.
- Ühendage HP-lt tarvikuna ostetud toiteadapter.

#### **Aku laetuse madala taseme lahendamine, kui mitte ühtegi toiteallikat pole saadaval**

Salvestage oma töö ja lülitage arvuti välja.

#### **Aku laetuse madala taseme lahendamine, kui arvuti ei saa talveunerežiimist väljuda**

Kui arvutil pole talveunerežiimist väljumiseks piisavalt toidet, tehke järgmist.

- **1.** Asendage tühi eemaldatav aku laetud akuga või ühendage arvuti vahelduvvooluadapteri abil välistoitega.
- **2.** Vajutage talveunerežiimist väljumiseks toitenuppu.

#### **Eemaldatava aku hoiundamine**

#### **ETTEVAATUST.** Aku kahjustamise riski vähendamiseks ärge jätke akut pikaks ajaks kõrge temperatuuri kätte.

Kui te ei kavatse arvutit enam kui kahe nädala jooksul kasutada ega välistoitega ühendada, võtke aku välja ja hoidke seda laengu säästmiseks arvutist eraldi jahedas kuivas kohas.

Hoiule pandud akut tuleks iga 6 kuu järel kontrollida. Kui laetuse tase on langenud alla 50%, laadige aku enne uuesti hoiule panemist.

#### **Eemaldatava aku kasutuselt kõrvaldamine**

**HOIATUS!** Tule- või põletusohu vähendamiseks ärge võtke akut lahti, ärge purustage ega torgake seda. Ärge lühistage väliskontakte. Ärge visake akut ei tulle ega vette.

Teavet akude nõuetekohase utiliseerimise kohta leiate *normatiiv-, ohutus- ja keskkonnamärkustest*. Kasutusjuhendi avamiseks sisestage avakuval sõna support, valige rakendus **HP Support Assistant**, siis üksus **Minu arvuti** ja seejärel **Kasutusjuhendid**.

#### **Eemaldatava aku vahetamine**

Akukontroll HP Support Assistantis teavitab aku vahetamise vajadusest, kui aku mõni sisemine toiteelement ei lae korralikult või kui aku mahtuvus on vähenenud olekule "nõrk". Kui on tõenäoline, et akule kehtib HP garantii, kuvatakse ka garantiitunnust. Teates viidatakse HP veebisaidile, kust leiate lisateavet uue aku tellimise kohta.

# **Välisel vahelduvvoolutoitel töötamine**

Teavet arvuti vahelduvvoolutoitega ühendamise kohta leiate arvutiga kaasas olevalt teabelehelt *Häälestusjuhised*.

Kui arvuti on ühendatud heakskiidu saanud vahelduvvooluadapteri kaudu välise vahelduvvoolutoitega või dokkimis- või laiendusseadmega, ei kasuta arvuti akut.

**HOIATUS!** Võimalike ohtude vähendamiseks kasutage ainult arvutiga kaasas olevat vahelduvvooluadapterit, HP asendusadapterit või ühilduvat HP esindusest ostetud vahelduvvooluadapterit.

Ühendage arvuti välise vahelduvvooluallikaga järgmistes olukordades:

**HOIATUS!** Ärge laadige arvuti akut, kui viibite lennuki pardal.

- aku laadimisel või kalibreerimisel,
- süsteemi tarkvara installimisel või muutmisel,
- teabe kirjutamisel kettale (ainult teatud mudelitel),
- sisemiste kõvaketastega arvutitel kettadefragmentori kasutamisel,
- andmete varundamisel või taastamisel.

Kui ühendate arvuti välise vahelduvvoolutoitega, toimub järgmine:

- aku hakkab laadima.
- ekraani heledus suureneb,
- toitemõõdiku ikoon Windowsi töölaual muudab ilmet.

Arvuti välisest vahelduvvoolutoitest lahutamisel toimub järgmine:

- arvuti lülitub akutoitele,
- ekraani heledus väheneb automaatselt aku säästmiseks.
- toitemõõdiku ikoon Windowsi töölaual muudab ilmet.

#### **Toiteprobleemide tõrkeotsing**

Kontrollige vahelduvvooluadapterit, kui vooluvõrku ühendatud arvuti puhul ilmneb mõni järgmistest sümptomitest:

- arvuti ei lülitu sisse,
- ekraan ei lülitu sisse,
- toite märgutuled ei põle.

Vahelduvvooluadapteri kontrollimiseks toimige järgmiselt.

- **1.** Lülitage arvuti välja.
- **2.** Eemaldage arvutist aku.
- **3.** Ühendage vahelduvvooluadapter arvutiga ja vahelduvvooluvõrgu pistikupesaga.
- **4.** Lülitage arvuti sisse.
	- Kui toite märgutuled *süttivad*, töötab vahelduvvooluadapter korralikult.
	- Kui toite märgutuled *ei sütti*, kontrollige, kas vahelduvvooluadapter on arvutiga ja vahelduvvooluvõrgu pistikupesaga korralikult ühendatud.
	- Kui ühendused on korras ja märgutuled ikka *ei sütti*, ei tööta vahelduvvooluadapter korralikult ning see tuleb välja vahetada.

Uue vahelduvvooluadapteri hankimise kohta teabe saamiseks võtke ühendust klienditoega.

# **HP CoolSense (ainult teatud mudelitel)**

HP CoolSense tuvastab automaatselt, kui arvuti pole paigal, ning reguleerib jõudluse ja ventilaatorisätteid, et hoida arvuti pinda mugaval temperatuuril.

Kui HP CoolSense on väljas, ei tuvastata arvuti asendit ning säilitatakse tehases määratud jõudluse ja ventilaatori vaikesätted. Selle tulemusena võib pinna temperatuur olla kõrgem kui sisselülitatud HP CoolSense'iga.

CoolSense'i välja- või sisselülitamiseks toimige järgmiselt.

**▲** Sisestage avakuval sõna jahutus, valige **Sätted** ja seejärel valige **HP CoolSense**.

# **Tarkvara sisu värskendamine tehnoloogia Intel Smart Connect Technology (ainult teatud mudelid) abil**

Kui arvuti on unerežiimis, toob Intel® Smart Connect Technology arvuti aeg-ajalt unerežiimist välja. Seejärel värskendab Smart Connect teatud avatud rakenduste sisu. Selle tulemusena on teie töö pärast arvuti unerežiimist väljumist kohe saadaval. Teil ei tule oodata, kuni värskendused alla laaditakse.

**▲** Selle funktsiooni lubamiseks või sätete käsitsi reguleerimiseks sisestage **avakuval** sõna smart ja seejärel valige Intel® Smart Connect Technology.

# **Arvuti sulgemine (väljalülitamine)**

**ETTEVAATUST.** Arvuti väljalülitamisel lähevad salvestamata andmed kaotsi. Enne arvuti väljalülitamist salvestage kindlasti oma töö.

Käsk Sule arvuti suleb kõik programmid ja operatsioonisüsteemi, seejärel lülitab välja ekraani ja arvuti.

Järgmistes olukordades lülitage arvuti välja.

- Soovite vahetada akut või pääseda juurde arvuti sees olevatele komponentidele.
- Soovite ühendada välise riistvaraseadme, mida ei saa ühendada USB- või videoporti.
- Arvutit ei kasutata pikema aja vältel ning see lahutatakse välistoitest.

Olgugi, et arvuti saab sulgeda ka toitenupust, on soovitatav kasutada Windowsi sulgemiskäsku.

**MÄRKUS.** Kui arvuti on une- või talveunerežiimis, tuleb sellest väljuda, enne kui arvuti sulgeda saab.

- **1.** Salvestage oma töö ja sulgege kõik avatud programmid.
- **2.** Tuumnuppude kuvamiseks osutage avakuval parempoolsele üla- või allnurgale.
- **3.** Klõpsake üksust **Sätted**, ikooni **Toide** ja seejärel üksust **Sule arvuti**.

Kui arvuti ei reageeri ja kirjeldatud sulgemistoiminguid pole võimalik kasutada, proovige järgmisi hädasulgemistoiminguid esitatud järjekorras.

- Vajutage klahve ctrl + alt + delete, klõpsake ikooni **Toide** ja seejärel valige **Sule arvuti**.
- Vajutage ja hoidke vähemalt 5 sekundit all toitenuppu.
- Lahutage arvuti välistoitest.
- Kui arvuti sisaldab eemaldatavat akut, eemaldage see.

# **7 Teabe haldamine ja ühiskasutus**

Draivid on digitaalsed talletusseadmed, mille abil saate talletada, hallata ja anda ühiskasutusse teavet ning teabele juurde pääseda. Teie arvutil on sisemine kõvaketas või pooljuhtdraiv, millel talletatakse arvuti tarkvara, operatsioonisüsteemi ja millele saab talletada ka teie isiklikke faile. Mõnel arvutil on ka sisseehitatud optiline draiv, mille abil saab lugeda või kirjutada CD-sid, DVD-sid või (teatud mudelitel) Blu-ray-kettaid (BD).

Lisamahu või -funktsioonide kasutamiseks ühendage väline draiv (eraldi ostetav) või sisestage otse telefonist või kaamerast pärit digitaalne talletuskaart. Kiiret andmete edastust võimaldab ka arvuti USB-porti ühendatud USB-mälupulk (Universal Serial Bus). Mõni seade kasutab töötamiseks arvuti toidet, teistel on oma toiteallikas. Mõnel seadmel on kaasas tarkvara, mis tuleb installida.

**MÄRKUS.** Teavet väliste traadita ühenduse seadmete ühendamise kohta leiate peatükist [Ühenduse loomine võrguga lk 14](#page-23-0).

**MÄRKUS.** Lisateavet vajaliku tarkvara ja draiverite või kasutatava arvutipordi kohta leiate tootja juhistest.

# **USB-seadme kasutamine**

Enamikul arvutitel on rohkem kui üks USB-port, kuna see mitmekülgne liides võimaldab teil arvutiga ühendada paljusid erinevaid välisseadmeid, nagu USB-klaviatuur, hiir, väline draiv, printer, skanner või USB-jaotur.

Arvutil on rohkem kui üht tüüpi USB-porte. Teavet arvuti USB-portide tüüpide kohta leiate peatükist [Arvuti tundmaõppimine lk 4.](#page-13-0) Ostke kindlasti seadmed, mis teie arvutiga ühilduvad.

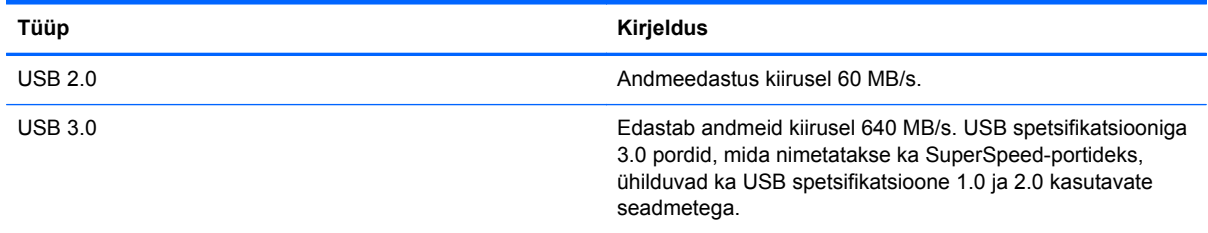

### **USB-seadme ühendamine**

**ETTEVAATUST.** USB-pistmiku vigastamise vältimiseks ärge kasutage USB-seadme ühendamisel liigset jõudu.

**▲** Ühendage seadme USB-kaabel USB-porti.

**WÄRKUS.** Teie arvuti USB-port võib selles jaotises oleval joonisel esitatust erineda.

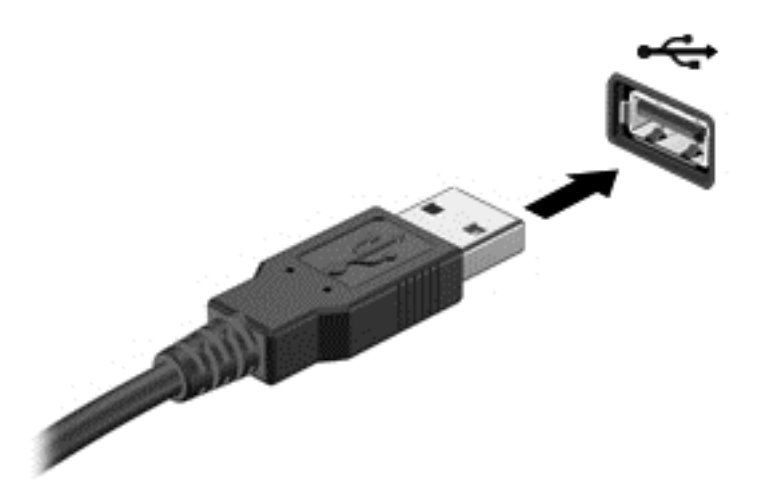

Kui seade on tuvastatud, kostab sellest teavitav heli.

**MÄRKUS.** USB-seadme esmakordsel ühendamisel kuvatakse Windowsi töölaual teade ja tegumiriba parempoolses otsas asuval teavitusalal ikoon selle kohta, et arvuti tuvastas seadme.

#### **USB-seadme eemaldamine**

**ETTEVAATUST.** USB-pistmiku vigastamise vältimiseks ärge eemaldage USB-seadet kaablist tõmmates.

**ETTEVAATUST.** Teabekao või süsteemi hangumise riski vähendamiseks kasutage USB-seadme ohutuks eemaldamiseks järgmisi toiminguid.

- **1.** Salvestage oma teave ja sulgege kõik seadmega seotud programmid.
- **2.** Windowsi töölaual klõpsake tegumiriba paremas servas olekualal riistvara eemaldamise ikooni. Kuvatakse teade **Riistvara ohutu eemaldamine ja kandja väljutamine**. Järgige ekraanil kuvatavaid juhiseid.

# **Digitaalse talletuskaardi sisestamine ja eemaldamine**

Digitaalse talletuskaardi sisestamiseks toimige järgmiselt.

- **ETTEVAATUST.** Digitaalkaardi ühenduselementide vigastamise vältimiseks ärge kasutage digitaalkaardi sisestamisel liigset jõudu.
	- **1.** Hoidke kaarti nii, et silt on pealpool ja konnektorid arvuti suunas.

**2.** Sisestage kaart digitaalse talletuskaardi pessa ning lükake, kuni kaart on kindlalt paigas.

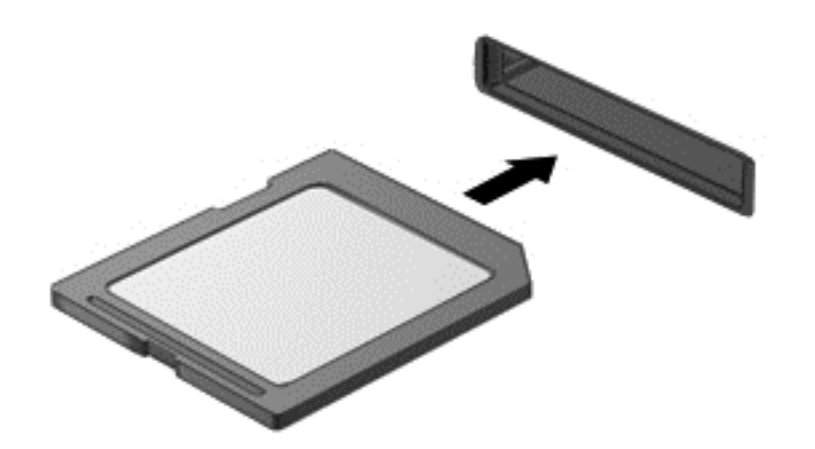

Kui seade on tuvastatud, kostab sellest teavitav heli.

Digitaalse talletuskaardi eemaldamiseks toimige järgmiselt.

**ETTEVAATUST.** Teabekao või süsteemi hangumise vältimiseks kasutage digitaalkaardi ohutuks eemaldamiseks järgmisi toiminguid.

- **1.** Salvestage oma teave ja sulgege kõik digitaalkaardiga seotud programmid.
- **2.** Valige Windowsi töölaual tegumiriba paremas servas teavitusalal riistvara eemaldamise ikoon ja järgige ekraanil kuvatavaid juhiseid.
- **3.** Vajutage kaarti **(1)** sissepoole ja seejärel eemaldage see pesast **(2)**.

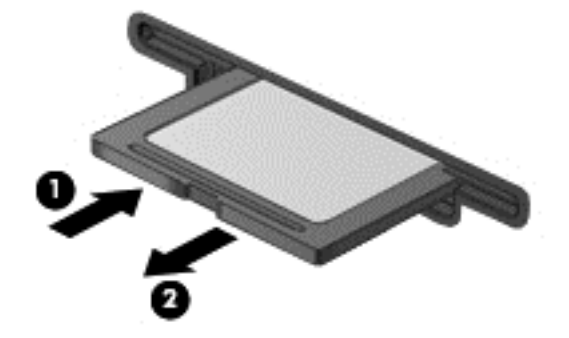

**MÄRKUS.** Kui kaart ei välju, tõmmake see pesast välja.

# **Optiliste draivide kasutamine**

Optiline draiv kasutab suures mahus teabe lugemiseks või talletamiseks laservalgust. Mõne draiviga saab andmeid vaid lugeda, kuid mõnega saab teavet ka tühjale kettale kirjutada (kõrvetada).

Optilise draivi jõudluse parandamiseks kasutage järgmisi nõuandeid.

- Kui aku on ainus toiteallikas, veenduge enne andmekandjale kirjutamist, et aku on piisavalt laetud.
- Ärge tippige klaviatuuril ega liigutage arvutit sel ajal, kui optiline draiv kettale kirjutab. Kirjutamistoiming on vibratsiooni suhtes tundlik.
- Veenduge, et olete installinud uusimad draivi tarkvaravärskendused.
- Kui kasutatav ketas pole puhas, puhastage seda kuiva ebemevaba pehme lapiga.

Teie arvuti võib sisaldada optilist draivi, mis toetab ühte või mitut järgmistest kettatehnoloogiatest.

- CD kompaktketas talletab andmeid, mida loetakse optilise draivi laseriga. Saadaval on järgmised CD-vormingud.
	- Salvestatav CD (CD-R), millelt saab arvuti abil teavet lugeda ja millele saab teavet ühe korra salvestada. Kui teave on CD-R-kettale salvestatud, ei saa seda ei muuta ega kustutada; see on seal jäädavalt.
	- CD-ReWritable (CD-RW), mis võimaldab teil teavet lugeda ja salvestada teavet CD-le mitu korda. CD-l oleva teabe saab kustutada.
- DVD digitaalne videoketas on suure mahutavusega optiline ketas. Sellele saab talletada rohkem teavet kui CD-le. Kahepoolsele DVD-le saab talletada kuni 17 GB andmeid. Saadaval on järgmised DVD-vormingud.
	- DVD-Recordable (DVD-R või DVD+R), mis võimaldab arvutil teavet lugeda ja salvestada teabe ühekordselt DVD-le. Kui teave on kettale salvestatud, ei saa seda ei muuta ega kustutada; see on seal jäädavalt. DVD-sid saab kasutada DVD±R-draivides.
	- DVD-ReWritable (DVD-RW või DVD+RW), mis võimaldab arvutil teavet lugeda ja salvestada teavet kettale mitu korda. Kettal oleva teabe saab kustutada. DVD-sid saab kasutada DVD±R-draivides.
- BD Blu-ray-kettale mahub rohkem teavet kui muudele optilistele ketastele ning neid saab kasutada kõrglahutusega (HD) video salvestamiseks, korduvsalvestamiseks ja taasesitamiseks.

Arvestage BD-de kasutamisel järgmisega.

- BD-filmide esitamiseks on arvutisse installitud CyberLink PowerDVD.
- Kui üritate BD-filmi esitada korraga nii sisemisel kui ka välisel kuvaril, võib esineda tõrkeid, seega valige kasutamiseks vaid üks.
- Kopeerimiskaitse tarbeks on arvutisse integreeritud AACS-võtmed (Advanced Access Content System). AACS-võtmeid tuleb vahel uuendada, et toetada uute BD-filmide taasesitust. Kui sellise filmiga BD-ketas draivi sisestatakse, nõuab programm CyberLink PowerDVD taasesituse jätkamiseks värskendust. Värskenduse installimiseks järgige ekraanil kuvatavaid juhiseid.
- Kui BD-video esitamisel ilmuvad ekraanile jooned, võib neid põhjustada traadita võrgu liides. Probleemi lahendamiseks sulgege avatud rakendused ja lülitage traadita ühenduse funktsioon välja.

### **Optilise ketta sisestamine**

#### **Sahtliga**

- **1.** Lülitage arvuti sisse.
- **2.** Vajutage kettasahtli vabastamiseks optilise draivi ehisplaadil asuvat vabastusnuppu **(1)**.
- **3.** Tõmmake sahtel **(2)** välja.
- **4.** Hoidke ketast servadest (ärge ketta andmekihiga poolt puudutage) ja asetage see spindlile, etiketiga külg pealpool.

**MÄRKUS.** Kui sahtlit ei saa lõpuni lahti teha, kallutage ketast pisut, et selle saaks spindlile asetada.

**5.** Vajutage ketas **(3)** ettevaatlikult sahtli spindlile, kuni ketas paigale klõpsatab.

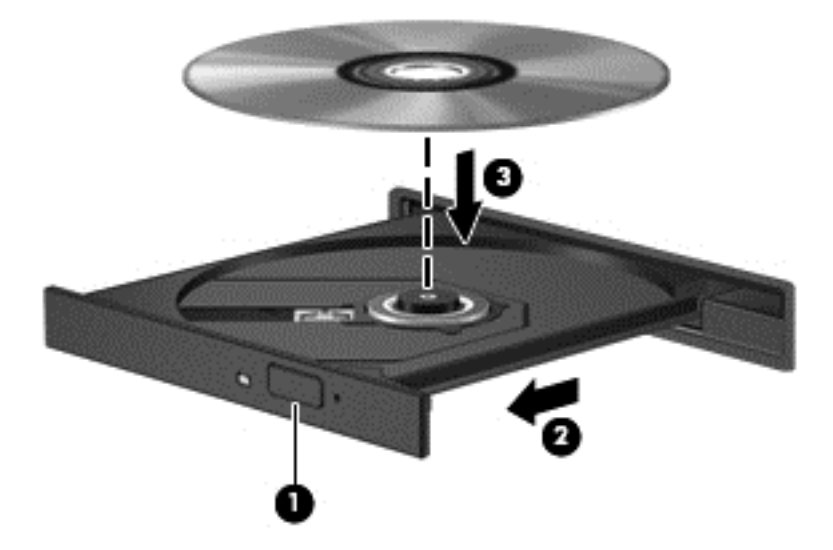

**6.** Sulgege kettasahtel.

**MÄRKUS.** Pärast ketta sisestamist oodake natuke. Kui te pole meediumipleierit valinud, avaneb automaatesituse dialoogiboks. Selles küsitakse, kuidas soovite meediumisisu kasutada.

### **Optilise ketta eemaldamine**

#### **Sahtliga**

Ketta eemaldamiseks on kaks võimalust, sõltuvalt sellest, kas kettaseade avaneb normaalselt või mitte.

#### **Kui kettaseade avaneb normaalselt**

**1.** Vajutage kettasahtli vabastamiseks optilise draivi ehisplaadil asuvat vabastusnuppu **(1)** ja tõmmake sahtel **(2)** ettevaatlikult lõpuni lahti.

**2.** Eemaldage ketas **(3)** sahtlist, vajutades ettevaatlikult spindlile ja tõstes samal ajal ketast välimistest servadest. Hoidke ketast servadest ja vältige andmekihiga poole puudutamist.

**MÄRKUS.** Kui sahtlit ei saa lõpuni lahti teha, kallutage ketast eemaldamise ajal pisut.

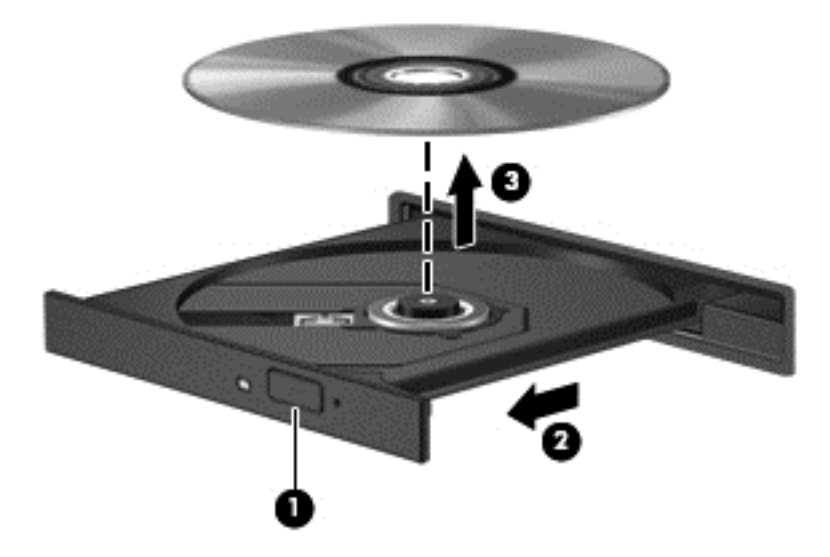

**3.** Sulgege kettasahtel ja asetage ketas karpi.

#### **Kui kettasahtel ei avane tavapäraselt**

- **1.** Sisestage draivi ehispaneeli vabastusavasse kirjaklambi ots **(1)**.
- **2.** Lükake ettevaatlikult kirjaklambrit, kuni sahtel vabaneb, seejärel tõmmake sahtel **(2)** välja, kuni see peatub.

**3.** Eemaldage ketas **(3)** sahtlist, vajutades ettevaatlikult spindlile ja tõstes samal ajal ketast välimistest servadest. Hoidke ketast servadest ja vältige andmekihiga poole puudutamist.

**MÄRKUS.** Kui sahtlit ei saa lõpuni lahti teha, kallutage ketast eemaldamise ajal pisut.

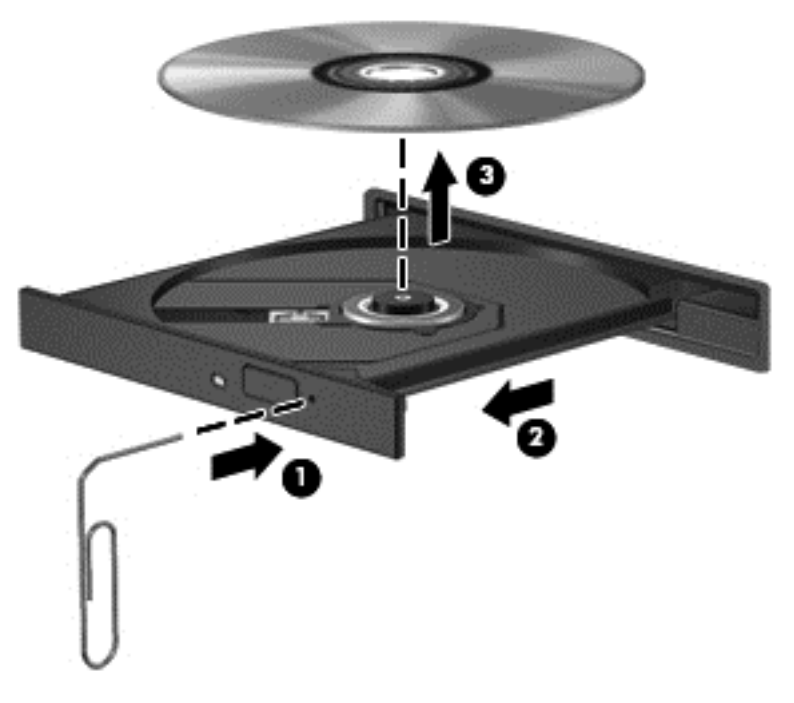

**4.** Sulgege kettasahtel ja asetage ketas karpi.

#### **Andmete ja draivide ühiskasutus ning juurdepääs tarkvarale**

Kui teie arvuti kuulub võrku, saate kasutada ka sellist teavet, mida ei talletata teie arvutis. Võrguarvutid saavad omavahel tarkvara ja andmeid vahetada.

**MÄRKUS.** Kui DVD-kettal olev film või mäng on kopeerimiskaitsega, ei saa seda ühiskasutusse anda.

Kaustade ja teekide võrgus ühiskasutusse andmiseks toimige järgmiselt.

- **1.** Avage Windowsi töölaual rakendus **Failihaldur**.
- **2.** Klõpsake aknas **Teegid** menüüd **Ühiskasutus**, seejärel klõpsake **Konkreetsed inimesed**.
- **3.** Sisestage väljale **Failide ühiskasutus** nimi ja seejärel klõpsake üksust **Lisa**.
- **4.** Klõpsake üksust **Ühiskasutus** ja järgige ekraanil kuvatavaid juhiseid.

Kohalikul kettal talletatava teabe ühiskasutusse andmiseks toimige järgmiselt.

- **1.** Avage Windowsi töölaual rakendus **Failihaldur**.
- **2.** Klõpsake aknas **Teegid** üksust **Kohalik ketas** (C:).
- **3.** Klõpsake sakki **Ühiskasutus** ja seejärel üksust **Täpsemad ühiskasutuse suvandid**.
- **4.** Valige aknast **Kohalik ketas (C:): atribuudid** üksus **Täpsemad ühiskasutuse suvandid**.
- **5.** Märkige ruut **Anna see kaust ühiskasutusse**.

Draivide võrgus ühiskasutusse andmiseks toimige järgmiselt.

- **1.** Paremklõpsake Windowsi töölaual tegumiriba paremas otsas asuval teavitusalal võrgu olekuikooni.
- **2.** Valige **Ava Võrgu- ja ühiskasutuskeskus**.
- **3.** Valige jaotisest **Vaata aktiivseid võrke** aktiivne võrk.
- **4.** Valige privaatsuse, võrgutuvastuse, failide ja printeri ühiskasutuse või muude võrgusuvandite määramiseks **Muuda ühiskasutuse täpsemaid sätteid**.

# **8 Arvuti hooldamine**

Tähtis on arvutit regulaarselt hooldada, et see oleks optimaalses seisukorras. Selles peatükis on teavet arvuti jõudluse suurendamise kohta selliste tööriistade abil nagu Kettadefragmentor ja Kettapuhastus. Siit leiate teavet ka programmide ja draiverite värskendamise kohta, juhised arvuti puhastamiseks ja nõuandeid arvutiga reisimiseks.

# **Jõudluse parandamine**

Igaüks soovib kiiret arvutit ja kui teete regulaarseid hooldustoiminguid, nagu ketta defragmentimine ja kettapuhastus, saate oma arvuti jõudlust oluliselt parandada. Arvuti vananedes võite installida ka suuremaid draive ja lisada täiendavat mälu.

#### **Draivide käsitsemine**

Järgige draivide käsitsemisel neid ettevaatusabinõusid.

- Enne draivi eemaldamist või installimist lülitage arvuti välja. Kui te pole kindel, kas arvuti on välja lülitatud, unerežiimis või talveunerežiimis, lülitage arvuti sisse ja seejärel operatsioonisüsteemi kaudu välja.
- Enne draivi käsitsemist puudutage staatilise elektrilaengu lahendamiseks draivi värvimata metallpinda.
- Ärge puudutage irdketta või arvuti konnektori kontakte.
- Ärge kasutage draivi kettaseadme sahtlisse sisestamisel liigset jõudu.
- Kui aku on ainus toiteallikas, veenduge enne andmekandjale kirjutamist, et aku on piisavalt laetud.
- Kui draivi tuleb saata postiga, kasutage selleks mulliümbrikku või muud sobivat kaitsvat pakendit ja lisage märgis ÕRN.
- Vältige draivi sattumist magnetvälja mõjualasse. Magnetväljaga turvaseadmed on näiteks lennujaamade turvakontrolliväravad ja metallidetektorid. Lennujaama konveierlindid ja muud turvaseadmed, millega kontrollitakse käsipagasit, kasutavad magnetvälja asemel röntgenkiiri ja need ei kahjusta draive.
- Eemaldage draivist andmekandja enne draivi eemaldamist kettaseadme sahtlist või enne draiviga reisimist, draivi saatmist või hoiundamist.
- Ärge tippige klaviatuuril ega liigutage arvutit sel ajal, kui optiline draiv kettale kirjutab. Kirjutamistoiming on vibratsiooni suhtes tundlik.
- Enne välise kõvakettaga ühendatud arvuti liigutamist käivitage unerežiim ja oodake, kuni ekraan tühjeneb, või ühendage väline kõvaketas õigesti lahti.

### **Kõvaketta vahetamine**

**ETTEVAATUST.** Draivid on õrnad arvutikomponendid ja neid tuleb käsitseda ettevaatlikult. Ärge pillake draivi maha, ärge asetage selle peale asju ning ärge laske sellel vedelike või väga kõrgete või madalate temperatuuride või niiskustasemetega kokku puutuda. Draivide käsitsemise kohta spetsiaalsete ettevaatusabinõude lugemiseks vt jaotist Draivide käsitsemine lk 49.

**ETTEVAATUST.** Teabekao või süsteemi hangumise vältimiseks toimige järgmiselt.

Enne draivi eemaldamist või installimist lülitage arvuti välja. Kui te pole kindel, kas arvuti on välja lülitatud, unerežiimis või talveunerežiimis, lülitage arvuti sisse ja seejärel operatsioonisüsteemi kaudu välja.

- **1.** Salvestage oma töö ja lülitage arvuti välja.
- **2.** Lahutage kõik arvutiga ühendatud välisseadmed.
- **3.** Eemaldage toitejuhe vahelduvvooluvõrgu pistikupesast.
- **4.** Pöörake arvuti tasasel pinnal tagurpidi.
- **5.** Eemaldage arvutist aku (vt [Eemaldatava aku eemaldamine lk 36](#page-45-0)).

Eemaldage kõvaketas.

**1.** Keerake hoolduskatte kruvi **(1)** lahti ja seejärel eemaldage hoolduskate **(2)**.

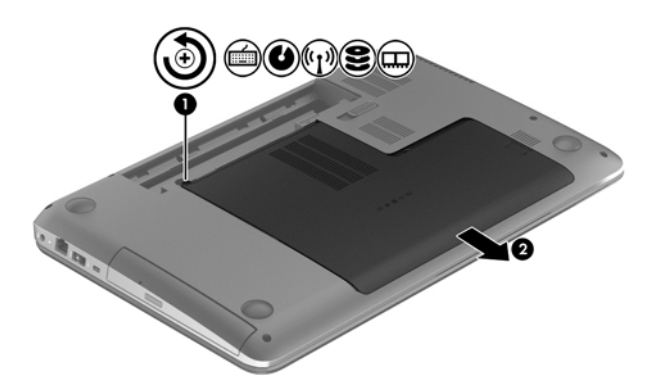

- **2.** Eemaldage kõvaketta kaks kruvi **(1)**.
- **3.** Lahutage kõvaketta kaabel **(2)** arvutist.

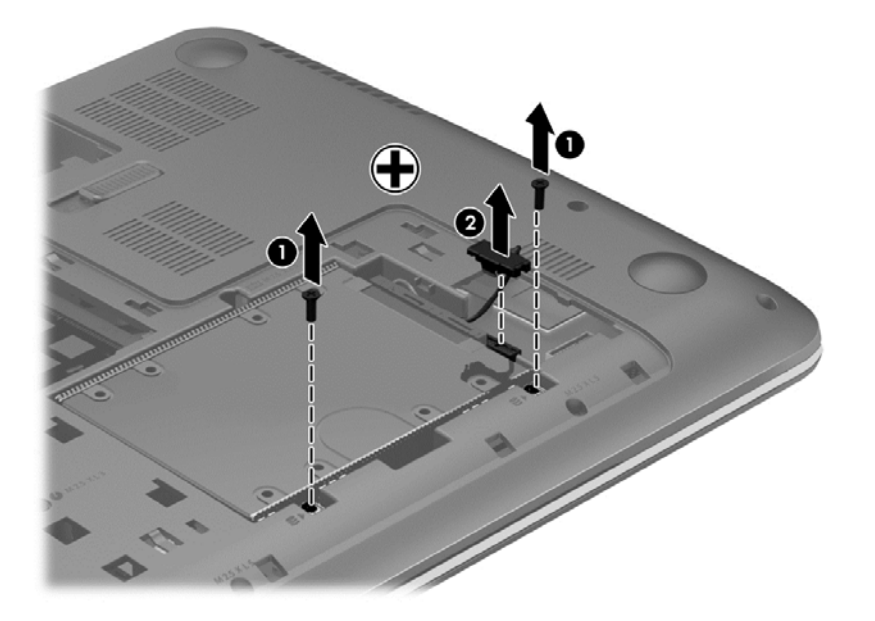

**4.** Tõmmake kõvakettasakki **(1)** üles ja seejärel eemaldage kõvaketas **(2)**.

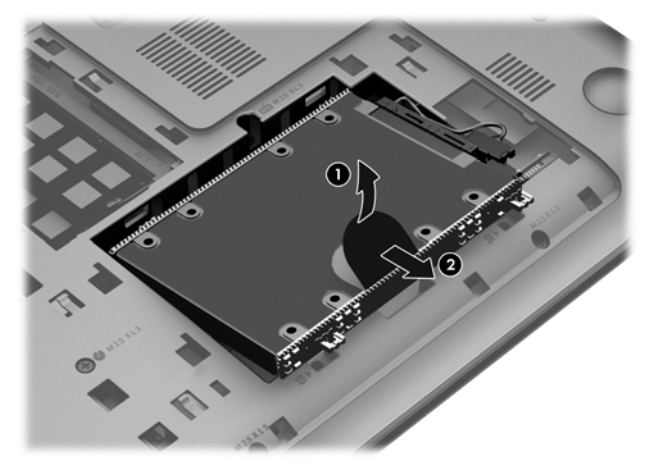

- **MÄRKUS.** Kui olete kõvaketta arvutist eemaldanud, peate eemaldama kõvaketta kronsteini või kesta, et kõvakettale ligi pääseda.
- **5.** Eemaldage kõvaketta neli kruvi **(1)**.
- **6.** Eemaldage kõvaketta kest **(2)** kõvakettalt.
- **7.** Lahutage kõvakettakaabel **(3)** kõvakettast.

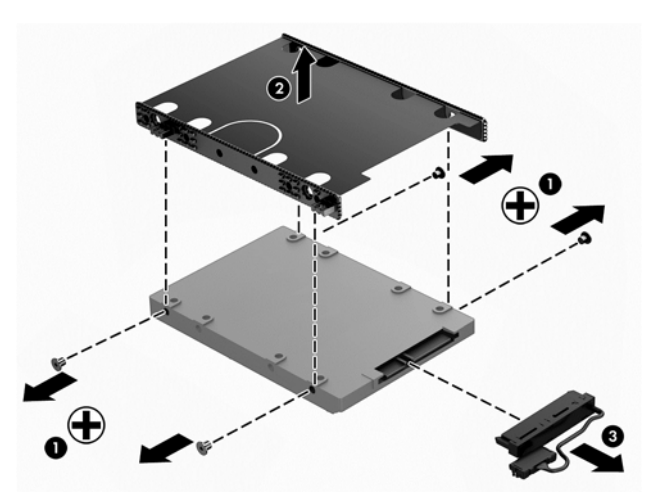

Kõvaketta paigaldamiseks tehke samad toimingud vastupidises järjestuses.

### **HP 3D DriveGuardi kasutamine (ainult teatud mudelitel)**

HP 3D DriveGuard kaitseb kõvaketast, parkides draivi ja peatades kõik andmetaotlused ühel järgmistest juhtudest:

- arvuti kukub maha;
- liigutate suletud ekraaniga arvutit, kui arvuti töötab akutoitel.

Lühikest aega pärast ühe eelmainitud sündmuse lõppu taastab HP 3D DriveGuard kõvaketta normaaltöö.

**MÄRKUS.** HP 3D DriveGuard kaitseb põhi- ja lisakõvaketta sahtlis olevat kõvaketast. USBportidesse ühendatud kõvakettaid HP 3D DriveGuard ei kaitse.

Lisateavet leiate HP 3D DriveGuardi tarkvaraspikrist.

### **Kettadefragmentori kasutamine**

Arvuti kasutamisel killustuvad aja jooksul kõvakettal olevad failid. Killustunud draiv tähendab seda, et draivil olevad andmed pole omavahel ühendatud (järjestikused) ja seetõttu peab kõvaketas failide leidmiseks rohkem tööd tegema, muutes arvuti aeglasemaks. Kettadefragmentor ühendab (või korrastab füüsiliselt) kõvakettal olevad killustunud failid ja kaustad selliselt, et neid oleks tõhusam käitada.

**MÄRKUS.** Välkdraividel (SSD) pole kettadefragmentori kasutamine tarvilik.

Pärast kettadefragmentori käivitamist töötab see ilma kõrvalise abita. Kuid sõltuvalt kõvaketta suurusest ja killustunud failide hulgast võib kettadefragmentoril kuluda töö lõpetamiseks aega rohkem kui üks tund.

HP soovitab kõvaketast vähemalt kord kuus defragmentida. Võite seadistada kettadefragmentori töötama igakuise intervalliga, aga saate arvuti ka käsitsi suvalisel ajal defragmentida.

Kettadefragmentori käivitamiseks toimige järgmiselt.

- **1.** Ühendage arvuti vahelduvvoolutoitega.
- **2.** Tippige avakuval k ja seejärel sisestage otsinguväljale sõna ketas. Valige **Sätted** ja seejärel **Ketaste defragmentimine ja optimeerimine**.
- **3.** Järgige ekraanil kuvatavaid juhiseid.

Lisateavet leiate kettadefragmentori tarkvaraspikrist.

#### **Kettapuhastuse kasutamine**

Kettapuhastus otsib kõvakettalt ebavajalikke faile, mida saate kettaruumi vabastamiseks ja arvuti tõhusama käitamise soodustamiseks turvaliselt kustutada.

Kettapuhastuse käivitamiseks toimige järgmiselt.

- **1.** Tippige avakuval k ja seejärel sisestage otsinguväljale sõna ketas. Valige **Sätted** ja seejärel **Kettaruumi vabastamine tarbetute failide kustutamise teel**.
- **2.** Järgige ekraanil kuvatavaid juhiseid.

#### **Mälumoodulite lisamine või asendamine**

Mälu lisamine võib parandada arvuti jõudlust. Teie arvuti on nagu teie füüsiline tööala. Kõvaketas on failisahtel, kuhu talletate oma töö, ja mälu on laud, mille taga töötate. Kui mälu pole kogu töö hoidmiseks piisavalt suur ja meenutab paberitega ülekoormatud lauda, langeb teie töövõime. Jõudluse parandamiseks on suurepärane lahendus suurendada arvutis olevat mälu.

Arvutil on kaks mälumoodulipesa. Mälumoodulipesad paiknevad arvuti põhjal kõvakettakatte all. Arvuti mälumahtu saab suurendada, kui lisate mälumooduli või kui asendate paigaldatud mälumooduli mahukama mooduliga.

- **HOIATUS!** Elektrilöögi või seadmete kahjustamise ohu vähendamiseks lahutage enne mälumooduli paigaldamist toitejuhe ja eemaldage kõik akud.
- **ETTEVAATUST.** Elektrostaatiline lahendus võib elektroonikakomponente kahjustada. Enne mis tahes toimingu tegemist puudutage staatilise elektrilaengu lahendamiseks maandatud metallist objekti.
- **MÄRKUS.** Kui soovite kasutada teise mälumooduliga kahekanalilist konfiguratsiooni, veenduge, et moodulid on identsed.

Mälumooduli lisamine või asendamine.

**ETTEVAATUST.** Teabekao või süsteemi hangumise vältimiseks toimige järgmiselt.

Enne mälumoodulite lisamist või vahetamist lülitage arvuti välja. Ärge eemaldage mälumoodulit, kui arvuti on sisse lülitatud, unerežiimis või talveunerežiimis.

Kui te pole kindel, kas arvuti on välja lülitatud või talveunerežiimis, lülitage arvuti toitenupu abil sisse. Seejärel lülitage arvuti operatsioonisüsteemi kaudu välja.

- **1.** Salvestage oma töö ja lülitage arvuti välja.
- **2.** Lahutage kõik arvutiga ühendatud välisseadmed.
- **3.** Eemaldage toitejuhe vahelduvvooluvõrgu pistikupesast.
- **4.** Pöörake arvuti tasasel pinnal tagurpidi.
- **5.** Eemaldage arvutist aku (vt **Eemaldatava aku eemaldamine lk 36)**.
- **6.** Eemaldage hoolduskate arvuti küljest.
- **7.** Mälumooduli asendamisel eemaldage kõigepealt paigaldatud mälumoodul.
	- **a.** Tõmmake lahti mälumooduli külgedel asuvad kinnitusklambrid **(1)**. Mälumoodul tõuseb üles.
	- **b.** Võtke mälumooduli **(2)** servast kinni ja tõstke see ettevaatlikult mälumooduli pesast välja.

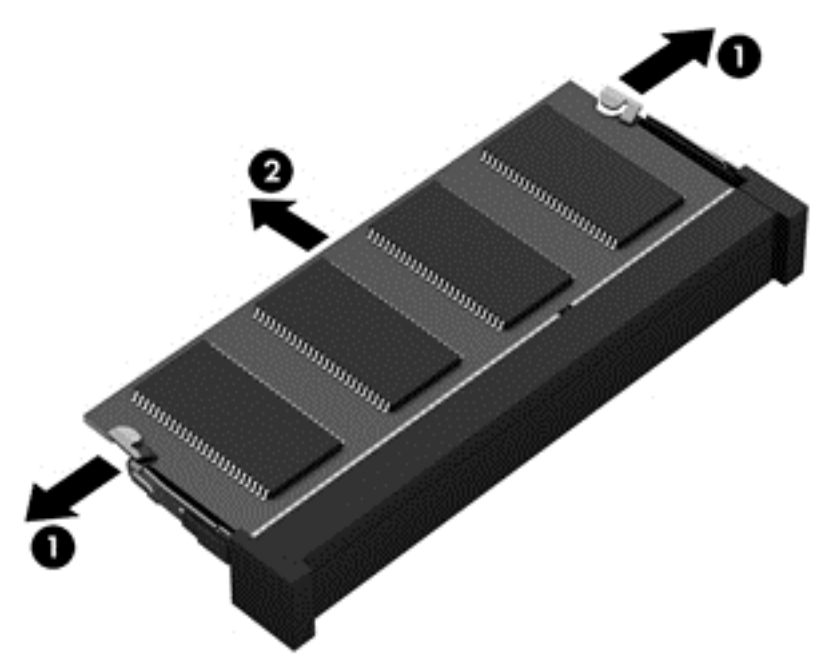

**ETTEVAATUST.** Mälumooduli kahjustamise vältimiseks hoidke moodulit ainult servadest. Ärge puudutage mälumooduli komponente.

**MÄRKUS.** Mälumooduli kaitsmiseks pärast eemaldamist asetage see elektrostaatiliselt ohutusse pakendisse.

- <span id="page-63-0"></span>**8.** Paigaldage uus mälumoodul järgmiselt.
	- **ETTEVAATUST.** Mälumooduli kahjustamise vältimiseks hoidke moodulit ainult servadest. Ärge puudutage mälumooduli komponente.
		- **a.** Joondage mälumooduli serval olev sälk **(1)** pesas oleva sakiga.
		- **b.** Vajutage mälumoodul mälumoodulikambri suhtes 45-kraadise nurga all **(2)** pessa, kuni see paigale jääb.
		- **c.** Vajutage mälumoodul, surudes ettevaatlikult nii paremat kui ka vasakut külge **(3)**, alla, kuni kinnitusklambrid lukustuvad.

**ETTEVAATUST.** Mälumooduli kahjustamise vältimiseks ärge painutage moodulit.

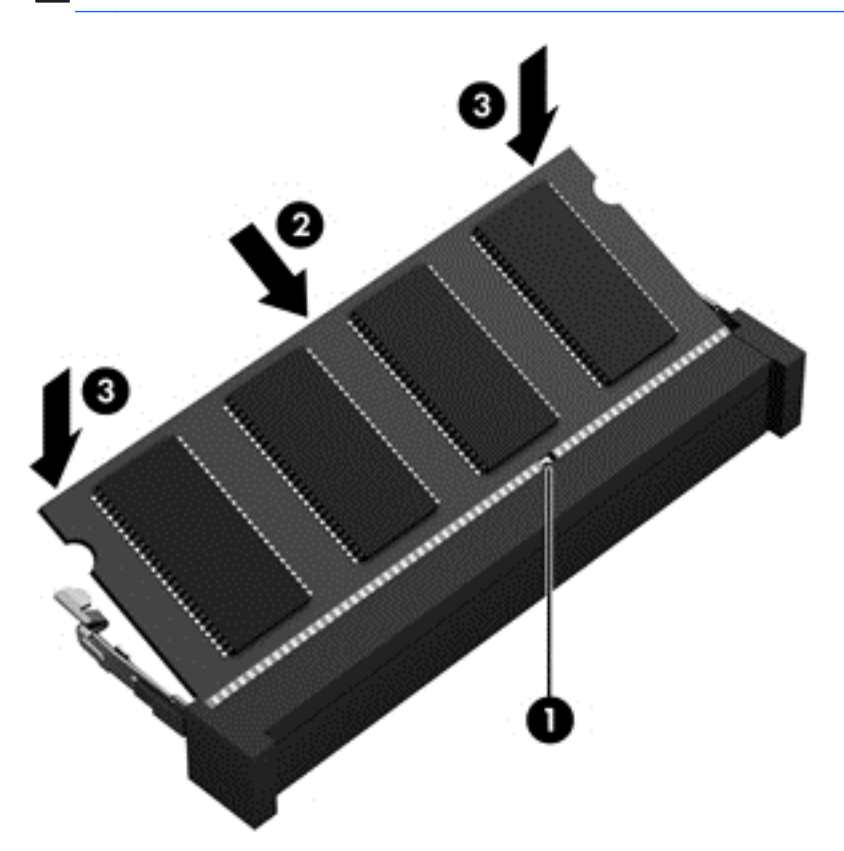

- **9.** Asendage hoolduskate.
- **10.** Paigaldage aku.
- **11.** Pöörake arvuti õigetpidi ning ühendage välistoide ja -seadmed uuesti arvutiga.
- **12.** Lülitage arvuti sisse.

# **Programmide ja draiverite värskendamine**

HP soovitab programme ja draivereid regulaarselt uusimate versioonidega värskendada. Värskendused lahendavad probleeme ja lisavad arvutisse uusi funktsioone ja valikuid. Tehnoloogia on pidevas muutumises ja programmide ning draiverite värskendamine võimaldab teie arvutil kasutada uusimaid saadaolevaid tehnoloogiaid. Näiteks vanemad graafikakomponendid ei pruugi kõige uuema mängutarkvaraga hästi töötada. Uusima draiverita ei saaks te oma seadmeid maksimaalselt kasutada.

HP programmide ja draiverite uusimate versioonide allalaadimiseks minge veebilehele <http://www.hp.com/support>. Lisaks võite tellida ka automaatsed värskendusteavitused, mis saadetakse uute värskenduste olemasolul.

# **Arvuti puhastamine**

Arvuti ja välisseadmete puhastamine aitab neid töökorras hoida. Kui te arvutit ei puhasta, võivad sellesse koguneda tolm ja mustuseosakesed.

**ETTEVAATUST.** Vältige arvuti puhastamisel järgmiste puhastusvahendite kasutamist.

Tugevad lahustid, nagu alkohol, atsetoon, ammooniumkloriid, metüleenkloriid ja süsivesinikud, mis võivad arvuti pinda jäädavalt kahjustada;

### **Kuvari, külgede ja katte puhastamine**

Pühkige õrnalt, kasutades *alkoholivaba* klaasipuhastusvedelikuga niisutatud pehmet, ebemevaba lappi. Enne arvuti katte sulgemist laske kuvaril kuivada.

Kasutage külgede ja katte puhastamiseks niisutatud bakteritsiidse toimega lappi. Kiulised materjalid, nagu pabersalvrätikud, võivad arvuti pinda kriimustada.

**MÄRKUS.** Arvuti kaane puhastamisel kasutage mustuse ja prahi eemaldamise abistamiseks ringjaid liigutusi.

### **Puuteplaadi ja klaviatuuri puhastamine**

**ETTEVAATUST.** Ärge kunagi laske vedelikel tilkuda klaviatuuri klahvide vahele, isegi arvutit puhastades. See võib jäädavalt sisemisi komponente kahjustada.

- Puuteplaadi ja klaviatuuri puhastamiseks ning desinfitseerimiseks kasutage pehmet mikrokiudriiet või staatilist elektrit mitte tekitavat õlita riiet (nt seemisnahk), mida on niisutatud *alkoholivabas* klaasipuhastusvahendis, või sobivat bakteritsiidse toimega ühekordset lappi.
- Klahvide kinnijäämise vältimiseks ja tolmu, ebemete ning osakeste eemaldamiseks klaviatuurist kasutage suruõhku.

**HOIATUS!** Elektrilöögi või sisemiste komponentide kahjustamise vältimiseks ärge kasutage klaviatuuri puhastamiseks tolmuimejat. Tolmuimejaga puhastamisel võib klaviatuuri pinnale sattuda majapidamistolm.

# **Arvutiga reisimine või selle transportimine**

Kui peate arvuti reisile kaasa võtma või seda transportima, pidage seadmete ohutuks transportimiseks silmas järgmiseid nõuandeid.

- Toimige enne arvuti reisile kaasa võtmist või transportimist järgmiselt.
	- Varundage arvutis talletatav teave välisele draivile.
	- Eemaldage arvutist kõik kettad ja välised andmekandjad (nt digitaalsed mälukaardid).
	- Lülitage välja kõik välisseadmed ja eemaldage need seejärel arvuti küljest.
	- Lülitage arvuti välja.
- Võtke kaasa andmete varukoopiad. Ärge hoidke varukoopiaid ja arvutit samas kohas.
- Lennukiga reisides võtke arvuti käsipagasina endaga kaasa. Ärge registreerige seda koos muu pagasiga.
- **ETTEVAATUST.** Vältige draivi sattumist magnetvälja mõjualasse. Magnetväljaga turvaseadmed on näiteks lennujaamade turvakontrolliväravad ja metallidetektorid. Lennujaama konveierlindid ja muud turvaseadmed, millega kontrollitakse käsipagasit, kasutavad magnetvälja asemel röntgenkiiri ja need ei kahjusta draive.
- Kui plaanite arvutit lennu ajal kasutada, kuulake teadet, milles öeldakse, millal võite arvutit kasutada. See, kas arvuti kasutamine on lennu ajal lubatud, sõltub lennufirmast.
- Kasutage arvuti või draivi transportimisel sobivat kaitsepakendit ja märgistage see kirjaga ÕRN.
- Kui arvutisse on paigaldatud traadita ühenduse seade, võib sellise seadme kasutamine osades keskkondades olla piiratud. Sellised piirangud võivad kehtida lennuki pardal, haiglates, lõhkeainete läheduses ja ohtlikes kohtades. Kui te pole mõne seadme kasutamise eeskirjades kindel, tuleks teil enne arvuti sisselülitamist luba küsida.
- Rahvusvahelistel reisidel juhinduge järgmistest soovitustest.
	- Kontrollige igas sihtriigis/-piirkonnas arvutiseadmetele kehtestatud tollieeskirju.
	- Kontrollige toitejuhtme- ja adapterinõudeid asukohtades, kus plaanite arvutit kasutada. Pinge, sagedus ja pistiku kuju võivad riigiti/piirkonniti erineda.

**HOIATUS!** Elektrilöögi, tulekahju ja seadmete kahjustamise ohu vähendamiseks ärge proovige kasutada arvuti toiteallikana tarvikute jaoks müüdavat pingemuundurikomplekti.

# **9 Arvuti ja teabe turvalisuse tagamine**

Teie teabe konfidentsiaalsuse, tervikluse ja kättesaadavuse tagamiseks tuleb seda mitmesuguste arvutiturbemeetmete abil kaitsta. Standardsed turbelahendused, mida pakub Windowsi operatsioonisüsteem, HP rakendused, Windowsist sõltumatu häälestusutiliit Setup Utility (BIOS) ning muude tootjate tarkvara, võivad aidata kaitsta arvutit mitmesuguste ohtude (nt viiruste, usside ja muud tüüpi ründevara) eest.

**NB!** Mõni loetletud turbefunktsioonidest ei pruugi teie arvutis saadaval olla.

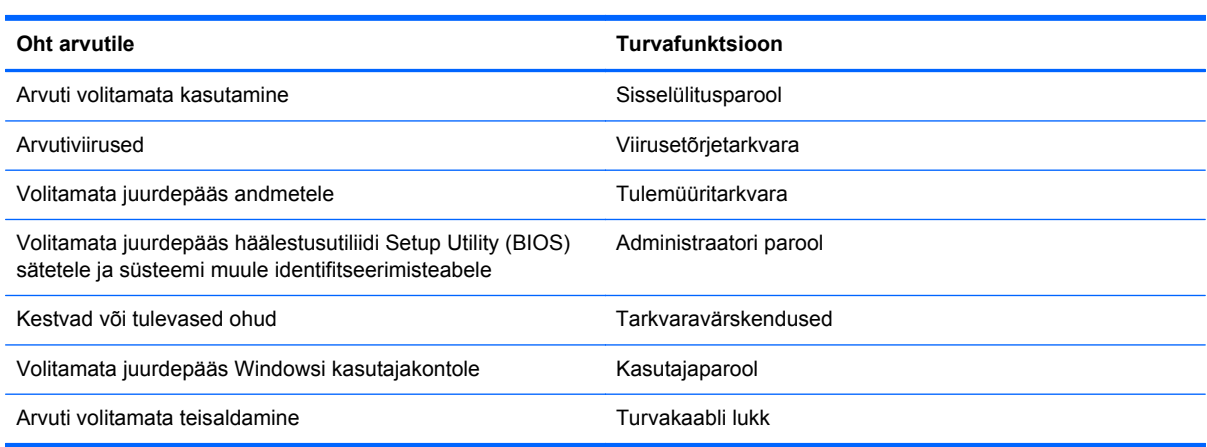

## **Paroolide kasutamine**

Parool on tähemärkide kogum, mis valitakse arvutiteabe turvalisemaks muutmiseks ja võrgutoimingute kaitseks. Määrata saab mitut tüüpi paroole. Näiteks palutakse teil arvuti algsel häälestusel luua arvuti kaitseks kasutajaparool. Paroole saab määrata Windowsis ja arvutisse eelinstallitud HP häälestusutiliidis Setup Utility (BIOS).

Soovi korral võite kasutada sama parooli nii häälestusutiliidi Setup Utility (BIOS) kui ka Windowsi turbefunktsiooni puhul.

Juhinduge paroolide loomisel ja salvestamisel järgmistest soovitustest.

- Arvutile juurdepääsu kaotamise riski vähendamiseks märkige kõik paroolid üles ja hoidke neid turvalises kohas arvutist eraldi. Ärge hoidke paroole arvutis failis.
- Järgige paroolide loomisel programmi asjakohaseid nõudeid.
- Muutke paroole vähemalt iga kolme kuu järel.
- Ideaalne parool on pikk ning sisaldab tähti, kirjavahemärke, sümboleid ja numbreid.
- Enne arvuti hooldusse saatmist varundage failid, kustutage konfidentsiaalsed failid ning eemaldage kõik paroolisätted.

Lisateabe saamiseks Windowsi paroolide kohta (nt ekraanisäästja parool) sisestage avakuval sõna support ja valige rakendus **HP Support Assistant**.

### **Windowsi paroolide määramine**

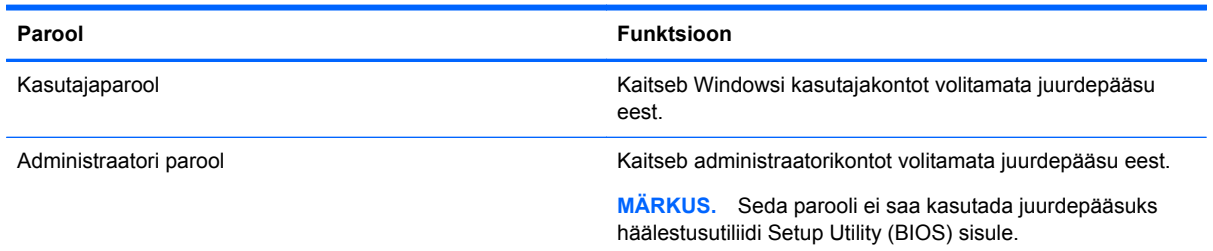

### **Häälestusutiliidi Setup Utility (BIOS) parool**

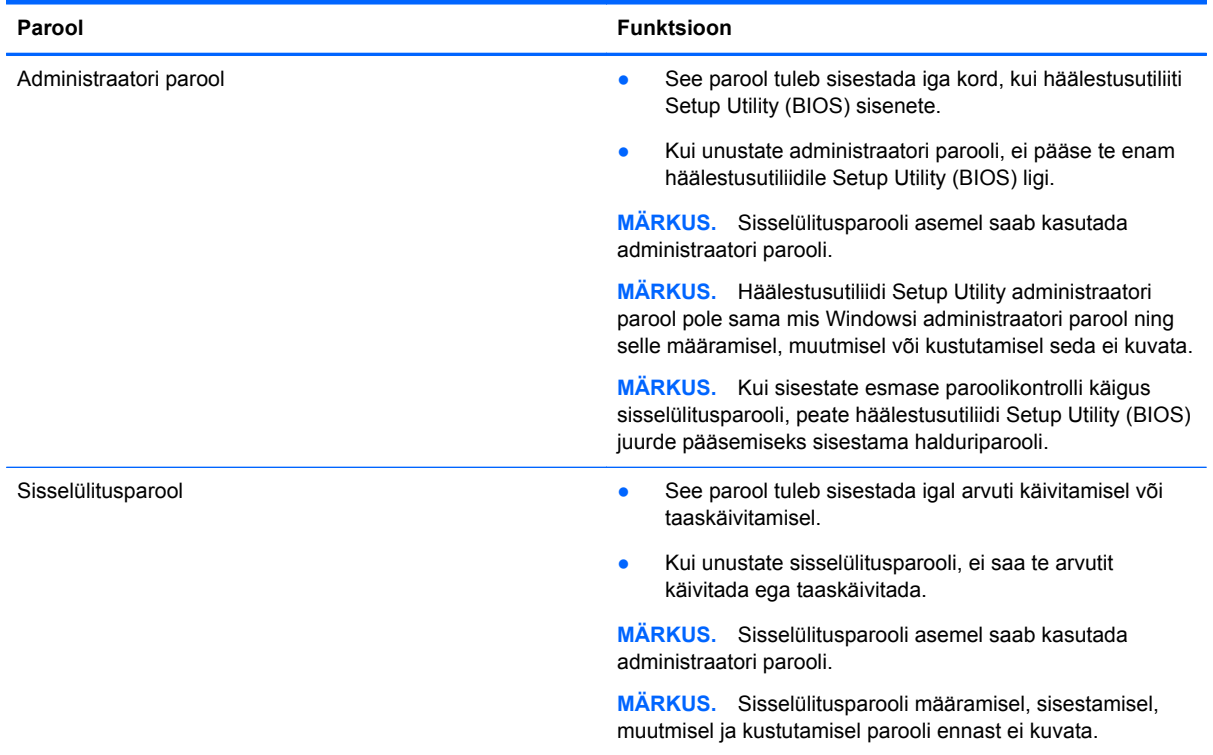

Administraatori või sisselülitusparooli määramiseks, muutmiseks või kustutamiseks häälestusutiliidis Setup Utility (BIOS) toimige järgmiselt.

- **1.** Häälestusutiliidi Setup Utility (BIOS) avamiseks lülitage arvuti sisse või taaskäivitage see, vajutage kiiresti klahvi esc ja seejärel vajutage klahvi f10.
- **2.** Valige nooleklahvide abil **Turve** ja järgige ekraanil kuvatavaid juhiseid.

Muudatused rakendatakse pärast arvuti taaskäivitamist.

## **Interneti-turbe tarkvara kasutamine**

Kui kasutate arvutit e-posti lugemiseks, võrku või internetti pääsemiseks, on see avatud arvutiviirustele, nuhkvarale ja muudele võrguohtudele. Arvuti kaitseks võib sellesse olla eelinstallitud viirusetõrjet ja tulemüüri sisaldava interneti-turbe tarkvara prooviversioon. Hiljuti avastatud viiruste ja muude turvariskide vastu pideva kaitse tagamiseks tuleb viirusetõrjetarkvara hoida uuena. Arvuti

täieliku kaitse tagamiseks soovitame turbetarkvara prooviversiooni täiendada või soetada omal valikul mõni muu tarkvara.

#### **Viirusetõrjetarkvara kasutamine**

Arvutiviirused võivad halvata programmide, utiliitide või operatsioonisüsteemi töö või põhjustada nende töös tõrkeid. Viirusetõrjetarkvara suudab tuvastada enamiku viirusi, need hävitada ja enamikul juhtudel ka parandada nende tekitatud kahju.

Hiljuti avastatud viiruste vastu pideva kaitse tagamiseks tuleb viirusetõrjetarkvara hoida ajakohasena.

Arvutisse võib olla eelinstallitud viirusetõrjeprogramm. Soovitame kasutada arvuti täielikuks kaitsmiseks viirusetõrjeprogrammi (mille võite ise valida).

Arvutiviiruste kohta teabe saamiseks sisestage avakuval sõna support ja valige rakendus **HP Support Assistant**.

#### **Tulemüüritarkvara kasutamine**

Tulemüürid on mõeldud süsteemile või võrgule volitamata juurde pääsemise takistamiseks. Tulemüür võib olla nii arvutisse ja/või võrku installitav tarkvara kui ka riist- ja tarkvarast koosnev lahendus.

Valida on kaht tüüpi tulemüüride vahel:

- hostipõhine tulemüür programm, mis kaitseb vaid arvutit, kuhu see on installitud;
- võrgupõhine tulemüür installitakse DSL- või kaabelmodemi ja koduvõrgu vahele, et kaitsta võrgu kõiki arvuteid.

Kui süsteemi on installitud tulemüür, jälgitakse kõiki süsteemi saadetavaid ja vastuvõetavaid andmeid ning võrreldakse neid kasutaja määratud turvakriteeriumidega. Andmed, mis neile kriteeriumidele ei vasta, blokeeritakse.

## **Tarkvaravärskenduste installimine**

Arvutisse installitud HP, Microsoft Windowsi ja muude tootjate tarkvara tuleks turvaprobleemide lahendamiseks ning tarkvara jõudluse tõstmiseks regulaarselt värskendada. Lisateavet leiate jaotisest [Programmide ja draiverite värskendamine lk 54](#page-63-0).

### **Kriitiliste turvavärskenduste installimine**

**ETTEVAATUST.** Microsoft® saadab kriitiliste värskenduste kohta teateid. Arvuti kaitsmiseks turvaaukude ja arvutiviiruste eest installige Microsofti kriitilised värskendused kohe, kui nende kohta teate saate.

Saate valida värskenduste automaatse installimise. Sätete muutmiseks sisestage avakuval j, seejärel valige **Juhtpaneel**. Valige **Süsteem ja turve**, valige **Windows Update**, valige **Muuda sätteid** ja järgige ekraanil kuvatavaid juhiseid.

#### **HP ja kolmandate osapoolte tarkvaravärskenduste installimine**

HP soovitab arvutisse algselt installitud tarkvara ja draivereid regulaarselt värskendada. Uusimate versioonide allalaadimiseks avage veebiaadress [http://www.hp.com/go/contactHP.](http://www.hp.com/go/contactHP) Sellel saidil võite soovi korral tellida saadaolevate värskenduste kohta automaatsed teated.

Kui olete pärast arvuti soetamist installinud ka muude tootjate tarkvara, tuleb sedagi regulaarselt värskendada. Tarkvaratootjad loovad oma toodete tarvis tarkvaravärskendusi, et lahendada turvaprobleeme ja täiustada tarkvara funktsioone.

# **Traadita ühendusega võrgu kaitsemine**

Kui häälestate traadita võrku, lubage alati turbefunktsioonid. Lisateavet leiate jaotisest [WLAN-i](#page-26-0) [kaitsmine lk 17](#page-26-0).

## **Tarkvararakenduste ja teabe varundamine**

Tarkvararakenduste ja teabe kaitsmiseks viiruserünnakust või tarkvara- või riistvararikkest tingitud pöördumatu kao või kahjustuse eest varundage neid regulaarselt. Lisateavet leiate jaotisest [Varundus, taastamine ja taaste lk 64.](#page-73-0)

# **Valikulise turvakaabli luku kasutamine**

Turvakaabli lukk, mis on eraldi ostetav, on mõeldud kaitsevahendiks, kuid see ei pruugi arvutit väärkasutuse ega varguse eest kaitsta. Turvakaabli lukud on ainult üks paljudest meetoditest, mida kasutada täieliku turbelahenduse osana, et maksimeerida vargusevastast kaitset.

Turvakaabli pesa võib selles jaotises oleval pildil esitatust pisut erineda. Turvakaabli pesa asukoha arvutis leiate peatükist [Arvuti tundmaõppimine lk 4](#page-13-0).

- **1.** Silmustage turvakaabli lukk kindlalt kinnitatud eseme ümber.
- **2.** Sisestage võti **(1)** turvakaabli lukku **(2)**.
- **3.** Sisestage turvakaabli lukk arvuti turvakaabli pessa **(3)** ja lukustage kaabli lukk võtme abil.

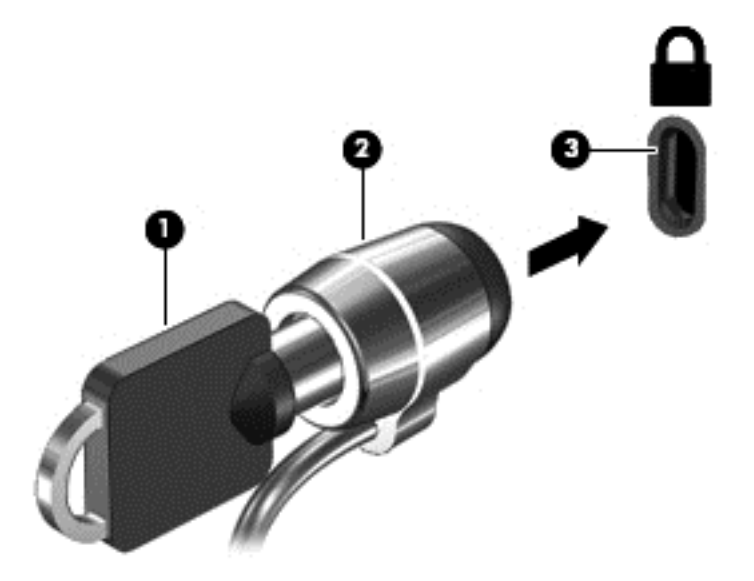

**4.** Eemaldage võti ja hoidke seda turvalises kohas.

# <span id="page-70-0"></span>**10 Häälestusutiliidi Setup Utility (BIOS) ja diagnostikautiliidi System Diagnostics kasutamine**

Häälestusutiliit Setup Utility (BIOS) juhib süsteemi kõigi sisend- ja väljundseadmete (nt draivid, ekraan, klaviatuur, hiir, printer) vahelist suhtlust. Häälestusutiliit Setup Utility (BIOS) sisaldab paigaldatud seadmete sätteid, arvuti käivitussätteid ning süsteemi- ja laiendmälu mahu sätteid.

# **Häälestusutiliidi Setup Utility (BIOS) avamine**

Häälestusutiliidi Setup Utility (BIOS) avamiseks lülitage arvuti sisse või taaskäivitage see, vajutage kiiresti klahvi esc ja seejärel vajutage klahvi f10.

Teave häälestusutiliidis Setup Utility (BIOS) navigeerimise kohta kuvatakse ekraani allosas.

**MÄRKUS.** Häälestusutiliidis Setup Utility (BIOS) muudatusi tehes olge väga ettevaatlik. Vead võivad takistada arvuti korralikku tööd.

# **BIOS-i värskendamine**

HP veebisaidil võivad olla saadaval BIOS-i värskendatud versioonid.

Enamik HP veebisaidil olevaid BIOS-i värskendusi on pakitud tihendatud failidesse, mida nimetatakse *SoftPaqideks*.

Mõni allalaaditav pakett sisaldab seletusfaili Readme.txt, milles on esitatud teave faili installimise ja tõrkeotsingu kohta.

#### **BIOS-i versiooni tuvastamine**

Et teada saada, kas saadaolevad BIOS-i värskendused sisaldavad arvutisse installitud BIOS-i versioonist uuemaid versioone, tuleb teha kindlaks praegu installitud BIOS-i versioon.

BIOS-i versiooniteabe (tuntud ka kui *ROM-i kuupäev* ja *süsteemi BIOS*) kuvamiseks saab kasutada kiirklahvi fn + esc (kui olete juba Windowsi sisse loginud) ja häälestusutiliiti Setup Utility (BIOS).

- **1.** Käivitage häälestusutiliit Setup Utility (BIOS) (vt Häälestusutiliidi Setup Utility (BIOS) avamine lk 61).
- **2.** Valige nooleklahvide abil **Main** (Põhimenüü) ja märkige üles praegune BIOS-i versioon.
- **3.** Häälestusutiliidist Setup Utility (BIOS) väljumiseks muudatusi salvestamata valige nooleklahvide abil **Välju**, valige **Välju muudatusi salvestamata** ja seejärel vajutage **sisestusklahvi**.
- **4.** Valige **Jah**.

### **BIOS-i värskenduse allalaadimine**

**ETTEVAATUST.** Arvuti kahjustamise ja installi nurjumise riski vähendamiseks laadige alla ja installige BIOS-i värskendusi ainult siis, kui arvuti on ühendatud vahelduvvooluadapteri kaudu usaldusväärse välistoiteallikaga. Ärge laadige alla ega installige BIOS-i värskendusi siis, kui arvuti töötab akutoitel või on ühendatud dokkimisseadme või ebakindla toiteallikaga. Allalaadimisel ja installimisel järgige järgmist.

Ärge eraldage arvutit toitejuhtme vahelduvvooluvõrgu pistikupesast eemaldamisega vooluvõrgust.

Ärge lülitage arvutit välja ega käivitage unerežiimi.

Ärge sisestage, eemaldage, ühendage ega lahutage ühtegi seadet, kaablit ega juhet.

- **1.** Sisestage avakuval sõna support ja valige rakendus **HP Support Assistant**.
- **2.** Klõpsake valikut **Värskendused ja häälestamine** ja seejärel **Otsi kohe HP värskendusi**.
- **3.** Järgige ekraanil kuvatavaid juhiseid.
- **4.** Toimige allalaadimisalal järgmiselt.
	- **a.** Leidke viimane BIOS-i värskendus ja võrrelge seda arvutisse installitud BIOS-i versiooniga. Kui uuendus on uuem, kui teie BIOS, märkige üles kuupäev, nimi või mõni muu tunnus. Seda teavet võib hiljem tarvis minna värskenduse otsimiseks pärast selle allalaadimist kõvakettale.
	- **b.** Järgige oma valiku kõvakettale allalaadimiseks ekraanil kuvatavaid juhiseid.

Kui värskendus on uuem kui teie BIOS, märkige üles tee asukohta teie kõvakettal, kuhu BIOS-i värskendus alla laaditakse. Hiljem tuleb värskenduse installimiseks see koht avada.

**MÄRKUS.** Kui kasutate arvutiga võrguühendust, pidage enne tarkvaravärskenduste, eriti BIOS-i värskenduste installimist nõu võrguadministraatoriga.

BIOS-i installimise toimingud võivad erineda. Järgige pärast allalaadimise lõpulejõudmist ekraanil kuvatavaid juhiseid. Kui juhiseid ei kuvata, toimige järgmiselt.

- **1.** Tippige avakuval f ja valige seejärel rakendus **Failihaldur**.
- **2.** Klõpsake kõvaketta märgistust. Kõvaketta märgistus on üldjuhul Local Disk (Kohalik ketas) (C:).
- **3.** Avage varem ülesmärgitud draivitee põhjal värskendust sisaldav kaust.
- **4.** Topeltklõpsake laiendiga .exe faili (nt *failinimi*.exe).

Algab BIOS-i install.

**5.** Järgige installi lõpuleviimiseks ekraanil kuvatavaid juhiseid.

**MÄRKUS.** Pärast seda, kui ekraanil kuvatakse teade installi õnnestumise kohta, võite allalaaditud faili kõvakettalt kustutada.

# **Diagnostikautiliidi System Diagnostics kasutamine**

Utiliidi System Diagnostics diagnostikakontrollide abil saate teha kindlaks, kas arvuti riistvara töötab korralikult.
Utiliidi System Diagnostics käivitamiseks toimige järgmiselt.

- **1.** Lülitage arvuti sisse või taaskäivitage see, vajutage kiirelt klahvi esc ja seejärel vajutage klahvi f2.
- **2.** Klõpsake soovitud diagnostikakontrolli ja järgige ekraanil kuvatavaid juhiseid.

**MÄRKUS.** Kui peate pooleli oleva diagnostikakontrolli seiskama, vajutage klahvi esc.

# <span id="page-73-0"></span>**11 Varundus, taastamine ja taaste**

Arvuti sisaldab HP ja operatsioonisüsteemi tööriistu, mis aitavad kaitsta teavet ning seda vajaduse korral taastada. Need tööriistad pakuvad hõlpsaid meetodeid arvuti hea tööseisundi või koguni algse tehases häälestatud oleku taastamiseks.

Selles peatükis käsitletakse järgmisi teemasid.

- Taasteandmekandja ja varundite loomine
- Süsteemi taastamine

**MÄRKUS.** Selles juhendis on antud varundamis- ja taastamisvõimaluste ülevaade. Saadaolevate tööriistade kohta üksikasjalikumat teavet leiate spikri ja toe rakendusest. Tippige avakuval s ja seejärel valige **Spikker ja tugi**.

# **Taasteandmekandja ja varundite loomine**

Pärast süsteemiriket tehtava taaste täielikkus sõltub viimasest varundamisest.

**1.** Kui olete arvuti edukalt häälestanud, looge HP taastekandja(d). Sel viisil loote arvutis oleva HP taastesektsiooni varundi. Varundi abil saab kõvakettarikke või kõvaketta asendamise korral taastada algse operatsioonisüsteemi.

HP taastekandja(d) pakub/pakuvad järgmisi suvandeid.

- Süsteemitaaste installib uuesti algse operatsioonisüsteemi ja tehases algselt installitud programmid.
- Minimeeritud kujutise taaste installib uuesti operatsioonisüsteemi ja kõik riistvaradraiverid ning riistvaraga seotud tarkvara, kuid muud tarkvararakendused mitte.
- Tehasesätete taastamine taastab arvuti algoleku, kustutades kõvakettalt kogu teabe ja luues sektsioonid uuesti. Pärast seda installitakse uuesti operatsioonisüsteem ja tehases algselt installitud tarkvara.

Vt [HP taastekandja loomine lk 65](#page-74-0).

- **2.** Riistvara ja tarkvaraprogramme lisades looge süsteemi taastepunktid. Süsteemi taastepunkt on teatud ajal Windowsi süsteemitaaste salvestatud teatud kõvaketta sisu hetktõmmis. Süsteemi taastepunkt sisaldab Windowsi kasutatavat teavet, näiteks registrisätteid. Windows loob süsteemi taastepunke automaatselt Windowsi värskendamisel ja muude süsteemi hooldustoimingute (tarkvara värskendamine, turbeskannimine või süsteemi diagnostika) ajal. Süsteemi taastepunkte saate soovi korral mis tahes ajal ka käsitsi luua. Lisateavet konkreetsete süsteemi taastepunktide ja nende loomise kohta vt spikri ja toe rakendusest. Tippige avakuval s, seejärel valige **Spikker ja tugi**.
- **3.** Fotosid, videoid, muusikat ja muid isiklikke faile lisades looge isikliku teabe varund. Soovi korral saate häälestada Windowsi failiajaloofunktsiooni regulaarselt automaatselt teekides, töölaual, kontakti- ja lemmikukaustas olevaid faile varundama. Kui kustutate kõvakettalt kogemata mõned failid ja neid ei saa enam prügikastist taastada või kui failid rikutakse, saate need failiajaloofunktsiooni abil taastada. Failide taastamisest on kasu ka siis, kui otsustate kunagi

<span id="page-74-0"></span>arvuti lähtestada uuesti Windowsi installides või kui otsustate arvuti HP taastehalduri abil taastada.

**MÄRKUS.** Failiajaloofunktsioon pole vaikimisi lubatud, nii et teil tuleb see sisse lülitada.

Lisateavet Windowsi failide ajaloo ja selle lubamise sammude kohta vt spikri ja toe rakendusest. Tippige avakuval s ja seejärel valige **Spikker ja tugi**.

## **HP taastekandja loomine**

HP Recovery Manager on tarkvaraprogramm, mis pakub pärast arvuti edukat häälestamist taastekandja(te) loomise võimalust. Kõvakettarikke korral saate HP taastekandja(te) abil süsteemi taastada. Süsteemi taastamisel installitakse uuesti algne operatsioonisüsteem ja tehases algselt installitud programmid ning seejärel konfigureeritakse programmide sätted. HP taastekandjat/ kandjaid saab kasutada ka süsteemi kohandamiseks ning see/need on abiks ka kõvaketta asendamise korral.

- Luua saab ainult ühe HP taastekandjate komplekti. Käsitsege neid taastevahendeid hoolikalt ja hoidke neid kindlas kohas.
- HP Recovery Manager kontrollib arvutit ja määrab tühja välkmäludraivi nõutava mälumahu või vajalike tühjade DVD-ketaste arvu.
- Taasteketaste loomiseks peab arvutil olema optiline draiv DVD-ketta kirjutamise funktsiooniga ning peate kasutama ainult kvaliteetseid tühje DVD-R, DVD+R, DVD-R DL või DVD+R DL kettaid. Ärge kasutage korduvsalvestatavaid kettaid, nagu CD±RW, DVD±RW, kahekihiline (DL) DVD±RW ja BD-RE (korduvkirjutatav Blu-ray-ketas), sest need pole tarkvaraga HP Recovery Manager ühilduvad. Teine võimalus on kasutada kvaliteetset tühja USB-mäluseadet.
- Kui arvutil pole sisseehitatud DVD-le kirjutamise toega optilist draivi, kuid soovite luua DVDtaastekettad, saate nende loomiseks kasutada välist optilist draivi (eraldi ostetav) või osta taastekettad HP veebisaidilt. USA toe kontaktandmed leiate veebiaadressilt [http://www.hp.com/](http://www.hp.com/go/contactHP) [go/contactHP](http://www.hp.com/go/contactHP). Ülemaailmse toe kontaktandmed leiate veebiaadressilt [http://welcome.hp.com/](http://welcome.hp.com/country/us/en/wwcontact_us.html) [country/us/en/wwcontact\\_us.html](http://welcome.hp.com/country/us/en/wwcontact_us.html). Kui kasutate välist optilist draivi, tuleb see ühendada arvuti USB-porti, mitte mõne välisseadme (nt jaotur) USB-porti.
- Enne taastekandja(te) loomise alustamist veenduge, et arvuti on ühendatud vahelduvvoolutoitega.
- Taastekandja(te) loomine võib kesta tund või veelgi kauem. Ärge loomisprotsessi katkestage.
- Vajaduse korral saate programmi sulgeda ka enne kõigi DVD-taasteketaste loomise lõpetamist. HP Recovery Manager kõrvetab parajasti kõrvetatava DVD lõpuni. Kui HP Recovery Manageri järgmine kord avate, palutakse teil jätkata ja kõrvetatakse järelejäänud kettad.

HP taastekandja loomiseks toimige järgmiselt.

- **1.** Sisestage avakuval sõna recovery ja seejärel valige **HP Recovery Manager**.
- **2.** Valige **Recovery Media Creation** (Taastekandja loomine) ja järgige ekraanil kuvatavaid juhiseid.

Kui teil on kunagi vaja süsteemi taastada, vaadake jaotist [Taastamine HP taastehalduri abil lk 68](#page-77-0).

# <span id="page-75-0"></span>**Taastamine**

Süsteemi taastamiseks on mitu võimalust. Valige viis, mis teie olukorra ja oskustega kõige paremini sobib.

- Kui teil on tarvis taastada isiklikke faile ja andmeid, saate kasutada varundatud teabe taastamiseks Windowsi failiajaloofunktsiooni. Lisateavet failide ajaloo ja selle kasutamise sammude kohta vt spikri ja toe rakendusest. Tippige avakuval s ja valige **Spikker ja tugi**.
- Kui teil on tarvis lahendada probleemi eelinstallitud rakenduse või draiveriga, saate kasutada üksiku rakenduse või draiveri uuesti installimiseks HP Recovery Manageri funktsiooni Draiverite ja rakenduste taasinstallimine.

Sisestage avakuval sõna recovery, valige **HP Recovery Manager** (HP taastehaldur), valige **Drivers and Applications Reinstall** (Draiverite ja rakenduste uuesti installimine) ja järgige kuvatavaid juhiseid.

- Kui soovite taastada süsteemi varasema oleku isiklikku teavet kaotamata, sobib selleks Windowsi süsteemitaastefunktsioon. Süsteemitaaste võimaldab taastada varasema oleku värskendusfunktsiooni nõudeid rakendamata ja ei nõua operatsioonisüsteemi uuesti installimist. Windows loob süsteemi taastepunkte automaatselt Windowsi värskendamisel ja muude süsteemi hooldustoimingute ajal. Isegi kui te pole ise taastepunkte loonud, saate kasutada süsteemi varasema oleku taastamiseks automaatselt loodud taastepunkte. Lisateavet Windowsi süstemitaaste ja selle kasutamise sammude kohta vt spikri ja toe rakendusest. Tippige avakuval s ja seejärel valige **Spikker ja tugi**.
- Kui soovite kiiret ja hõlpsat süsteemi oleku taastamise viisi, mille puhul säiliksid teie isiklik teave, sätted ja arvutisse eelinstallitud või Windowsi poest soetatud rakendused, kaaluge Windowsi värskendusfunktsiooni kasutamist. Värskendusfunktsiooni korral pole tarvis andmeid teisele draivile varundada. Vt [Kiire ja hõlbus taaste Windowsi värskendusfunktsiooni abil lk 67.](#page-76-0)
- Kui soovite lähtestada arvuti algolekusse, pakub Windows lihtsat moodust kõikide isiklike andmete, rakenduste ja sätete eemaldamiseks ja Windowsi taasinstallimiseks.

Lisateavet leiate jaotisest [Eemaldage kõik ja installige Windows uuesti lk 67.](#page-76-0)

● Kui soovite lähtestada arvuti minimeeritud kujutise abil, saate kasutada HP taastesektsiooni (ainult teatud mudelitel) või HP taasteandmekandja(te) kaudu saadaolevat funktsiooni Minimeeritud kujutise taaste. Funktsiooni Minimeeritud kujutise taaste kasutamise korral installitakse ainult draiverid ja riistvara kasutamist võimaldavad rakendused. Muid süsteemikujutises sisalduvaid rakendusi saab endiselt installida HP Recovery Manageri funktsiooni Draiverite ja rakenduste taasinstallimine abil.

Lisateavet leiate jaotisest [Taastamine HP taastehalduri abil lk 68.](#page-77-0)

- Kui soovite taastada algselt tehases loodud sektsioonid ja lisatud sisu, saate kasutada HP taasteandmekandja(te) kaudu saadaolevat funktsiooni Süsteemitaaste. Lisateavet leiate jaotisest [Taastamine HP taastehalduri abil lk 68.](#page-77-0)
- Kui olete asendanud arvuti kõvaketta, saate HP taasteandmekandja(te) kaudu saadaoleva funktsiooni Tehasesätete taastamine abil taastada uuel kõvakettal algse süsteemikujutise. Lisateavet leiate jaotisest [Taastamine HP taastehalduri abil lk 68.](#page-77-0)
- Kui soovite taastesektsiooni kettaruumi suurendamiseks eemaldada, saate kasutada HP Recovery Manageri funktsiooni Taastesektsiooni eemaldamine.

Lisateavet leiate jaotisest [HP taastesektsiooni eemaldamine lk 69.](#page-78-0)

# <span id="page-76-0"></span>**Kiire ja hõlbus taaste Windowsi värskendusfunktsiooni abil**

Kui arvuti ei tööta korralikult ja soovite parandada süsteemi stabiilsust, pakub Windowsi värskendusfunktsioon puhtalt lehelt alustamise võimalust, ilma et peaksite teie jaoks olulisest sisust loobuma.

**NB!** Värskendusfunktsioon eemaldab traditsioonilised rakendused, mis polnud algselt tehases süsteemi installitud.

**MÄRKUS.** Värskendusfunktsiooni kasutamisel salvestatakse eemaldatud traditsiooniliste rakenduste loend, et saaksite kiire ülevaate, millised rakendused tuleb soovi korral uuesti installida. Traditsiooniliste rakenduste uuesti installimise juhised leiate spikri ja toe rakendusest. Tippige avakuval s ja seejärel valige **Spikker ja tugi**.

**MÄRKUS.** Värskendusfunktsiooni kasutamise korral võidakse küsida teie luba või parooli. Lisateavet leiate spikri ja toe rakendusest. Tippige avakuval s ja seejärel valige **Spikker ja tugi**.

Värskendusfunktsiooni käivitamiseks toimige järgmiselt.

- **1.** Tuumnuppude kuvamiseks osutage avakuval parempoolsele üla- või allnurgale.
- **2.** Klõpsake üksust **Sätted**.
- **3.** Klõpsake ekraani paremas allnurgas üksust **Muuda arvuti sätteid** ja valige arvutisätete kuvalt **Üldist**.
- **4.** Sirvige parempoolseid valikuid alla, kuni kuvatakse **Arvuti värskendamine faile mõjutamata**.
- **5.** Valige jaotises **Arvuti värskendamine faile mõjutamata** üksus **Alusta** ja järgige ekraanil kuvatavaid juhiseid.

## **Eemaldage kõik ja installige Windows uuesti**

Vahel võib vajalik olla arvuti täielik ümbervormindamine või isiklike andmete eemaldamine enne arvuti ära või ringlusse andmist. Selles jaotises kirjeldatud funktsioon pakub kiiret ja hõlpsat viisi arvuti algse oleku taastamiseks. Selle funktsiooni kasutamisel eemaldatakse kõik isiklikud andmed, rakendused ja sätted ning Windows installitakse uuesti.

**NB!** Funktsioon ei varunda teie teavet. Enne funktsiooni kasutamist varundage kogu isiklik teave, mille soovite säilitada.

Funktsioonile pääsete juurde klahvi f11 abil või avakuva kaudu.

Klahvi f11 abil hooldusfunktsioonidele juurde pääsemiseks toimige järgmiselt.

**1.** Vajutage klahvi f11, kui arvuti käivitub.

– või –

Vajutage ja hoidke klahvi f11 all samal ajal, kui vajutate toitenuppu.

- **2.** Valige klaviatuuri paigutus.
- **3.** Valige buudisuvandite menüüst **Tõrkeotsing**.
- **4.** Valige **Arvuti lähtestamine** ja järgige ekraanil kuvatavaid juhiseid.

Funktsiooni kasutamiseks avakuva kaudu toimige järgmiselt.

- **1.** Tuumnuppude kuvamiseks osutage avakuval parempoolsele üla- või allnurgale.
- **2.** Klõpsake üksust **Sätted**.
- <span id="page-77-0"></span>**3.** Klõpsake ekraani paremas allnurgas üksust **Muuda arvuti sätteid** ja valige arvutisätete kuvalt **Üldist**.
- **4.** Sirvige parempoolseid valikuid, kuni kuvatakse **Eemalda kõik ja taasinstalli Windows**.
- **5.** Valige jaotisest **Kogu sisu eemaldamine ja Windowsi uuesti installimine** üksus **Alusta** ja järgige ekraanil kuvatavaid juhiseid.

# **Taastamine HP taastehalduri abil**

HP Recovery Manager võimaldab taastada arvuti algse tehases häälestatud oleku. Enda loodud HP taastekandjat kasutades on teil võimalus valida üks järgmistest taastesuvanditest.

- Süsteemitaaste installib uuesti algse operatsioonisüsteemi ning konfigureerib algselt tehases installitud programmide sätted.
- Minimeeritud kujutise taaste installib uuesti operatsioonisüsteemi ja kõik riistvaradraiverid ning riistvaraga seotud tarkvara, kuid muud tarkvararakendused mitte.
- Tehasesätete taastamine taastab arvuti algoleku, kustutades kõvakettalt kogu teabe ja luues sektsioonid uuesti. Pärast seda installitakse uuesti operatsioonisüsteem ja tehases algselt installitud tarkvara.

Funktsiooni Minimeeritud kujutise taaste saab kasutada HP taastesektsiooni (ainult teatud mudelitel) kaudu.

#### **Mida peab teadma**

- Tarkvara HP Recovery Manager taastab ainult tehases installitud tarkvara. Tarkvara, mis polnud arvutiga kaasas, tuleb kas tootja veebisaidilt alla laadida või tootjalt pärit andmekandjalt uuesti installida.
- HP Recovery Manageri süsteemitaastefunktsiooni tuleks kasutada arvutiprobleemide korral viimse abinõuna.
- Kui arvuti kõvaketas läheb rikki, tuleb kasutada HP taasteandmekandjat/-kandjaid.
- Tehasesätete taastamise ja süsteemitaastefunktsiooni kasutamiseks tuleb kasutada HP taasteandmekandjat/-kandjaid.
- Kui HP taasteandmekandja(d) ei tööta, saate hankida süsteemi jaoks taasteandmekandja(d) HP veebisaidilt. USA toe kontaktandmed leiate veebiaadressilt<http://www.hp.com/go/contactHP>. Ülemaailmse toe kontaktandmed leiate veebiaadressilt [http://welcome.hp.com/country/us/en/](http://welcome.hp.com/country/us/en/wwcontact_us.html) [wwcontact\\_us.html](http://welcome.hp.com/country/us/en/wwcontact_us.html).

**NB!** HP Recovery Manager ei varunda automaatselt teie isiklikke andmeid. Enne süsteemi taastamist varundage kogu isiklik teave, mille soovite säilitada.

#### **HP taastesektsiooni kasutamine ikoonitud kujutise taastamiseks (ainult teatud mudelid)**

HP taastesektsioon (ainult teatud mudelitel) võimaldab rakendada minimeeritud kujutise taastet, ilma et peaksite kasutama taastekettaid või USB-taastedraivi. Seda tüüpi taastamist saab kasutada vaid siis, kui kõvaketas on töökorras.

<span id="page-78-0"></span>HP taastehalduri käivitamine HP taastesektsioonist.

**1.** Vajutage klahvi f11, kui arvuti käivitub.

– või –

Vajutage ja hoidke klahvi f11 all samal ajal, kui vajutate toitenuppu.

- **2.** Valige klaviatuuri paigutus.
- **3.** Valige buudisuvandite menüüst **Tõrkeotsing**.
- **4.** Valige **Taastehaldur** ja järgige ekraanil kuvatavaid juhiseid.

#### **HP taastekandja kasutamine taastamiseks**

HP taasteandmekandja(te) abil saate taastada süsteemi algse oleku. Seda meetodit saate kasutada, kui arvutil pole HP taastesektsiooni või kui kõvaketas ei tööta korralikult.

- **1.** Võimaluse korral varundage kõik isiklikud failid.
- **2.** Sisestage esimene enda loodud HP taasteketas arvuti või välisesse optilisse draivi ja taaskäivitage arvuti.

– või –

Ühendage enda loodud HP USB-taastedraiv arvuti USB-porti ja taaskäivitage arvuti.

- **MÄRKUS.** Kui HP Recovery Manager arvuti taaskäivitamisel automaatselt ei avane, tuleb muuta buutimisjärjestust. Vt Arvuti alglaadimisjärjekorra muutmine lk 69.
- **3.** Järgige ekraanil kuvatavaid juhiseid.

#### **Arvuti alglaadimisjärjekorra muutmine**

Kui arvuti taaskäivitamisel ei avane HP Recovery Manager, saate muuta arvuti buutimisjärjestust ehk selliste seadmete järjekorda BIOS-is, millest arvuti otsib käivitusteavet. Soovi korral saate määrata esimeseks seadmeks optilise draivi või USB-välkmäludraivi.

Buutimisjärjestuse muutmiseks toimige järgmiselt.

- **1.** Sisestage või ühendage enda loodud HP taastekandja(d).
- **2.** Taaskäivitage arvuti, milleks vajutage klahvi esc, seejärel vajutage alglaadimissuvandite vaatamiseks klahvi f9.
- **3.** Valige optiline draiv või USB-välkmäludraiv, millelt soovite buutida.
- **4.** Järgige ekraanil kuvatavaid juhiseid.

## **HP taastesektsiooni eemaldamine**

HP Recovery Manageri abil saate vaba kettaruumi suurendamiseks HP taastesektsiooni eemaldada.

**NB!** Kui HP taastesektsiooni eemaldate, ei saa te enam kasutada ei Windowsi värskendusfunktsiooni, funktsiooni Kogu sisu eemaldamine ja Windowsi uuesti installimine ega HP Recovery Manageri minimeeritud kujutise taaste funktsiooni. Enne HP taastesektsiooni eemaldamist looge kindlasti HP taasteandmekandja(d), et saaksite vajaduse korral taastefunktsioone kasutada. Vt [HP taastekandja loomine lk 65](#page-74-0).

HP taastesektsiooni eemaldamiseks toimige järgmiselt.

- **1.** Sisestage avakuval sõna recovery ja seejärel valige **HP Recovery Manager**.
- **2.** Valige **Remove Recovery Partition** (Taastesektsiooni eemaldamine) ja järgige ekraanil kuvatavaid juhiseid

# <span id="page-80-0"></span>**12 Tehnilised andmed**

# **Toitevool**

Järgnevasse tabelisse koondatud toiteteave võib olla kasulik, kui kavatsete reisida koos arvutiga välismaale.

Arvuti töötab alalisvoolutoitel, mida on võimalik saada nii vahelduv- kui ka alalisvooluallikast. Vahelduvvooluallika nimiväärtused peavad olema 100–240 V, 50–60 Hz. Kuigi arvuti saab töötada eraldiseisva alalisvooluallika toitel, tuleks seda siiski kasutada ainult sellise vahelduvvooluadapteri või alalisvooluallikaga, mis on HP tarnitud ja saanud selle arvutiga koos kasutamiseks HP heakskiidu.

Arvuti töötab alalisvooluga, mis vastab järgmistele tehnilistele andmetele. Tööpinge ja -vool on erinevatel platvormidel erinevad.

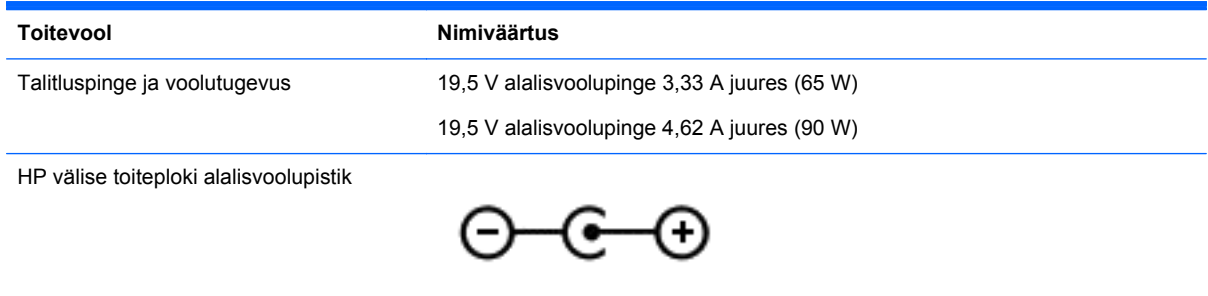

**MÄRKUS.** Käesolev toode on ette nähtud Norra IT-energiasüsteemide tarbeks, mille faasidevaheline pinge ei ületa 240 V (rk-väärtus).

**MÄRKUS.** Arvuti tööpinge ja -vool on märgitud süsteemi vastavusmärgisele.

# **Töökeskkond**

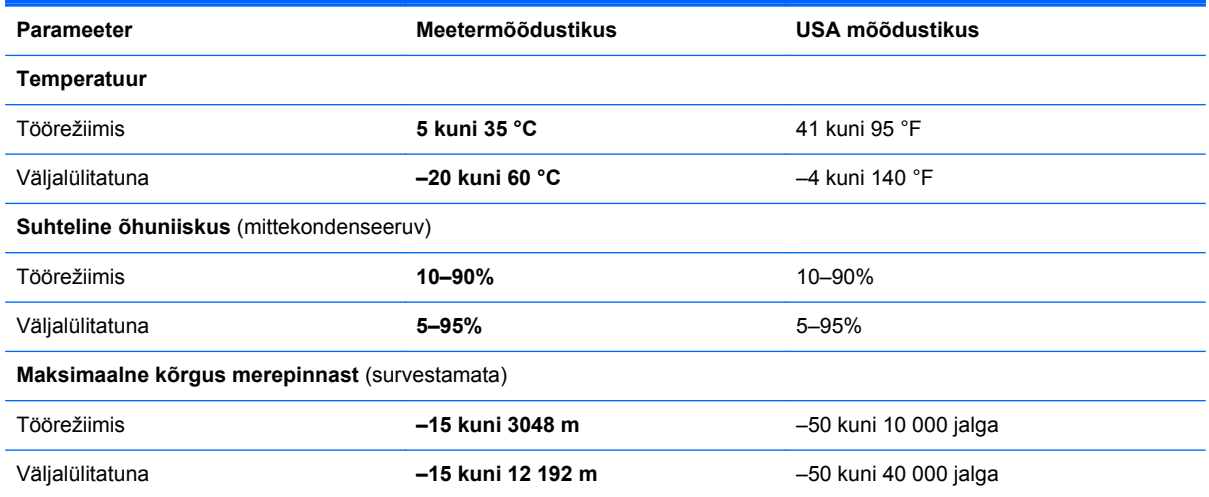

# <span id="page-81-0"></span>**13 Elektrostaatiline lahendus**

Elektrostaatiline lahendus tähendab staatilise elektri laengu vabanemist kahe objekti kokkupuutel (nt kui kõnnite üle vaiba ja puudutate metallist käepidet).

Elektrostaatiline lahendus sõrmedelt või mis tahes esemetelt võib elektroonikakomponente kahjustada. Arvuti või mõne draivi kahjustamise või teabekao vältimiseks järgige järgmisi ettevaatusabinõusid.

- Kui eemaldus- või paigaldusjuhiste järgi tuleb seade vooluvõrgust eemaldada, tehke seda, kui olete end korralikult maandanud, enne katte eemaldamist.
- Hoidke komponente elektrostaatiliselt ohututes pakendites, kuni olete valmis neid paigaldama.
- Vältige kontaktnõelte, viikude ja elektrisüsteemi komponentide puudutamist. Puudutage elektroonikakomponente nii vähe kui võimalik.
- Kasutage magnetivabu tööriistu.
- Enne komponentide käsitsemist puudutage staatilise elektri laengu lahendamiseks komponendi värvimata metallpinda.
- Kui eemaldate mõne komponendi, asetage see elektrostaatiliselt ohutusse pakendisse.

# **Tähestikuline register**

## **A**

AC-adapter [5](#page-14-0) aku hoiundamine [38](#page-47-0) kasutuselt kõrvaldamine [38](#page-47-0) madalad aku tasemed [37](#page-46-0) tühjenemine [37](#page-46-0) vahetamine [38](#page-47-0) aku hoiundamine [38](#page-47-0) akukate, tuvastamine [12](#page-21-0) akukatte vabastusriiv [12](#page-21-0) aku kriitiline tase [37](#page-46-0) akuteave, otsimine [36](#page-45-0) aku temperatuur [38](#page-47-0) akutoide [36](#page-45-0) alaosa [13](#page-22-0) alglaadimisjärjekord HP taastehalduri muutmine [69](#page-78-0) algsüsteemi taastamine [68](#page-77-0) arvuti, reisimine [38](#page-47-0) arvuti eest hoolitsemine [55](#page-64-0) arvutiga reisimine [13](#page-22-0), [38](#page-47-0), [55](#page-64-0) arvuti lähtestamine [67](#page-76-0) arvuti puhastamine [55](#page-64-0) arvuti transportimine [55](#page-64-0) arvuti väljalülitamine [40](#page-49-0) avalik WLAN-ühendus [18](#page-27-0)

#### **B BIOS**

versiooni tuvastamine [61](#page-70-0) värskendamine [61](#page-70-0) värskenduse allalaadimine [62](#page-71-0) Bluetoothi silt [13](#page-22-0) Bluetooth-seade [14,](#page-23-0) [18](#page-27-0)

### **C**

CyberLink PowerDVD [25](#page-34-0)

### **D**

digikaart sisestamine [42](#page-51-0)

### **E**

elektrostaatiline lahendus [72](#page-81-0) esc klahv, tuvastamine [11](#page-20-0) ettevõtte WLAN-ühendus [18](#page-27-0)

## **F**

failide kustutamine taastamine [66](#page-75-0) fn-klahv, tuvastamine [11,](#page-20-0) [33](#page-42-0)

## **H**

hangunud süsteem [40](#page-49-0) HDMI heli konfigureerimine [24](#page-33-0) HDMI-port, tuvastamine [6](#page-15-0), [21](#page-30-0) HDMI-port, ühendamine [23](#page-32-0) helifunktsioonid, kontrollimine [22](#page-31-0) helifunktsioonide kontrollimine [22](#page-31-0) heli konfigureerimine HDMI jaoks [24](#page-33-0) heliväljundi (kõrvaklapid) pistikud [6,](#page-15-0) [21](#page-30-0) hiir, väline sätete häälestamine [26](#page-35-0) hooldus kettadefragmentor [52](#page-61-0) kettapuhastus [52](#page-61-0) hooldussildid asukoht [13](#page-22-0) HP 3D DriveGuard [51](#page-60-0) HP ja kolmandate osapoolte tarkvaravärskendused, installimine [59](#page-68-0) HP taasehaldur alglaadimisprobleemide lahendamine [69](#page-78-0) HP taastehaldur [68](#page-77-0) käivitamine [69](#page-78-0) HP taastekandja loomine [65](#page-74-0) taastamine [69](#page-78-0) HP taastesektsioon [69](#page-78-0) eemaldamine [69](#page-78-0) taastamine [68](#page-77-0)

häälestusutiliidi Setup Utility (BIOS) paroolid [58](#page-67-0)

#### **I**

ikoonitud kujutis loomine [68](#page-77-0) ikoonitud kujutise taastamine [68](#page-77-0) installimine kriitilised turvavärskendused [59](#page-68-0) valikuline turvakaabli lukk [60](#page-69-0) Intel Wireless Display [25](#page-34-0) Intel Wireless Music [25](#page-34-0) Interneti-turbe tarkvara, kasutamine [58](#page-67-0) Interneti-ühenduse häälestamine [16](#page-25-0)

### **J**

jaoturid [41](#page-50-0)

#### **K**

kaablid USB [42](#page-51-0) kettadefragmentori tarkvara [52](#page-61-0) kettapuhastuse tarkvara [52](#page-61-0) kiirklahvid kasutamine [33](#page-42-0) kirjeldus [33](#page-42-0) süsteemiteabe kuvamine [33](#page-42-0) klahvid esc [11](#page-20-0) fn [11](#page-20-0) numbrilukk [11,](#page-20-0) [33](#page-42-0) toiming [11](#page-20-0) Windowsi logo [11](#page-20-0) klaviatuuri [33](#page-42-0) komponendid alaosa [12](#page-21-0) ekraan [7](#page-16-0) parem pool [5](#page-14-0) vasak pool [5](#page-14-0) ülaosa [8](#page-17-0) kriitilised turvavärskendused, installimine [59](#page-68-0)

kõige eemaldamine ja Windowsi taasinstallimine [67](#page-76-0) kõlarid, ühendamine [22](#page-31-0) kõrglahutusega seade, ühendamine [23](#page-32-0) kõrglahutusega seadmed, ühendamine [25](#page-34-0) kõrvaklapid, ühendamine [22](#page-31-0) kõvaketas HP 3D DriveGuard [51](#page-60-0) kõvaketas, tuvastamine [12](#page-21-0) kõvakettatuli [6](#page-15-0)

#### **L**

lennujaama turvaseadmed [49](#page-58-0) lähtestamine arvuti [66,](#page-75-0) [67](#page-76-0) sammud [67](#page-76-0)

#### **M**

madal aku tase [37](#page-46-0) Meediumipesa, tuvastamine [6](#page-15-0) mikrofon, ühendamine [22](#page-31-0) mälumoodul asendamine [52](#page-61-0) eemaldamine [53](#page-62-0) sisestamine [54](#page-63-0) tuvastamine [12](#page-21-0) mälumoodul hoolduskate, eemaldamine [53](#page-62-0) märgutuled AC-adapter [5](#page-14-0) raadioside [9](#page-18-0) vaigistamine [9](#page-18-0) märgutuli suurtähelukk [9](#page-18-0)

#### **N**

normatiivteave normatiivteabe silt [13](#page-22-0) raadioside sertifikaadi sildid [13](#page-22-0) numbriluku klahv, tuvastamine [11](#page-20-0), [33](#page-42-0) nupud parem Puuteplaat [8](#page-17-0) toide [10](#page-19-0) vasak Puuteplaat [8](#page-17-0)

#### **O**

optiline draiv, tuvastamine [5](#page-14-0)

optiline ketas eemaldamine [45](#page-54-0) sisestamine [44](#page-53-0) Optilise ketta väljutusnupp, tuvastamine [5](#page-14-0)

#### **P**

paroolid häälestusutiliit Setup Utility (BIOS) [58](#page-67-0) Windows [58](#page-67-0) paroolide kasutamine [57](#page-66-0) paroolikaitse seadistamine äratamisel [35](#page-44-0) pesad Digitaalmeedium [6](#page-15-0) turvakaabel [5](#page-14-0) pistik, toide [5](#page-14-0) pistikud heliväljund (kõrvaklapid) [6,](#page-15-0) [21](#page-30-0) RJ-45 (võrk) [5](#page-14-0) võrk [5](#page-14-0) pordid HDMI [6](#page-15-0), [21,](#page-30-0) [23](#page-32-0) Intel Wireless Display [25](#page-34-0) Intel Wireless Music [25](#page-34-0) USB 2.0 [5,](#page-14-0) [20](#page-29-0) USB 3.0 [6,](#page-15-0) [21](#page-30-0) VGA [23](#page-32-0) väline monitor [5,](#page-14-0) [21,](#page-30-0) [23](#page-32-0) PowerDVD [25](#page-34-0) puuteplaadi kokkusurumisžest [28](#page-37-0) puuteplaadi pööramisžest [28](#page-37-0) puuteplaadi sirvimisžest [27](#page-36-0) puuteplaadi suumimisžest [28](#page-37-0) puuteplaadi žestid kokkusurumine [28](#page-37-0) pööramine [28](#page-37-0) sirvimine [27](#page-36-0) suumimine [28](#page-37-0) Puuteplaat nupud [8](#page-17-0) Puuteplaat ala, tuvastamine [8](#page-17-0)

#### **R**

raadioside sertifikaadi silt [13](#page-22-0) raadiosignaali märgutuli [9](#page-18-0) rakendus Wireless Assistant [14](#page-23-0) riiv, akukatte vabastamine [12](#page-21-0) RJ-45 (võrk) pistik, tuvastamine [5](#page-14-0)

#### **S**

sahtliga optiline draiv [44](#page-53-0) seerianumber [13](#page-22-0) seerianumber, arvuti [13](#page-22-0) sildid Bluetooth [13](#page-22-0) hooldus [13](#page-22-0) normatiivteave [13](#page-22-0) raadioside sertifikaat [13](#page-22-0) seerianumber [13](#page-22-0) WLAN [13](#page-22-0) sisemikrofonid, tuvastamine [7,](#page-16-0) [20](#page-29-0) sisseehitatud numbriklahvistik, tuvastamine [11](#page-20-0), [33](#page-42-0) suurtäheluku märgutuli, tuvastamine [9](#page-18-0) süsteemitaaste [68](#page-77-0) süsteemi taastepunkt loomine [64](#page-73-0) taastamine [66](#page-75-0) süsteemiteabe kiirklahv [33](#page-42-0)

### **T**

taaskäivitamine arvuti [66](#page-75-0) taastamine [66](#page-75-0), [67](#page-76-0) arvuti [67](#page-76-0) HP taastehaldur [68](#page-77-0) HP taastekandja kasutamine [65](#page-74-0) kandja [69](#page-78-0) kettad [65](#page-74-0), [69](#page-78-0) käivitamine [69](#page-78-0) süsteem [68](#page-77-0) toetusega kettad [65](#page-74-0) USB-mäluseade [69](#page-78-0) Windowsi failide ajalugu [66](#page-75-0) taastekandja HP taastehalduriga loomine [65](#page-74-0) loomine [65](#page-74-0) taastesektsioon [68](#page-77-0) eemaldamine [69](#page-78-0) talveunerežiim käivitatakse aku kriitilise taseme korral [37](#page-46-0) talveuni käivitamine [35](#page-44-0) väljumine [35](#page-44-0)

tarkvara CyberLink PowerDVD [25](#page-34-0) kettadefragmentor [52](#page-61-0) kettapuhastus [52](#page-61-0) tarkvara ja teabe varundamine [60](#page-69-0) tarkvaravärskendused, installimine [59](#page-68-0) temperatuur [38](#page-47-0) toetusega kettad taastamine [65](#page-74-0) toide aku [36](#page-45-0) toiminguklahvid eelmine lugu või sektsioon [32](#page-41-0) ekraani heleduse suurendamine [32](#page-41-0) ekraani heleduse vähendamine [32](#page-41-0) ekraanikujutise lülitamine [32](#page-41-0) esitamine, paus, jätkamine [32](#page-41-0) helitugevuse suurendamine [32](#page-41-0) helitugevuse vähendamine [32](#page-41-0) heli vaigistamine [32](#page-41-0) järgmine lugu või sektsioon [32](#page-41-0) Spikker ja tugi [32](#page-41-0) traadita ühendus [32](#page-41-0) tuvastamine [11](#page-20-0) toitenupp, tuvastamine [10](#page-19-0) toitepistik, tuvastamine [5](#page-14-0) toitetuled, tuvastamine [6,](#page-15-0) [9](#page-18-0) toitevool [71](#page-80-0) toote nimi ja number, arvuti [13](#page-22-0) Toredad lõbustused [1](#page-10-0) traadita ühendusega võrk, kaitsemine [60](#page-69-0) traadita ühenduse juhtseadmed operatsioonisüsteem [14](#page-23-0) rakendus Wireless Assistant [14](#page-23-0) traadita ühenduse juhtseadmete nupp [14](#page-23-0) traadita ühenduse märgutuli [14](#page-23-0) traadita ühenduse nupp [14](#page-23-0) traadita ühenduse võrk (WLAN) avalik WLAN-ühendus [18](#page-27-0) ettevõtte WLAN-ühendus [18](#page-27-0) kasutamine [15](#page-24-0)

leviala [18](#page-27-0) turvalisus [17](#page-26-0) vajalikud seadmed [16](#page-25-0) ühendumine [18](#page-27-0) tuled kõvaketas [6](#page-15-0) toide [6](#page-15-0), [9](#page-18-0) tulemüüritarkvara [59](#page-68-0) turvakaabli lukk, installimine [60](#page-69-0) turvakaabli pesa, tuvastamine [5](#page-14-0) turvalisus, traadita ühendus [17](#page-26-0) töökeskkond [71](#page-80-0)

### **U**

unerežiim käivitamine [35](#page-44-0) väljumine [35](#page-44-0) USB 2.0 pordid, tuvastamine [5,](#page-14-0) [20](#page-29-0) USB 3.0 portide tuvastamine [6,](#page-15-0) [21](#page-30-0) USB jaoturid [41](#page-50-0) USB-kaabel, ühendamine [42](#page-51-0) USB-seadmed eemaldamine [42](#page-51-0) kirjeldus [41](#page-50-0) ühendamine [41](#page-50-0)

### **V**

vahelduvvooluadapter, testimine [39](#page-48-0) vahelduvvooluadapteri testimine [39](#page-48-0) vaigistuse märgutuli, tuvastamine [9](#page-18-0) valjuhääldid, tuvastamine [10](#page-19-0), [20](#page-29-0) varundamine isiklikud failid [65](#page-74-0) varundus [64](#page-73-0) veebikaamera kasutamine [21](#page-30-0) tuvastamine [20](#page-29-0) veebikaamera, tuvastamine [7,](#page-16-0) [20](#page-29-0) veebikaamera tuli, tuvastamine [7,](#page-16-0) [20](#page-29-0) ventilatsiooniavad, tuvastamine [6,](#page-15-0) [12](#page-21-0) VGA-port, ühendamine [23](#page-32-0) video [22](#page-31-0)

viirusetõrjetarkvara, kasutamine [59](#page-68-0) võrgupistik, tuvastamine [5](#page-14-0) väline ekraanilüliti, tuvastamine [7](#page-16-0) väline vahelduvvoolutoide, kasutamine [38](#page-47-0) välise monitori port [23](#page-32-0) välise monitori port, tuvastamine [5,](#page-14-0) [21](#page-30-0) välise vahelduvvoolutoite kasutamine [38](#page-47-0) väljalülitamine [40](#page-49-0) värskendamine [67](#page-76-0) arvuti [66](#page-75-0)

#### **W**

**Windows** faili ajalugu [66](#page-75-0) failide ajalugu [65](#page-74-0) failide taastamine [66](#page-75-0) kõige eemaldamise ja taasinstallimise suvand [67](#page-76-0) lähtestamine [67](#page-76-0) süsteemi taastepunkt [64,](#page-73-0) [66](#page-75-0) taasinstallimine [66,](#page-75-0) [67](#page-76-0) varundamine [65](#page-74-0) Värskenda [66](#page-75-0) Värskenus [67](#page-76-0) Windowsi klahv, tuvastamine [11](#page-20-0) Windowsi paroolid [58](#page-67-0) WLAN-antennid, tuvastamine [7](#page-16-0) WLAN-iga ühendumine [18](#page-27-0) WLAN-i häälestamine [16](#page-25-0) WLAN-i silt [13](#page-22-0) WLAN-seade [13,](#page-22-0) [15](#page-24-0)